Carte de gestion de réseau Dell<sup>™</sup>

# Guide de l'utilisateur

www.dell.com | support.dell.com

### Remarques et avertissements

Ø

**REMARQUE :** Une REMARQUE indique des informations importantes qui vous aident à mieux utiliser votre logiciel.

 $\mathcal{A}$ **DANGER : Un DANGER indique une situation dangereuse imminente qui, si elle n'est pas évitée, provoquera la mort ou une blessure grave.**

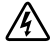

**AVERTISSEMENT : Un AVERTISSEMENT indique une situation dangereuse potentielle qui, si elle n'est pas évitée, pourrait provoquer la mort ou une blessure grave.**

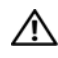

**ATTENTION : Un ATTENTION indique une situation dangereuse potentielle qui, si elle n'est pas évitée, peut provoquer une blessure mineure ou légère ou des dommages matériels.**

Septembre 2009 • 164201831 1

**Les informations dans ce document sont soumises à modifications sans préavis. 2009 Dell Inc. Tous droits réservés.**

La reproduction de quelque manière que ce soit sans autorisation écrite de Dell Inc. est strictement interdite.

Marques commerciales utilisées dans ce texte : Dell et le logo DELL sont des marques commerciales de Dell, Inc. HyperTerminal est une marque déposée de Hilgraeve. Microsoft et Windows sont des marques déposées de Microsoft Corporation. Mozilla et Firefox sont des marques déposées de Mozilla Foundation. Phillips est une marque déposée de Phillips Screw Company.

D'autres marques commerciales et noms commerciaux peuvent être utilisés dans ce document pour se référer à des entités revendiquant les marques ou les noms sur leurs produits. Dell Inc. rejette tout intérêt propriétaire dans les marques commerciales et les noms commerciaux ne lui appartenant pas.

## **Tables des Matières**

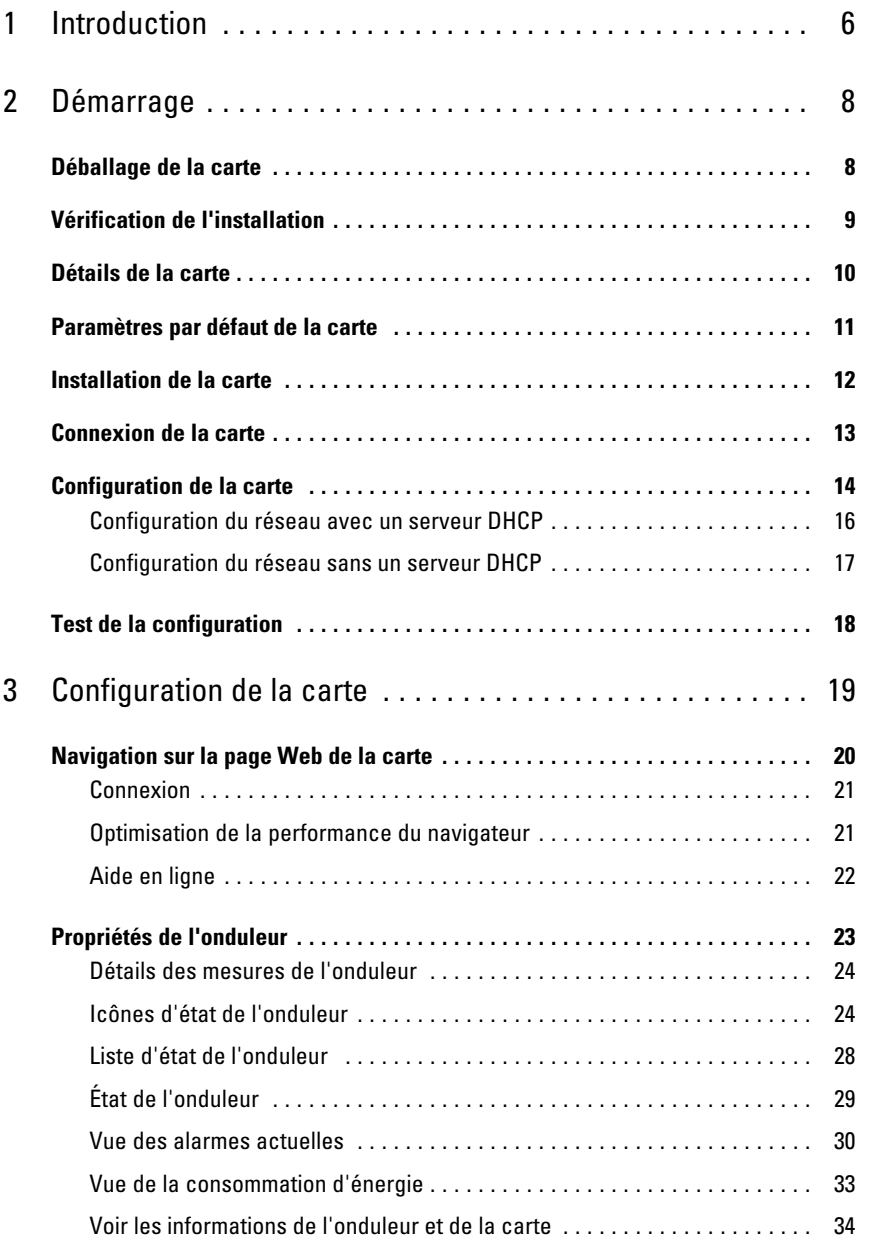

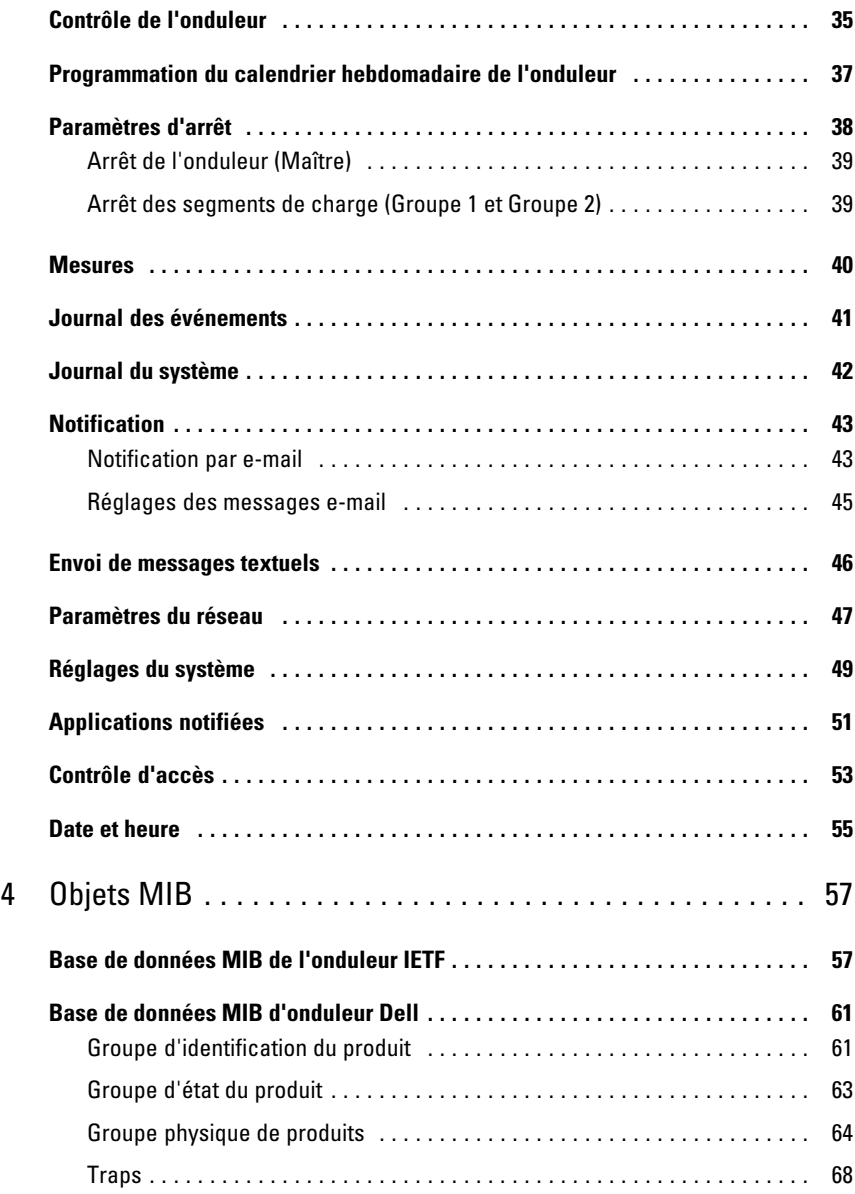

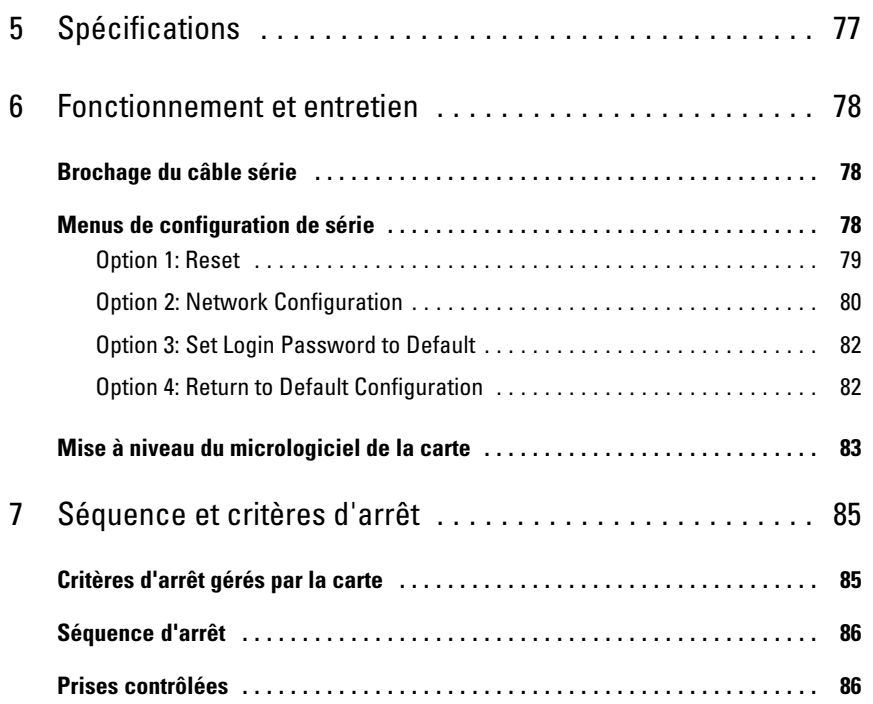

## <span id="page-5-0"></span>**Introduction**

La Carte de gestion de réseau Dell™ fonctionne avec le Logiciel de gestion d'onduleur Dell pour surveiller, gérer et protéger les alimentations sans coupure (onduleurs) à travers des pages Web standard, un serveur NTP (Network Time Protocol) et un protocole de sécurité SSL (Secure Sockets Layer). La Carte de gestion de réseau Dell peut prendre en charge jusqu'à cinq navigateurs connectés à la fois ou trois avec protocole SSL.

**1**

Vous pouvez configurer la carte avec une des options suivantes :

- $\bullet$ Navigateur Web
- $\bullet$ Liaison série locale (paramètres du réseau)
- Protocole d'amorçage/Protocole de configuration dynamique d'hôte (BOOTP/DHCP, paramètres réseau)

De plus, la Carte de gestion de réseau Dell possède les caractéristiques suivantes :

- $\bullet$ Arrêt simultané de cinq navigateurs connectés maximum (trois en SSL)
- Configuration de message e-mail automatique en réponse aux alarmes de l'onduleur et pour transmettre des rapports périodiques
- Contrôle de mise sous/hors tension de l'onduleur avec un navigateur Web
- Réglage et contrôle de segments de charge par l'interface Web, y compris le démarrage séquentiel de l'installation et l'optimisation de l'autonomie en arrêtant les systèmes non prioritaires
- $\bullet$ Réglage des données et du temps automatique par un serveur NTP
- $\bullet$ Protection par mot de passe crypt
- $\bullet$ Protection par connexion SSL sécurisée
- $\bullet$ Stockage du journal dans la mémoire non volatile
- $\bullet$  Langues disponibles :
	- Anglais
	- Français
	- Espagnol
	- Allemand
	- Chinois simplifi
	- Japonais
	- Russe
	- Coréen
	- Chinois traditionnel
- $\bullet$ Aide contextuelle (Anglais seulement)
- $\bullet$ Micrologiciel de la carte mis à jour par le réseau
- Compatibilité 10/100 MB Ethernet rapide avec auto-négociation sur le port RJ-45
- $\bullet$ Enregistrement des événements et des mesures sur le journal de la carte
- Connexion à la carte avec câbles de réseau CAT5 RJ-45 droits [la distance maximale à la carte est de 20 m]
- Installation facile la Carte de gestion de réseau Dell peut être installée pendant que l'onduleur est en ligne, en maintenant la plus haute disponibilité du système
- Compatibilité avec la base de données MIB du groupe de travail IETF et la base de données MIB Dell (voir Chapitre [4](#page-56-0), « Objets MIB », à la page [57](#page-56-0))

# **2**

# <span id="page-7-0"></span>**Démarrage**

Ce chapitre explique :

- $\bullet$ Déballage de la carte
- $\bullet$ Vérification des éléments nécessaires à l'installation
- $\bullet$ Identification des indicateurs et des ports de carte
- $\bullet$ Paramètres par défaut de la carte
- $\bullet$ Installation et connexion de la carte
- $\bullet$ Configuration du réseau avec un serveur DHCP
- $\bullet$ Configuration du réseau sans serveur DHCP

## **Déballage de la carte**

Vérifier le contenu de la boîte (voir Figure 1) :

- $\bullet$ Carte de gestion de réseau Dell
- $\bullet$ Câble série
- $\bullet$ Instructions de configuration
- $\bullet$ Informations sur la sécurité, l'environnement et la réglementation

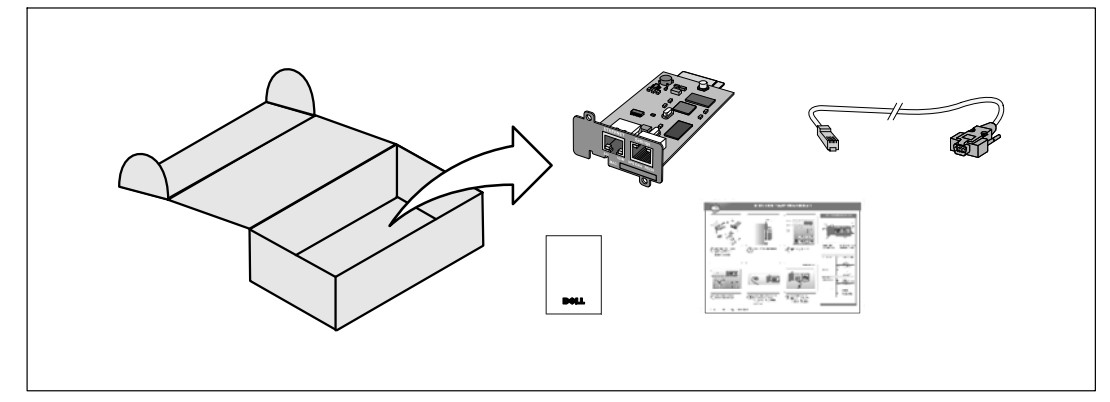

**Figure 1. Contenu de la boîte de la Carte de gestion de réseau Dell**

## <span id="page-8-0"></span>**Vérification de l'installation**

- **1** Vérifier que tous les éléments suivants sont disponibles :
	- Contenu de la boîte de la Carte de gestion de réseau Dell
	- Tournevis Phillips<sup>®</sup>
	- Câble Ethernet
	- Port série disponible (RS-232)
	- HyperTerminal<sup>®</sup> (livré avec Microsoft<sup>®</sup> Windows<sup>®</sup>) ou application d'émulation de terminal équivalente
	- Navigateur Web (Internet Explorer® ou Mozilla® Firefox® recommandé)
- **2** Fournir à l'administrateur du réseau local l'adresse MAC de la carte :
	- Port de l'adresse MAC :
	- L'adresse MAC se situe sur l'étiquette sur la partie avant de la carte (voir Figure 2).

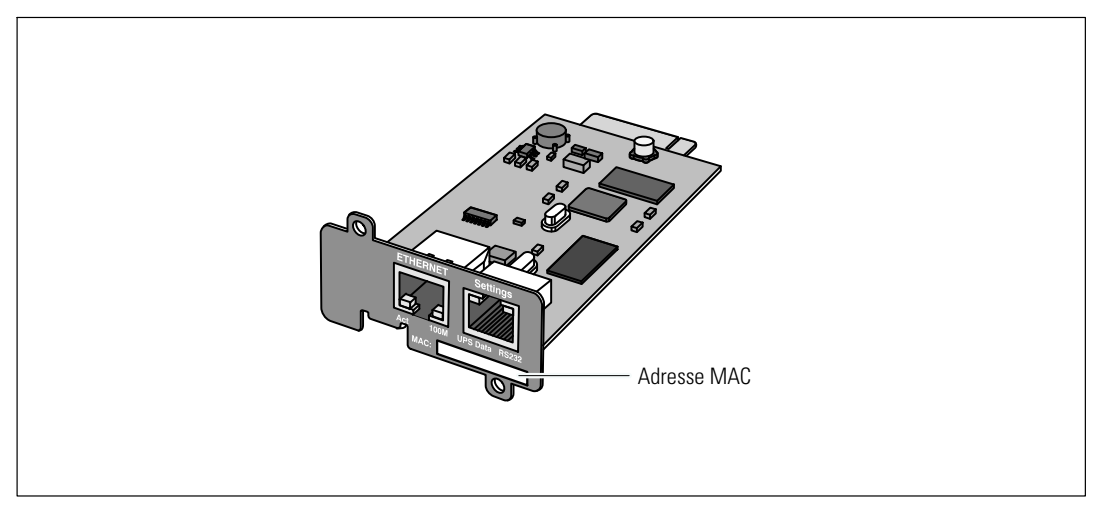

**Figure 2. Emplacement de l'adresse MAC**

### <span id="page-9-0"></span>**Détails de la carte**

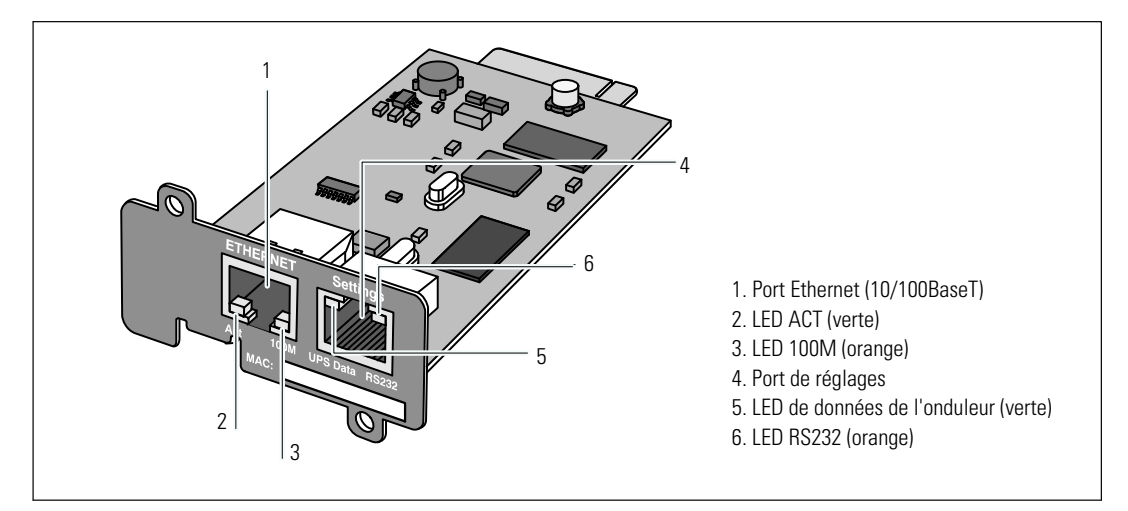

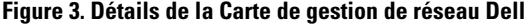

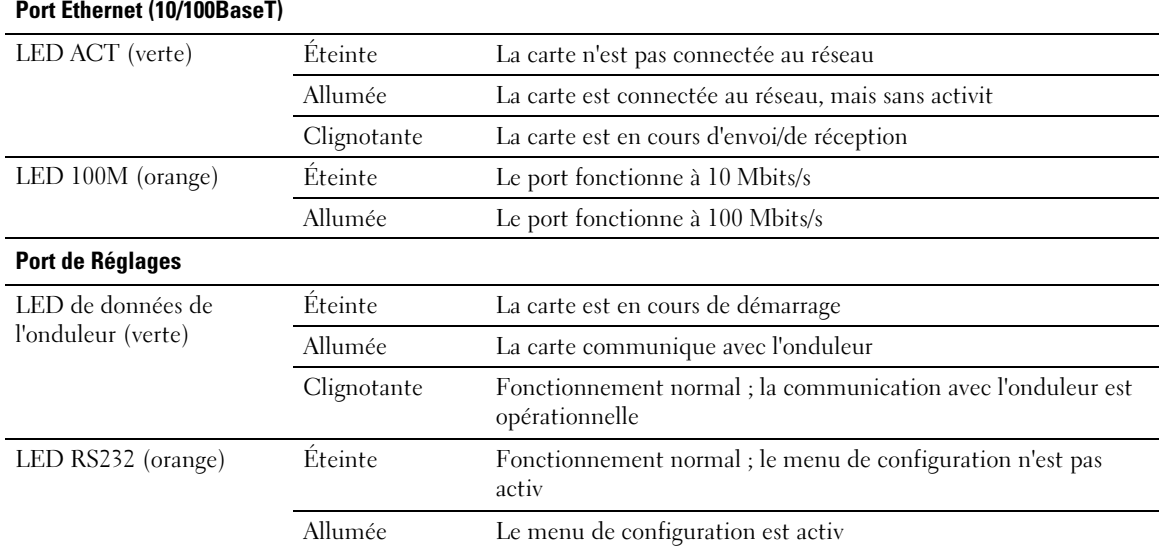

#### **Tableau 1. Descriptions des indicateurs**

## <span id="page-10-0"></span>**Paramètres par défaut de la carte**

Le Tableau 2 énumère les paramètres par défaut de la Carte de gestion de réseau Dell.

| <b>Fonction</b>             | <b>Paramètre</b>              | Valeur par défaut           | <b>Valeur possible</b>                              |  |  |
|-----------------------------|-------------------------------|-----------------------------|-----------------------------------------------------|--|--|
| Réseau                      | Adresse IP                    | 192.168.1.2                 | Adresse IP du réseau                                |  |  |
|                             | Masque de sous-réseau         | 255.255.0.0                 | Adresse IP du réseau                                |  |  |
|                             | Adresse de la passerelle      | 0.0.0.0                     | Adresse IP du réseau                                |  |  |
|                             | <b>BOOTP/DHCP</b>             | Activ                       | Activé / Désactiv                                   |  |  |
|                             | Téléchargement du             | Activ                       | Activé / Désactiv                                   |  |  |
|                             | micrologiciel<br>Serveur SMTP | smtpserver                  | 49 caractères maximum                               |  |  |
| Système                     | Contact Onduleur              | Responsable de la salle des | 49 caractères maximum                               |  |  |
|                             | Contact Onduleur              | ordinateurs                 | 31 caractères maximum                               |  |  |
|                             | Intervalle de l'historique    | Salle des ordinateurs       | de 10 à 99999 secondes                              |  |  |
|                             | Intervalle du journal de      | 60 secondes                 | de 10 à 99999 secondes                              |  |  |
|                             | l'environnement               | 300 secondes                | Anglais / French / Espagnol /                       |  |  |
|                             | Langue par défaut             | Anglais                     | Allemand / Chinois simplifié /                      |  |  |
|                             |                               |                             | Japonais / Russe / Coréen /<br>Chinois traditionnel |  |  |
| Tableau des<br>responsables | $\Box$                        | Vide                        | 50 maximum                                          |  |  |
| Contrôle d'accès            | Nom d'utilisateur             | Admin                       | 10 caractères maximum                               |  |  |
|                             | Mot de passe                  | Admin                       | 10 caractères maximum                               |  |  |
|                             | Nom de communauté             | Public                      | 49 caractères maximum                               |  |  |
|                             | lecture                       | 162                         | Non configurable                                    |  |  |
|                             | Port de trap                  |                             |                                                     |  |  |
| Date et heure               | Réglage de la date et de      | Synchronisation manuelle    | Synchronisation avec un serveur                     |  |  |
|                             | <i>l'heure</i>                | Ntpserver                   | NTP / Synchronisation manuelle                      |  |  |
|                             | Serveur NTP                   |                             | 49 caractères maximum                               |  |  |
| Liaison série               | <b>Vitesse</b>                | 9600 bauds                  | Non configurable                                    |  |  |
|                             | Bits de données               | 8                           | Non configurable                                    |  |  |
|                             | Bits d'arrêt                  | 1                           | Non configurable                                    |  |  |
|                             | Parit                         | Aucune                      | Non configurable                                    |  |  |
|                             | Contrôle du flux              | Aucun                       | Non configurable                                    |  |  |

**Tableau 2. Paramètres par défaut**

## <span id="page-11-0"></span>**Installation de la carte**

La Carte de gestion de réseau Dell peut être installée sur tout onduleur Dell équipé d'une baie de communication sans éteindre l'onduleur ou débrancher la charge.

Pour installer la Carte de gestion de réseau Dell :

**1** Retirez le couvercle de la Baie de communication de l'onduleur (voir Figure 4). Conservez les vis.

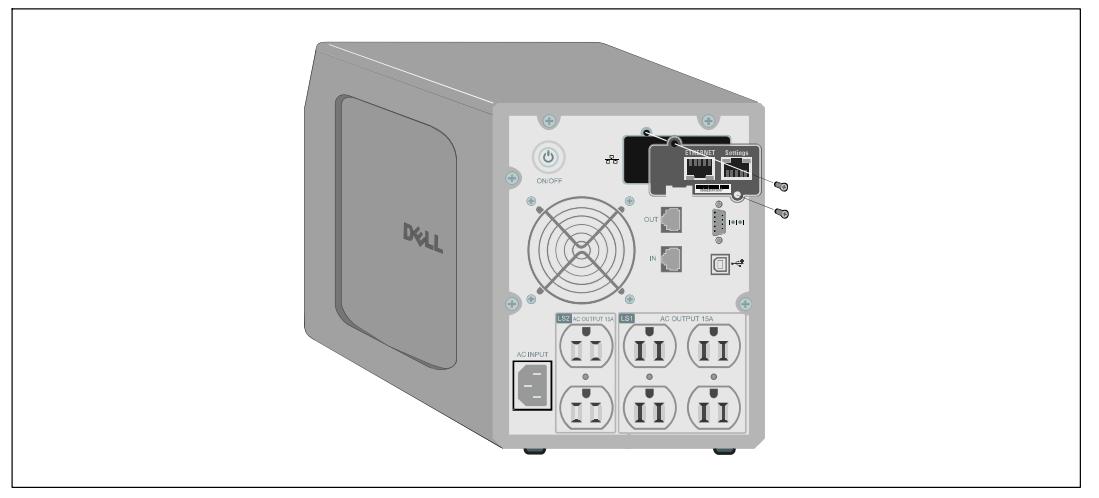

**Figure 4. Installation de la carte**

- **2** Si ce n'est déjà fait, enregistrez l'adresse MAC pour référence future (voir « Liste de vérification de l'installation », à la page [9\)](#page-8-0).
- **3** Pour éviter une décharge électrostatique (ESD), placez une main sur une surface métallique.
- **4** Faites glisser la carte dans la fente ouverte et fixez-la avec les vis retirées à l'Etape 1 (voir Figure 4).
- **5** Passez à la section suivante, « Connexion de la carte ».

## <span id="page-12-0"></span>**Connexion de la carte**

Pour connecter la carte à l'ordinateur et démarrer la configuration :

**1** Branchez l'extrémité RJ-45 du câble de configuration fourni au port de réglages de la carte (voir Figure 5).

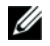

**REMARQUE :** Vous pouvez régler les paramètres de la carte via le port de réglages même si le réseau n'est pas connecté. Le port Ethernet sur la carte ne fonctionne pas pour une configuration.

- **2** Branchez l'autre extrémité du câble série dans le port COM série de l'ordinateur.
- **3** Connectez un câble Ethernet activé (non fourni) au port Ethernet de la Carte de gestion de réseau Dell (voir Figure 5).

Patientez environ deux minutes jusqu'à ce que la LED de données de l'onduleur clignote régulièrement, indiquant un fonctionnement normal.

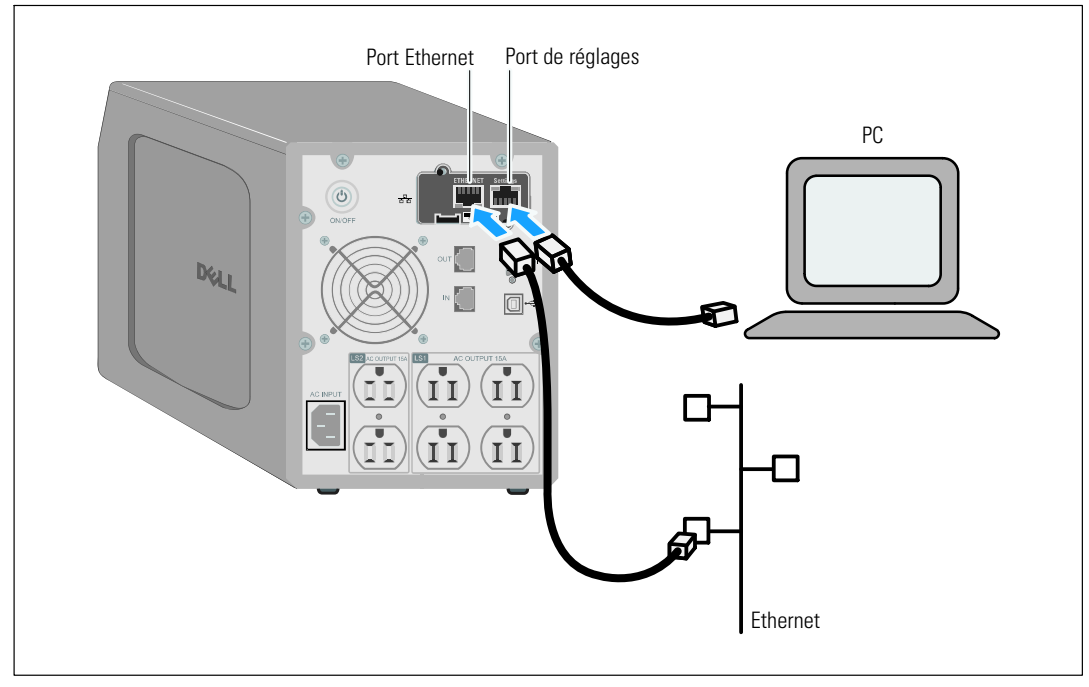

**Figure 5. Connexion de la carte**

## <span id="page-13-0"></span>**Configuration de la carte**

Pour configurer la carte :

- **1** Vérifiez que le câble série (fourni) est connecté au port de réglages de la carte et au port COM de l'ordinateur.
- **2** Ouvrez le programme d'émulation de terminal (comme HyperTerminal).
- **3** Sélectionnez la connexion série (comme COM1).
- **4** Réglez la ligne série sur **9600 bauds**, **8 bits de données**, **Aucune parité**, **1 bit d'arrêt**, **Aucun contrôle de flux** (voir Figure 6).

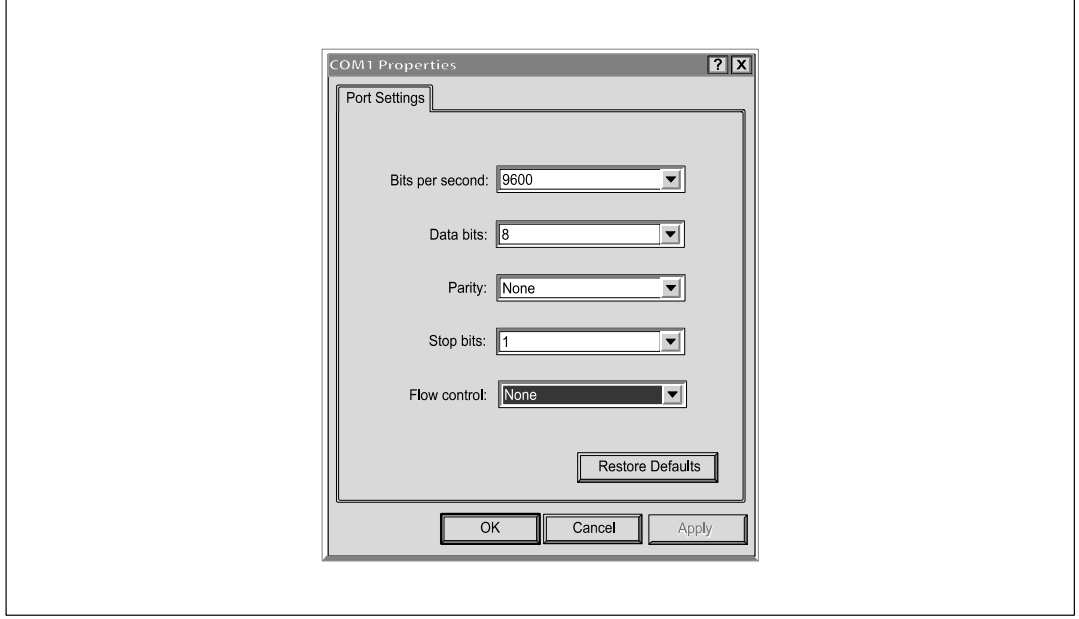

**Figure 6. Configuration des réglages du port**

**5** Vérifiez que l'onduleur est sous tension.

Le processus d'initialisation se termine et vous devez entrer le mot de passe (Figure 7).

**------------------------------------------------------------- End of Init, card is ready ... Enter password to activate Maintenance Menu : Warning: for SMTP server resolution don't forget to set DNS File RAM0/ConfigurationData.xml created with 17096 bytes File FLASH0/ConfigurationData.xml written in Flash with 17096 bytes -------------------------------------------------------------**

#### **Figure 7. Initialisation de la carte**

**6** Entrez **admin**. Le menu principal s'affiche (voir Figure 8).

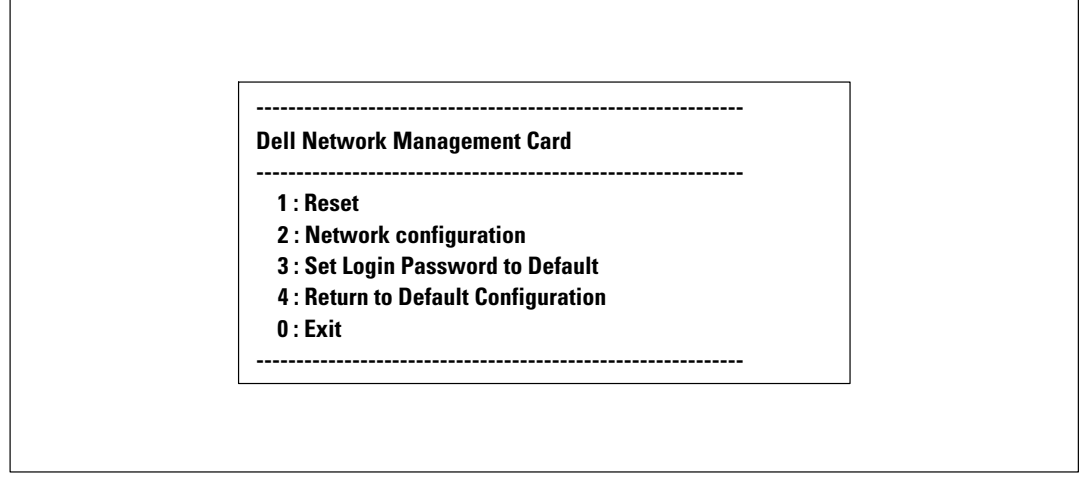

**Figure 8. Menu principal de la Carte de gestion de réseau Dell**

#### <span id="page-15-0"></span>**Configuration du réseau avec un serveur DHCP**

La carte collecte automatiquement les paramètres IP du serveur par défaut.

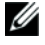

**REMARQUE :** Lorsque la carte n'est pas connectée au réseau, elle essaye de se connecter continuellement. Lorsque la connexion est établie, les LED indiquent l'état (voir [Tableau 1](#page-9-0) à la page [10](#page-9-0)).

Pour visualiser les paramètres :

**1** A partir du menu principal, tapez **2** et appuyez sur **Entrer**. Le menu des réglages réseau s'affiche (voir Figure 9).

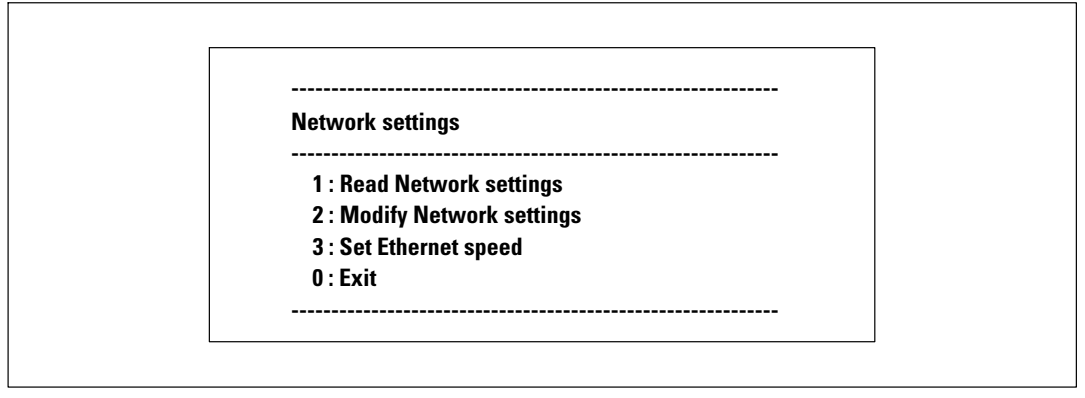

#### **Figure 9. Menu Paramètres du réseau**

**2** Tapez **1** et appuyez sur **Entrer**. La carte affiche les réglages fournis par le serveur (voir Figure 10).

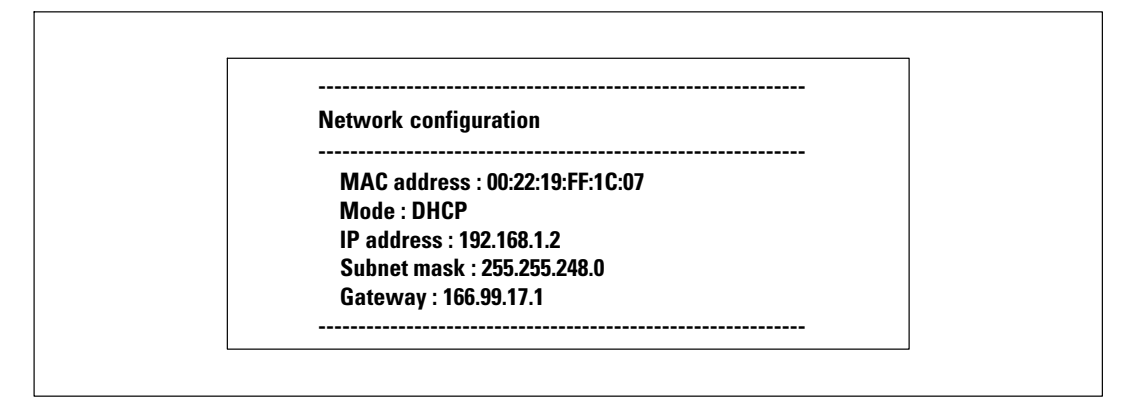

#### **Figure 10. Menu de configuration du réseau**

- **3** Enregistrez l'adresse IP.
- **4** Pour quitter, tapez **0** et appuyez sur **Entrer** ; tapez ensuite **0** et appuyez à nouveau sur **Entrer**. La carte est maintenant opérationnelle.

#### <span id="page-16-0"></span>**Configuration du réseau sans un serveur DHCP**

Pour régler la configuration du réseau manuellement :

**1** A partir du menu principal, tapez **2** et appuyez sur **Entrer**. Tapez **2** et appuyez à nouveau sur **Entrer** pour modifier les réglages du réseau. Le menu des réglages réseau s'affiche (voir Figure 11).

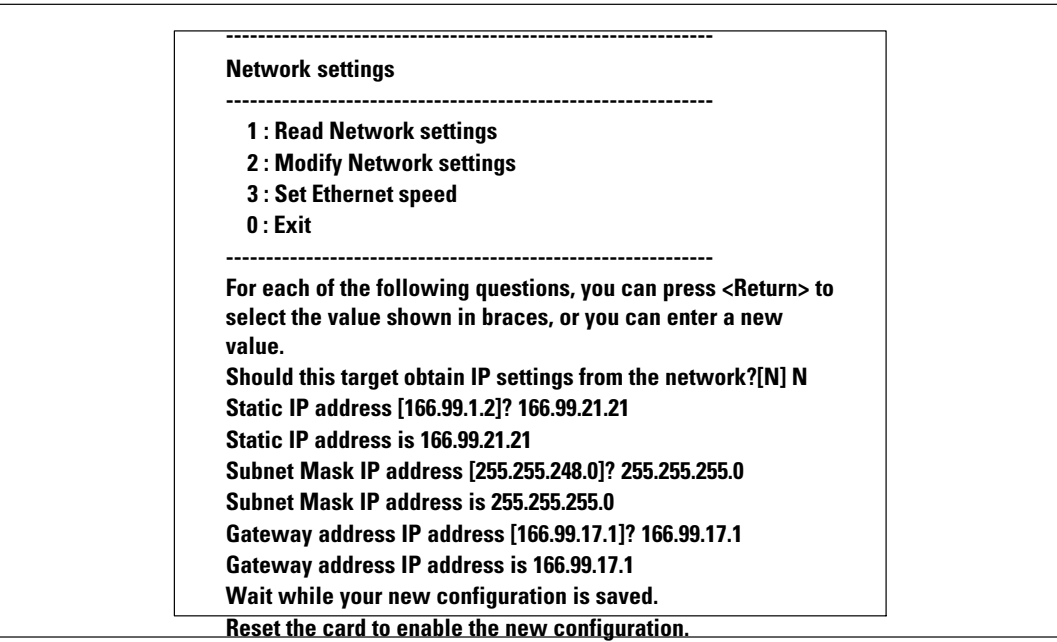

#### **Figure 11. Modification des réglages réseau**

**2** Suivez les instructions et entrez les paramètres IP statiques.

Patientez jusqu'à ce que Done (Effectué) soit affiché, indiquant que les paramètres IP ont été enregistrés.

- **3** Pour quitter, tapez **0** et appuyez sur **Entrer**.
- **4** Tapez **1** et appuyez sur **Entrer**, et tapez ensuite **2** et appuyez sur **Entrer** pour redémarrer.

La carte redémarre avec les nouveaux réglages IP en environ une minute.

## <span id="page-17-0"></span>**Test de la configuration**

Pour vérifier que la Carte de gestion de réseau Dell est opérationnelle :

- **1** Ouvrez un navigateur Web à partir d'une station connectée au même sous-réseau que la carte.
- **2** Entrez l'**adresse IP** de la carte dans la barre d'adresse. La page d'accueil s'affiche (voir Figure 12).

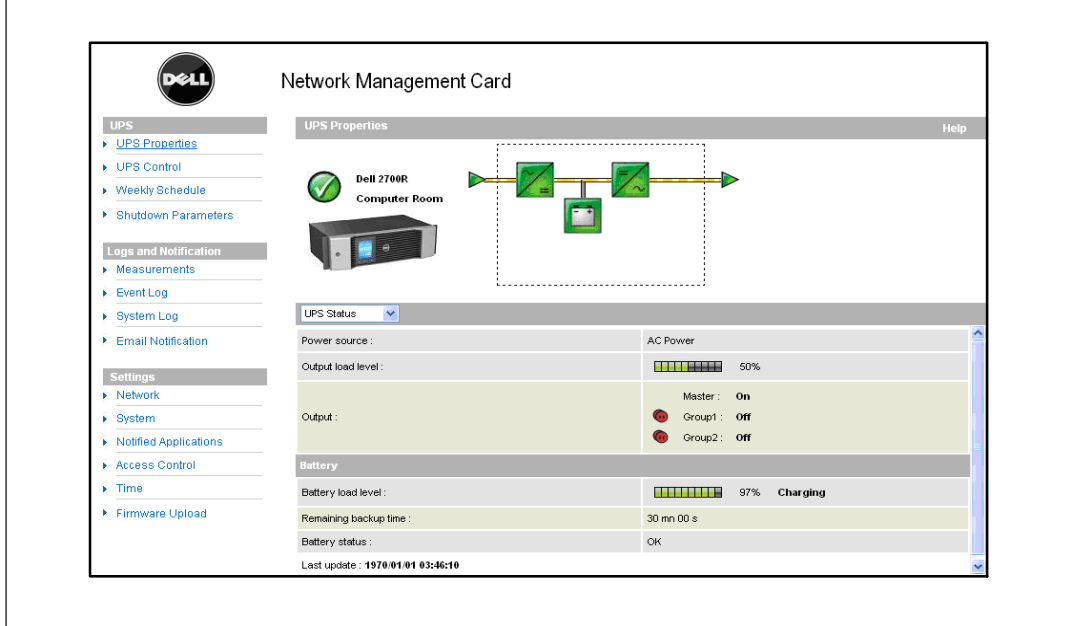

**Figure 12. Page d'accueil**

Si vous vous êtes connecté en tant qu'administrateur, allez au Chapitre [3](#page-18-0), « Configuration de la carte », à la page [19](#page-18-0), pour des options de configuration supplémentaires.

# **3**

# <span id="page-18-0"></span>**Configuration de la carte**

**REMARQUE :** Vous devez être connecté en tant qu'administrateur pour configurer la carte. Ű

Ce chapitre explique :

- $\bullet$ Navigation sur la page Web de la carte
- Comprendre les propriétés de l'onduleur
- Gestion de puissance de l'onduleur
- $\bullet$ Comprendre les mesures de l'onduleur, le journal des événements et le journal du système
- Configuration de la notification par email
- Configuration des options du protocole de gestion réseau simple (SNMP) et gestion à partir d'un NMS SNMP
- Réglage du contrôle d'accès
- Réglage de la date et de l'heure

## <span id="page-19-0"></span>**Navigation sur la page Web de la carte**

La Figure 13 montre les différentes zones et caractéristiques de la page Web de la carte. La page Propriétés de l'onduleur est également la page d'accueil qui s'affiche une fois que vous êtes connecté à l'interface Web.

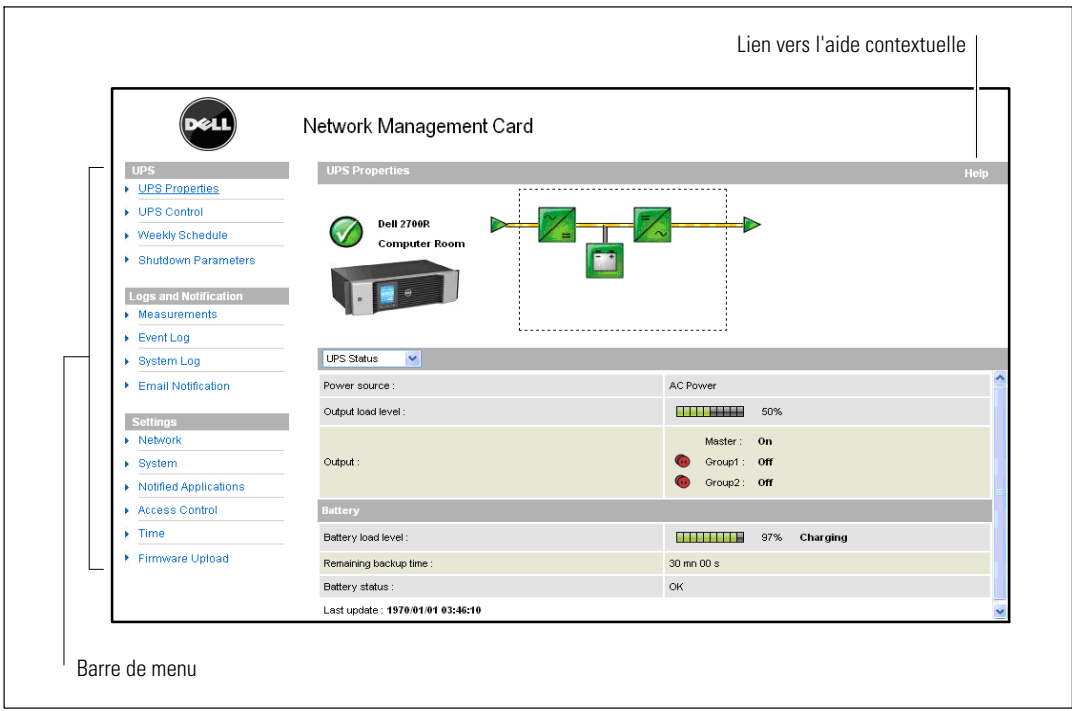

**Figure 13. Navigation sur la page Web de la carte**

La barre de menu sur la gauche de la page contient des liens vers les pages supplémentaires de la carte pour des informations sur l'état et les options de configuration. Les menus sont extensibles et déroulants.

#### <span id="page-20-0"></span>**Connexion**

Par défaut, le nom d'utilisateur et le mot de passe sont tous les deux **admin** (voir Figure 14).

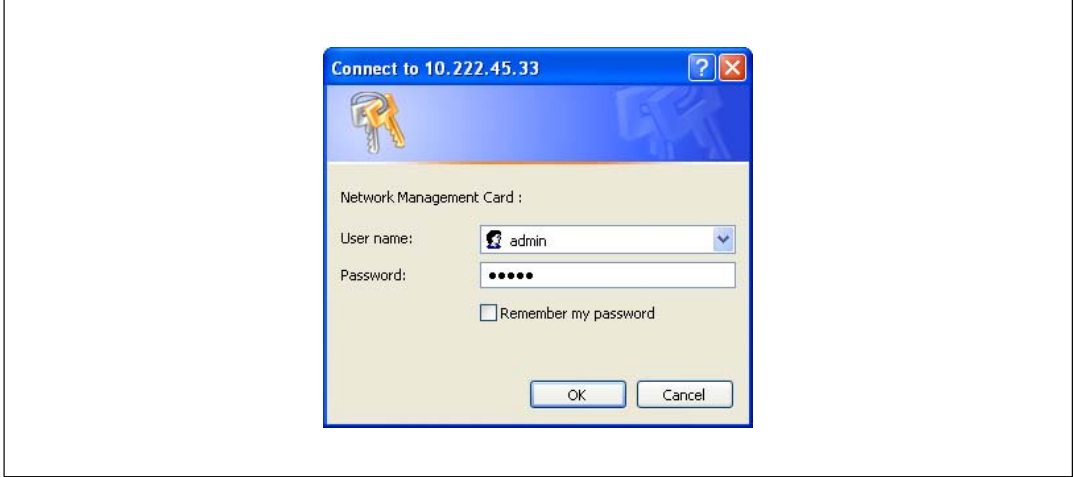

**Figure 14. Fenêtre de connexion**

Les champs du nom d'utilisateur et du mot de passe acceptent un maximum de dix caractères. Une fois le nom d'utilisateur et le mot de passe entrés, ils restent actifs pendant cinq minutes. Une fois les cinq minutes écoulées, ou si le navigateur est fermé et rouvert, vous devez réentrer le nom d'utilisateur et le mot de passe.

Une erreur dans l'un des champs se traduit par le refus de l'action demandée (comme enregistrer, accéder à la page ou réinitialiser la carte). Après trois essais de connexion infructueux, vous devez redémarrer le navigateur. Les champs du nom d'utilisateur et du mot de passe sont codés avec un algorithme de type MD5, assurant une totale sécurité.

Voir « Option 3 : Rétablir le mot de passe de connexion par défaut », à la page [82,](#page-81-0) pour réinitialiser le mot de passe.

#### **Optimisation de la performance du navigateur**

Pour visualiser les changements d'état de l'onduleur en temps réel, configurez le navigateur pour qu'il rafraîchisse automatiquement tous les objets sur la page actuelle.

Par exemple, si vous utilisez Internet Explorer :

- **1** Allez dans **Outils > Options Internet > Général > Fichiers Internet temporaires >Réglages**.
- **2** Sélectionnez **Chaque visite sur la page**.
- **3** Cliquez sur **OK** pour fermer la fenêtre Réglages, et cliquez à nouveau ensuite sur **OK** pour fermer la fenêtre Options Internet.

#### <span id="page-21-0"></span>**Aide en ligne**

Cliquez sur **Aide** (situé dans l'angle supérieur droit de la page) pour ouvrir les informations d'aide qui correspondent à la page actuelle (voir Figure 15).

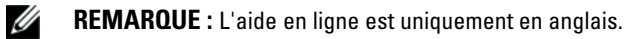

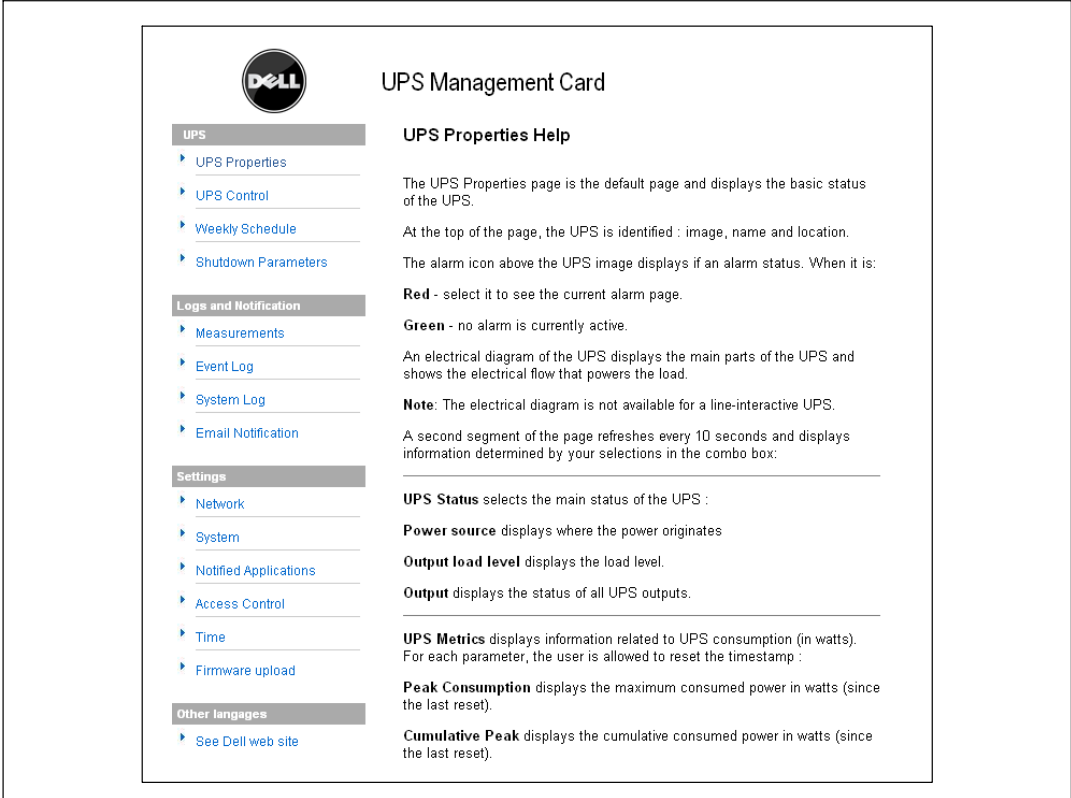

**Figure 15. Exemple d'aide en ligne**

## <span id="page-22-0"></span>**Propriétés de l'onduleur**

Les informations essentielles sur l'état de l'onduleur sont disponibles sur la page Propriétés de l'onduleur (voir Figure 16), qui se rafraîchit automatiquement toutes les dix secondes.

La page Propriétés de l'onduleur montre une image et un nom générique de la gamme de l'onduleur. Vous pouvez personnaliser **Salle des ordinateurs** pour nommer l'emplacement de votre système (voir « Réglages du système », à la page [49\)](#page-48-0).

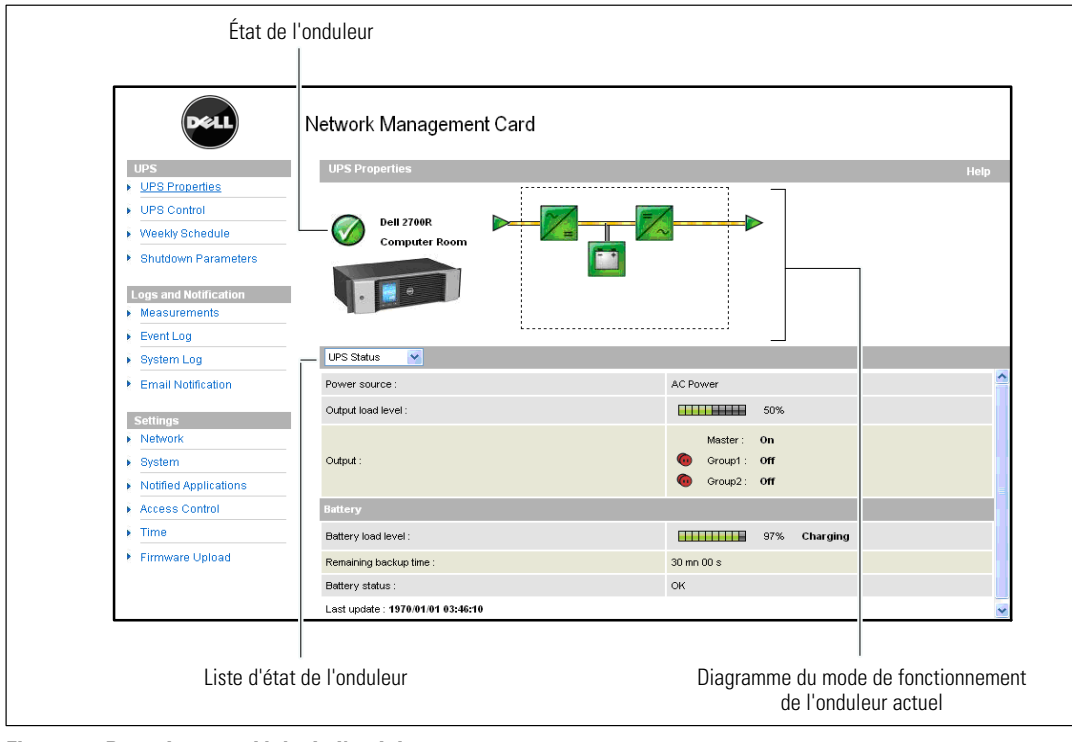

**Figure 16. Page des propriétés de l'onduleur**

#### <span id="page-23-0"></span>**Détails des mesures de l'onduleur**

Placez le curseur sur le diagramme pour afficher les détails des mesures de l'onduleur (voir Figure 17). Ces mesures sont disponibles en mode Normal, mode Batterie et mode Dérivation. Les mesures disponibles dépendent de la gamme de l'onduleur.

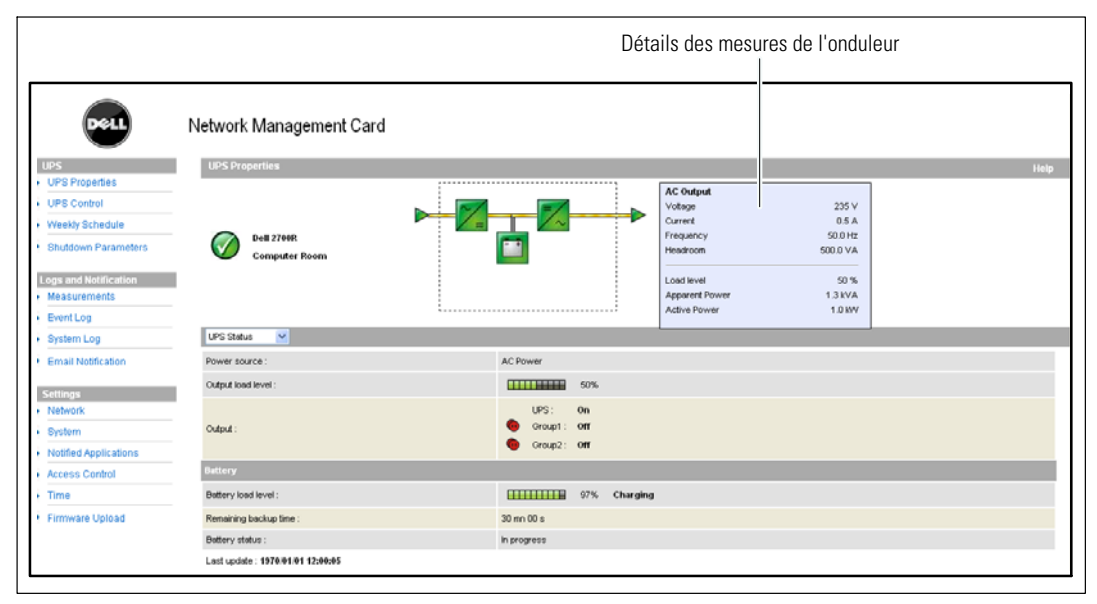

**Figure 17. Détails des mesures de l'onduleur**

#### **Icônes d'état de l'onduleur**

Le Tableau 3 énumère les icônes d'état de l'onduleur.

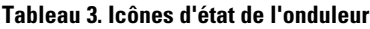

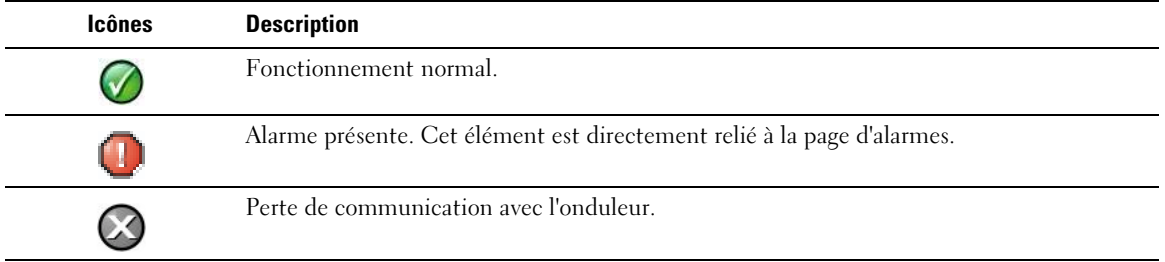

Les diagrammes affichent des exemples de mode de fonctionnement actuel de l'onduleur (voir Tableau 4).

U **REMARQUE :** Si la communication avec l'onduleur est perdue, tous les diagrammes apparaissent en gris.

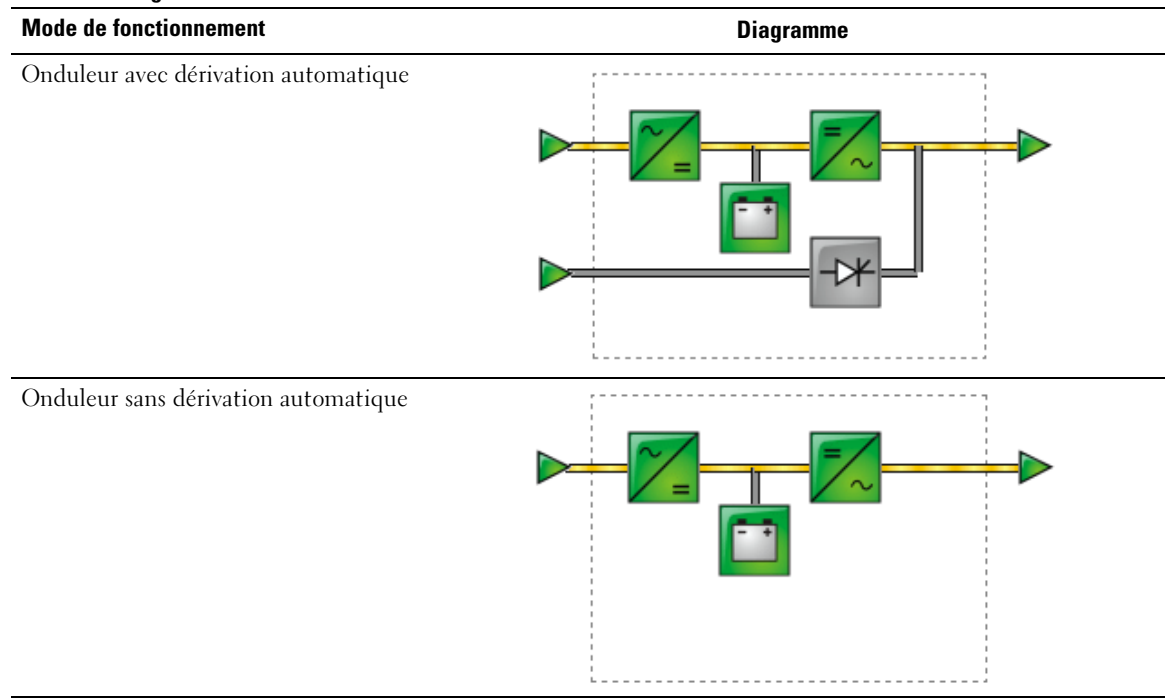

#### **Tableau 4. Diagrammes de mode de fonctionnement**

<span id="page-25-0"></span>Le Tableau 5 énumère tous les éléments qui peuvent apparaître dans un diagramme de mode de fonctionnement.

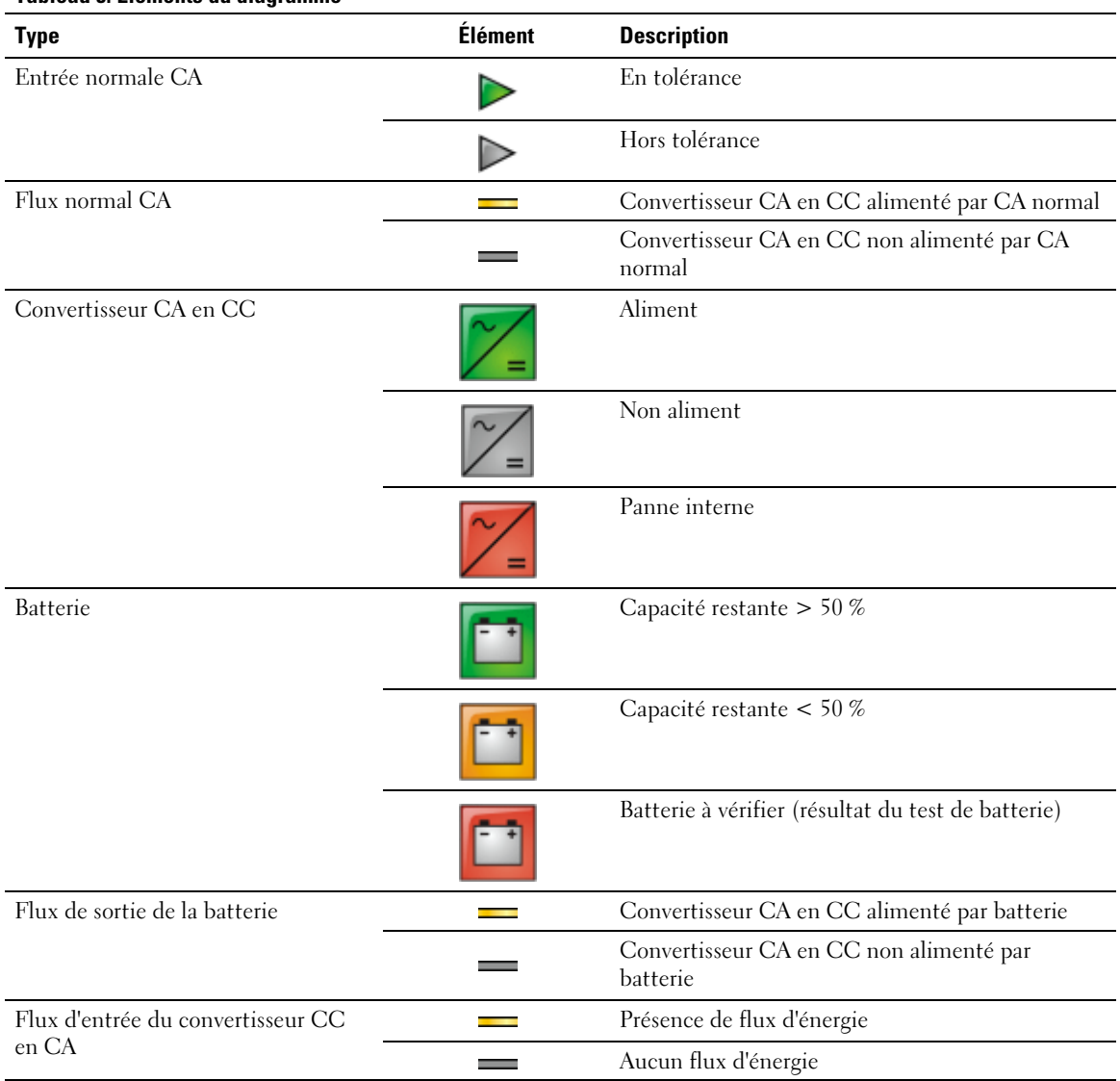

#### **Tableau 5. Éléments du diagramme**

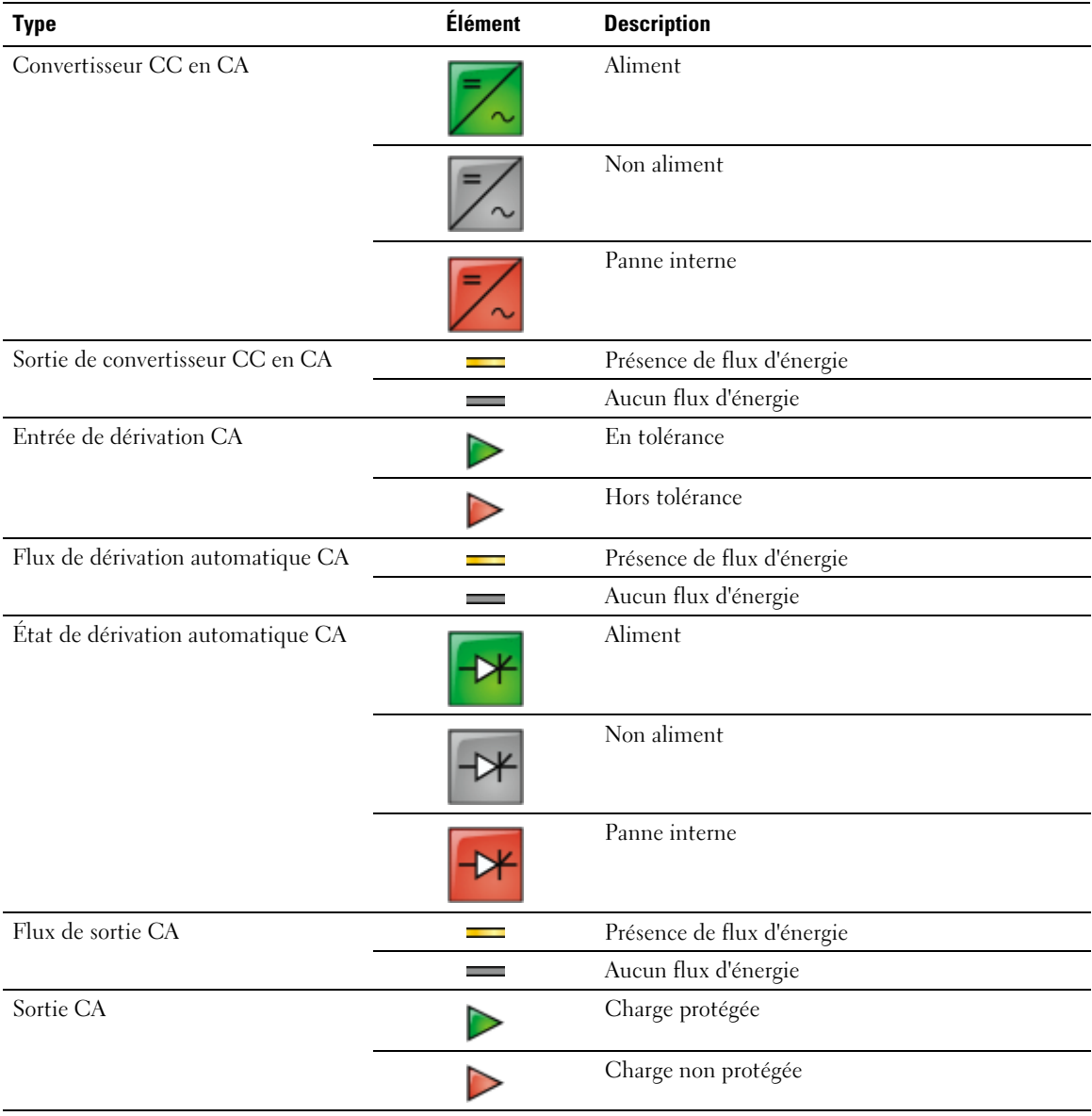

#### **[Tableau 5.](#page-25-0) Éléments du diagramme (continued)**

#### <span id="page-27-0"></span>**Liste d'état de l'onduleur**

Sélectionnez un élément dans la liste d'état de l'onduleur pour voir des informations propres à l'onduleur (voir Figure 18). Le Tableau 6 énumère les éléments disponibles. Les sections suivantes décrivent en détail chaque élément de la liste.

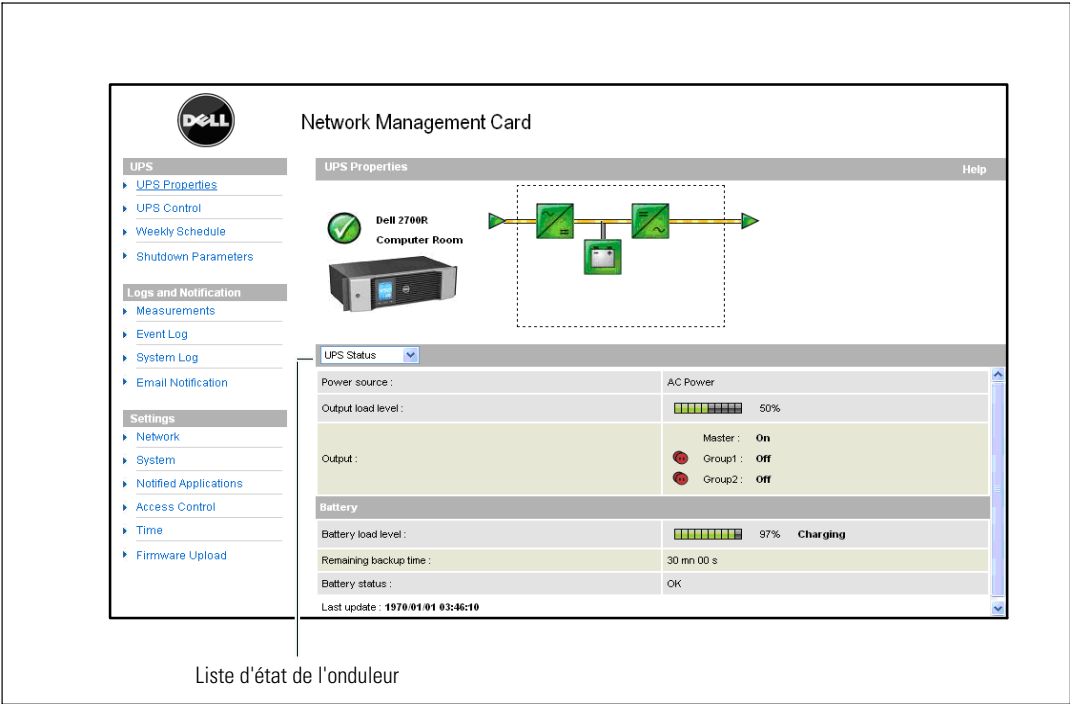

**Figure 18. Liste d'état de l'onduleur (vue de l'état de l'onduleur par défaut représentée)**

| <b>Élément</b>                | <b>Description</b>                                                                                              |
|-------------------------------|----------------------------------------------------------------------------------------------------|
| État de l'onduleur            | (Vue par défaut) Fournit des informations essentielles sur l'état de l'alimentation électrique<br>de l'onduleur |
| Alarme de<br>l'onduleur       | Affiche une liste des alarmes actuelles                                                                         |
| Mesures de<br>l'onduleur      | Affiche des informations sur les consommations                                                                  |
| À propos de votre<br>onduleur | Fournit des informations sur la gamme du modèle et la version du logiciel de l'onduleur et<br>la carte          |

#### **Tableau 6. Liste d'état de l'onduleur**

#### <span id="page-28-0"></span>**État de l'onduleur**

La vue État de l'onduleur affiche les informations de base suivantes sur l'énergie et la sortie :

- $\bullet$ **Source d'énergie :** Indique si l'énergie provient du secteur ou de la batterie de l'onduleur.
- $\bullet$ **Niveau de charge de sortie :** Indique le pourcentage d'énergie utilisé à la sortie de l'onduleur.
- **Sortie :** Indique si les sorties de l'onduleur individuelles sont protégées.
	- **Maître (Onduleur) :** Indique si la sortie principale de l'onduleur est protégée.
	- **Groupe 1 et Groupe 2 :** Indique si les segments de charge contrôlés (si disponible) sont alimentés (voir Tableau 7).

#### **Tableau 7. État de sortie de l'onduleur**

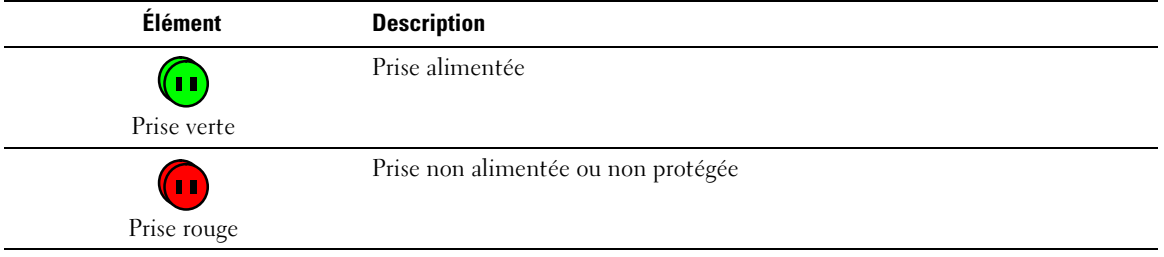

**Niveau de charge de la batterie :** Charge restante de la batterie (en pourcentage).

Le niveau de charge de la batterie est aussi décrit par ces informations supplémentaires :

- **Charge :** Indique si l'alimentation secteur est présente et la charge de la batterie est en cours.
- **Décharge :** Indique si l'onduleur fonctionne sur batterie.
- Panne : Indique si la batterie est en panne.
- $\bullet$  **Autonomie restante :** Estimation de l'autonomie maximale restante de la batterie avant l'arrêt de l'onduleur.
- **État de la batterie :** Résultat du dernier test automatique de batterie réalisé par l'onduleur. Les valeurs possibles sont :
	- **OK :** Le test a été réalisé avec succès.
	- **NOK :** La batterie doit être vérifiée.
	- **Désactivé :** Le test automatique de batterie n'a pas été validé sur l'onduleur.

#### <span id="page-29-0"></span>**Vue des alarmes actuelles**

Sélectionnez **Alarmes de l'onduleur** dans la liste d'état de l'onduleur pour afficher la liste des alarmes actuelles (voir Figure 19). Le Tableau 8 énumère les niveaux d'alarme. Le [Tableau 9](#page-30-0) et le [Tableau 10](#page-31-0) énumèrent les alarmes gérées par l'onduleur et le système.

|                              | Network Management Card |                                    |            |  |
|------------------------------|-------------------------|------------------------------------|------------|--|
| <b>UPS</b>                   | <b>UPS Properties</b>   |                                    | Help       |  |
| UPS Properties               |                         |                                    |            |  |
| UPS Control                  | <b>Dell 2700R</b>       |                                    |            |  |
| Weekly Schedule              | Computer                |                                    |            |  |
| * Shutdown Parameters        | Room                    |                                    |            |  |
|                              |                         |                                    |            |  |
| <b>Logs and Notification</b> |                         |                                    |            |  |
| Measurements                 |                         |                                    |            |  |
| Event Log<br>¥.              |                         |                                    |            |  |
|                              |                         |                                    |            |  |
| ▶ System Log                 | <b>UPS Alarms</b><br>Ÿ. |                                    |            |  |
| <b>Email Notification</b>    | <b>Alarm Time</b>       | <b>Alarm Description</b>           | Severity ^ |  |
|                              | 2009/01/28 15:56:44     | Normal AC switch (Q1) open         | ⚠          |  |
| <b>Settings</b>              | 2009/01/28 15:56:44     | Automatic Bypass switch (Q4S) open |            |  |
| > Network                    |                         |                                    | ⚠          |  |
| ▶ System                     | 2009/01/28 15:56:45     | Battery switch (QF1) open          | ⚠          |  |
| > Notified Applications      | 2009/01/28 15:56:45     | Manual Bypass switch (Q3BP) open   | Δ          |  |
| Access Control               | 2009/01/28 15:56:45     | Output switch (Q5N) open           | ⚠          |  |
| $\sqrt{ }$ Time              | 2009/01/28 15:56:44     | Normal AC switch (Q1) open         | Δ          |  |
| ▶ Firmware Upload            | 2009/01/28 15:56:44     | Automatic Bypass switch (Q4S) open | Λ          |  |

**Figure 19. Affichage des alarmes de l'onduleur**

#### **Tableau 8. Types d'alarmes**

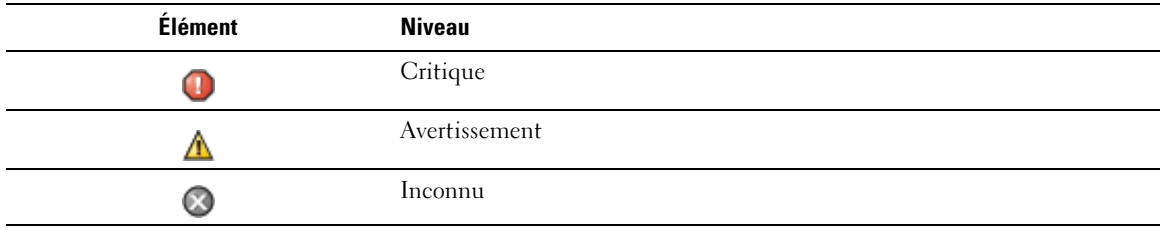

<span id="page-30-0"></span>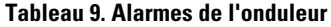

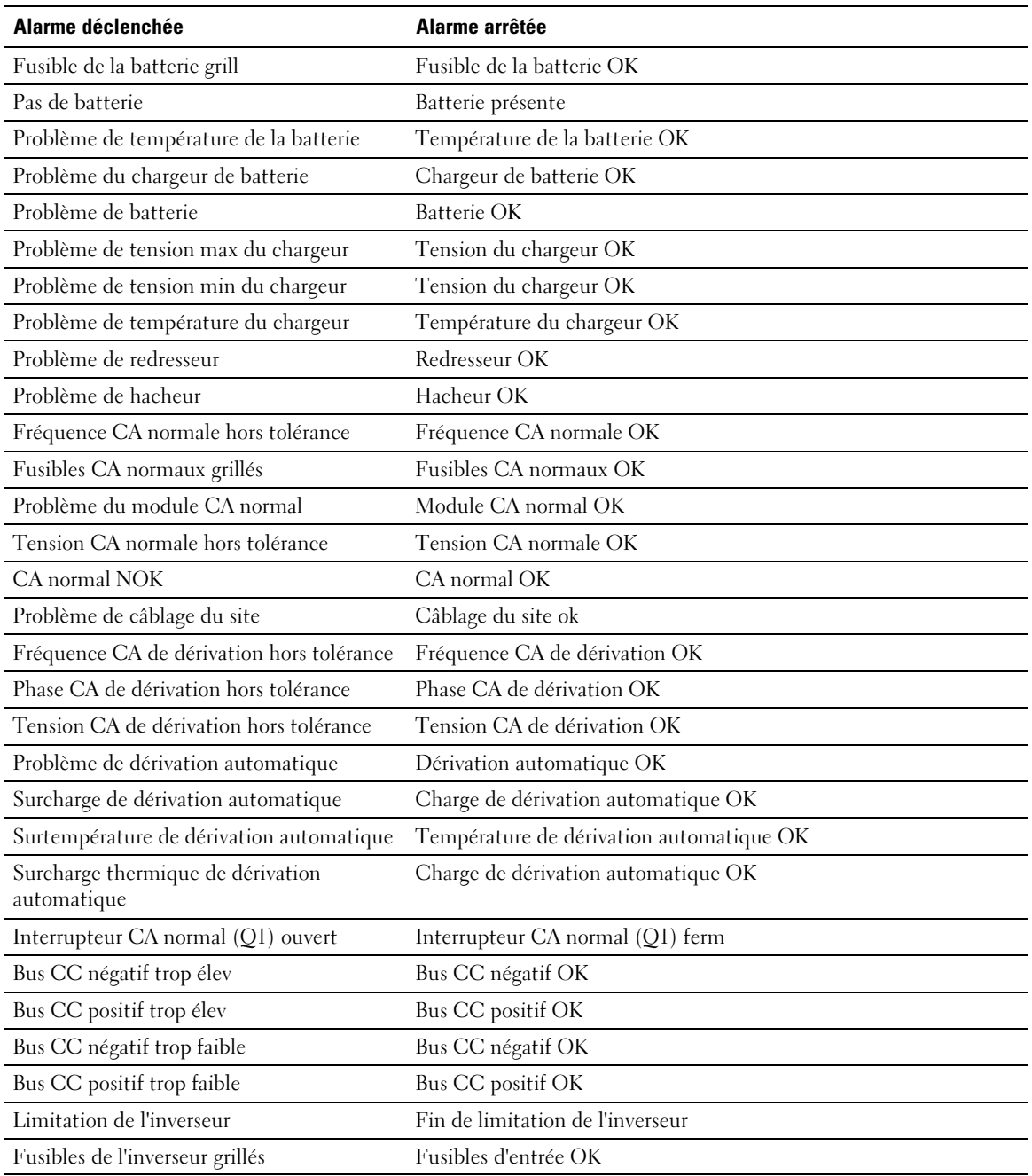

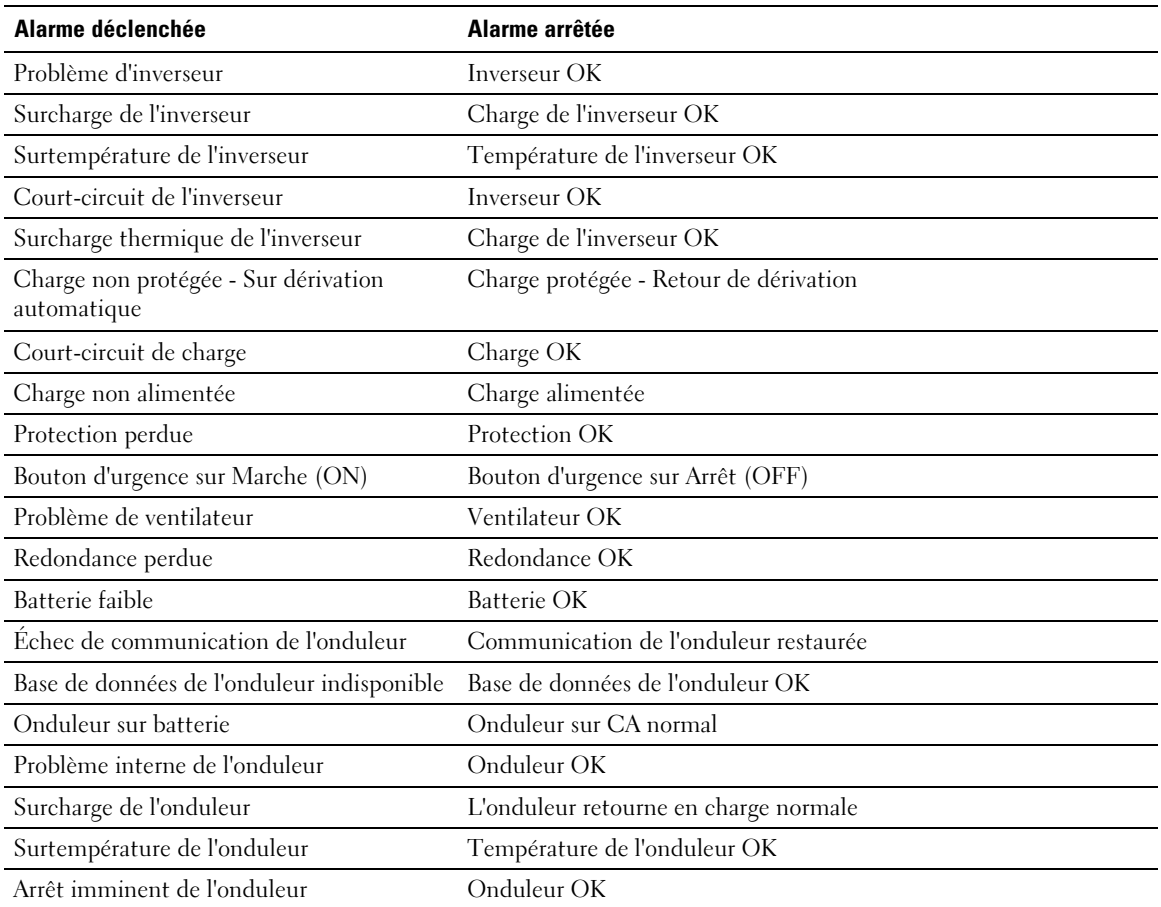

#### <span id="page-31-0"></span>**[Tableau 9.](#page-30-0) Alarmes de l'onduleur(continued)**

#### **Tableau 10. Alarmes du système**

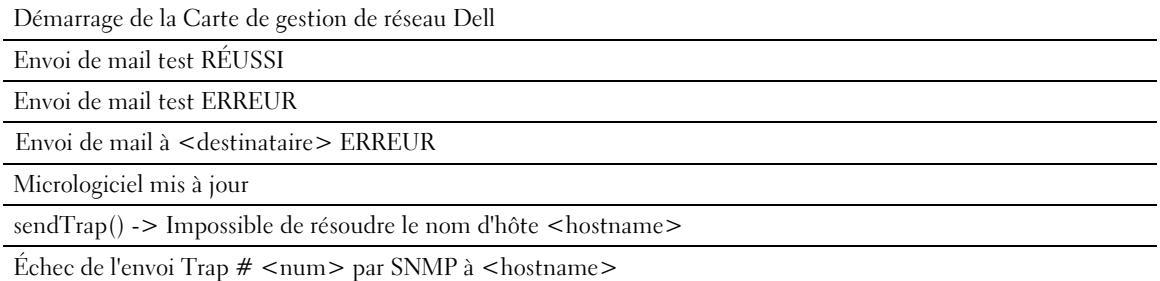

#### <span id="page-32-0"></span>**Vue de la consommation d'énergie**

Sélectionnez **Mesures de l'onduleur** dans la liste d'état de l'onduleur pour afficher les niveaux de consommation d'énergie pour les éléments suivants :

- **Consommation maximale :** Indique le dernier pic de consommation depuis la dernière réinitialisation.
- $\bullet$ **Consommation cumulatée :** Indique la consommation calculée depuis la dernière réinitialisation.
- $\bullet$  **Marge maximale :** Indique le niveau de marge pic le plus récent depuis la dernière réinitialisation. La valeur de marge en temps réel est illustrée dans le diagramme.

Vous pouvez réinitialiser l'horodatage pour chaque paramètre (voir Figure 20).

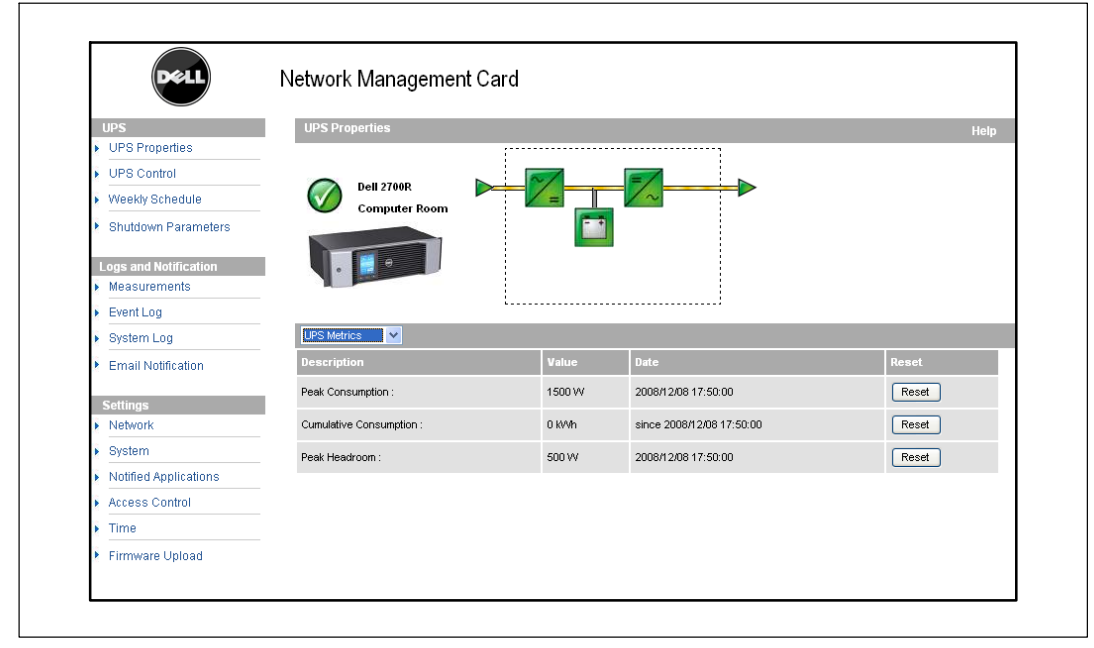

**Figure 20. Affichage des mesures de l'onduleur**

#### <span id="page-33-0"></span>**Voir les informations de l'onduleur et de la carte**

Sélectionnez **À propos de votre onduleur** dans la liste d'état de l'onduleur pour afficher les informations sur l'onduleur et la carte (voir Figure 21).

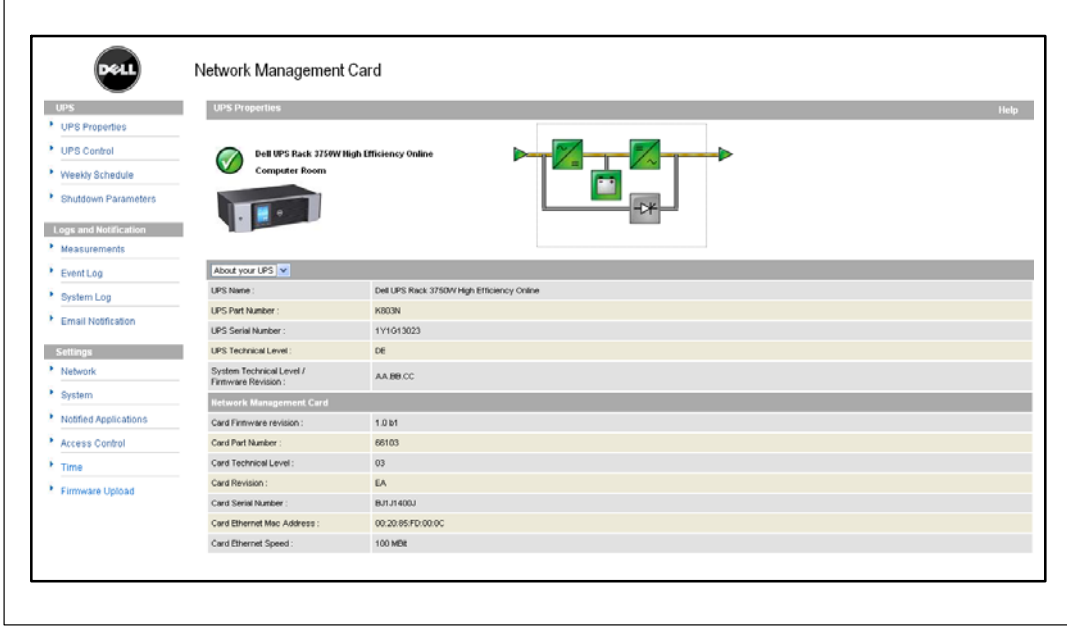

**Figure 21. Affichage À propos de votre onduleur**

## <span id="page-34-0"></span>**Contrôle de l'onduleur**

Cliquez sur **Contrôle de l'onduleur** dans la barre de menu pour ouvrir la page Contrôle de l'onduleur (voir Figure 22).

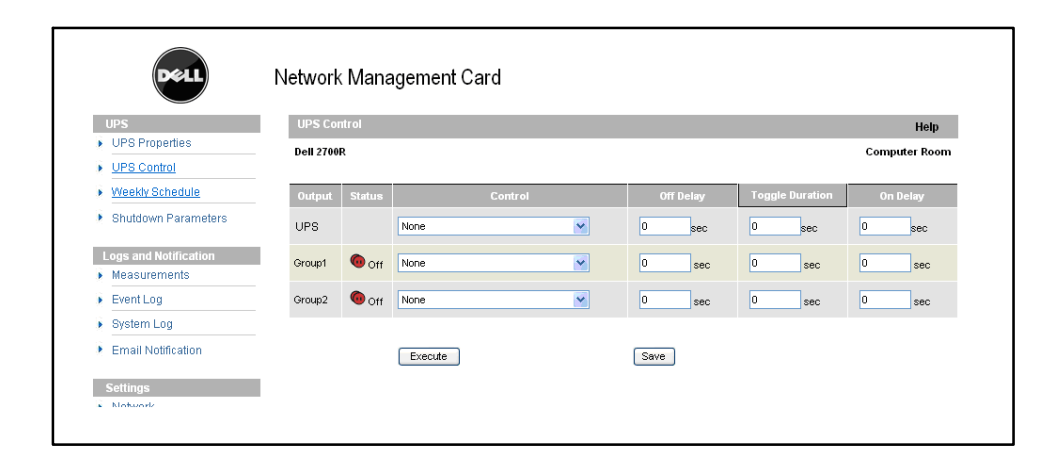

**Figure 22. Page Contrôle de l'onduleur**

La page Contrôle de l'onduleur permet de déclencher les séquences de démarrage et d'arrêt de la sortie principale de l'onduleur et des prises contrôlées.

L'état de chaque sortie s'affiche avec un symbole associé à l'étiquette Off (symbole rouge) ou l'étiquette On (symbole vert).

Les séquences d'arrêt laissent du temps aux serveurs enregistrés pour qu'ils s'arrêtent sans perdre de données (voir « Paramètres d'arrêt » à la page [38](#page-37-0)).

Le maître est prioritaire sur les prises contrôlées. L'arrêt du maître provoque l'arrêt des prises contrôlées. Les prises contrôlées peuvent être démarrées seulement si le maître est activé.

La liste dans la colonne Contrôle affiche les commandes suivantes, qui sont initialisées seulement après avoir cliqué sur **Exécuter**. Ces commandes comprennent :

- **Mise hors tension sécurisée :** Lance immédiatement une séquence pour éteindre l'alimentation de sortie. La commande arrête les systèmes alimentés lorsque la séquence d'arrêt est en cours ; éteint ensuite la sortie.
- **Mise hors tension sécurisée et redémarrage :** Lance immédiatement une séquence pour éteindre et ensuite restaurer l'alimentation de sortie. Cette commande éteint les systèmes alimentés pendant la séquence d'arrêt, et éteint ensuite la sortie. Finalement, elle lance la séquence de redémarrage à la fin du délai spécifié dans le paramètre **Durée de basculement**. L'état de sortie est mis à jour.
- **Mise en marche immédiate :** Lance immédiatement une séquence pour allumer l'alimentation de sortie. Cette commande réalimente la sortie et démarre les systèmes.
- **Mise hors tension sécurisée différée :** C'est la même séquence d'arrêt que pour la commande **Mise hors tension sécurisée**, mais différée du nombre de secondes programmé dans le paramètre Délai d'arrêt.
- **Mise hors tension sécurisée différée et redémarrage :** C'est la même séquence d'arrêt et de démarrage que pour la commande **Mise hors tension sécurisée et redémarrage**, mais différée du nombre de secondes programmé dans le paramètre Délai d'arrêt.
- **Mise en marche différée :** C'est la même séquence de démarrage que pour la commande **Mise en marche immédiate**, mais différée du nombre de secondes programmé dans le paramètre Délai de démarrage.

Sélectionnez **Enregistrer** pour enregistrer les paramètres de Délai d'arrêt, de Durée de basculement et de Délai de démarrage sur la carte.

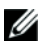

**REMARQUE :** À des fins de sécurité, l'administrateur doit cliquer sur Enregistrer et entrer le nom d'utilisateur et le mot de passe d'administrateur pour enregistrer les modifications ou exécuter des commandes. Le nom d'utilisateur et le mot de passe par défaut sont tous les deux admin.
# **Programmation du calendrier hebdomadaire de l'onduleur**

Cliquez sur **Calendrier hebdomadaire** dans la barre de menu pour définir la chronologie des actions hebdomadaires spécifiques (voir Figure 23).

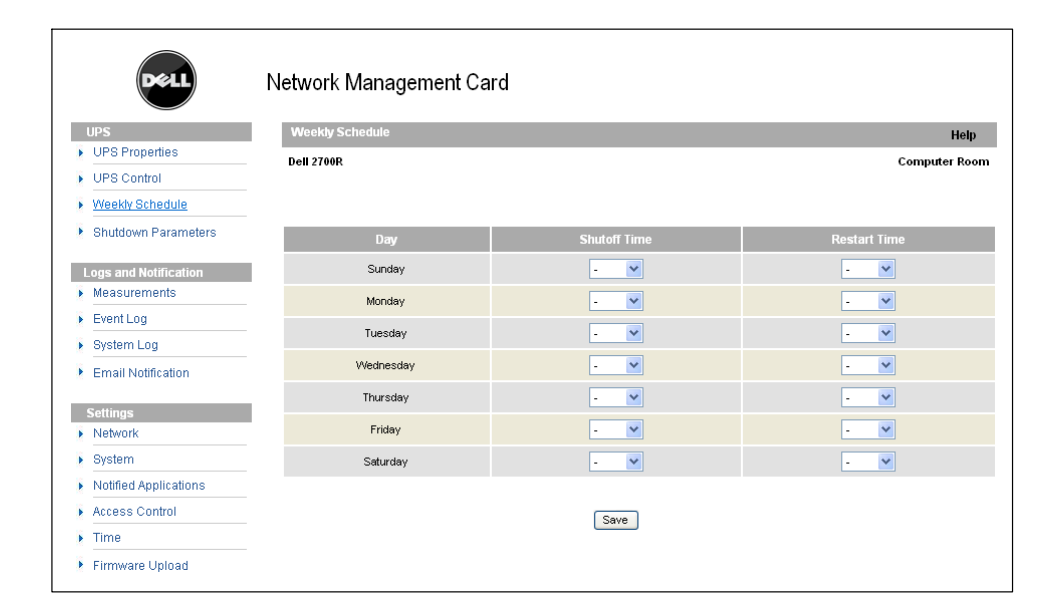

#### **Figure 23. Page du calendrier hebdomadaire**

Ø **REMARQUE :** La configuration de l'onduleur peut empêcher l'exécution correcte des commandes d'arrêt et de redémarrage. Reportez-vous au manuel d'utilisation de l'onduleur pour plus d'informations.

Le calendrier hebdomadaire permet à l'administrateur d'optimiser la consommation d'énergie ou de programmer un redémarrage de l'équipement protégé à un moment défini.

Dans une séquence d'arrêt, le Logiciel de gestion d'onduleur Dell connecté à la carte est informé, assurant que chaque machine est arrêtée correctement avant que la sortie de l'onduleur soit éteinte. Vous pouvez programmer jusqu'à sept séquences d'arrêt de l'onduleur au cours d'une semaine, avec un délai d'arrêt minimum de 30 minutes.

Les séquences de mise en marche/arrêt sont valides seulement si l'heure de la carte a été réglée correctement.

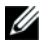

**REMARQUE :** À des fins de sécurité, l'administrateur doit cliquer sur Enregistrer et entrer le nom d'utilisateur et le mot de passe d'administrateur pour enregistrer les modifications ou exécuter des commandes. Le nom d'utilisateur et le mot de passe par défaut sont tous les deux admin.

# **Paramètres d'arrêt**

Cliquez sur **Paramètres d'arrêt** dans la barre de menu pour voir et configurer les paramètres de fonctionnement de l'onduleur en mode batterie et pour la restauration de l'alimentation (voir Figure 24).

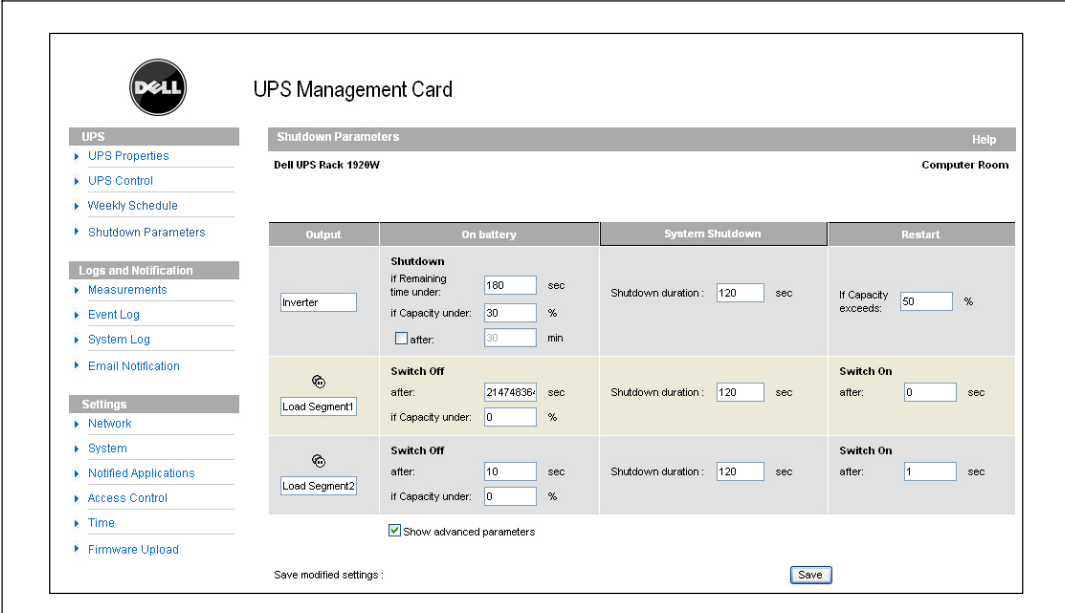

**Figure 24. Page des paramètres d'arrêt (paramètres avancés illustrés)**

Cliquez sur **Montrer paramètres avancés** pour afficher les paramètres supplémentaires pour régler des seuils spécifiques relatifs au pourcentage du niveau de charge de batterie restant.

La colonne Sortie permet de nommer chaque prise (20 caractères maximum).

Puisque la prise principale est prioritaire, la carte ne peut pas alimenter les prises contrôlées lorsque la prise principale est éteinte.

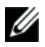

**REMARQUE :** À des fins de sécurité, l'administrateur doit cliquer sur Enregistrer et entrer le nom d'utilisateur et le mot de passe d'administrateur pour enregistrer les modifications ou exécuter des commandes. Le nom d'utilisateur et le mot de passe par défaut sont tous les deux admin.

### **Arrêt de l'onduleur (Maître)**

Le premier critère d'arrêt initie la redémarrage de la séquence d'arrêt si le temps restant est inférieur à(de 0 à 99999 secondes, 180 par défaut). Cette valeur est l'autonomie minimale avant que la séquence d'arrêt ne soit lancée.

- **Si la capacité de la batterie est inférieure à (de 0 à 100 %) :** Cette valeur ne peut pas être inférieure à celle de l'onduleur et est le niveau de capacité minimale restante de la batterie avant que la séquence d'arrêt ne soit lancée.
- **Arrêt après (de 0 à 99999 minutes, non validé par défaut) :** Cette valeur est le temps de fonctionnement en minutes laissé aux utilisateurs après un basculement vers l'alimentation secourue avant de commencer la séquence d'arrêt.
- **Durée de l'arrêt (120 secondes par défaut) :** Cette valeur est le temps requis pour un arrêt complet des systèmes lorsque le temps de basculement vers l'alimentation secourue est assez long pour déclencher les séquences d'arrêt. Elle est calculée automatiquement au maximum de la **durée d'arrêt des clients enregistrés**, mais peut être modifiée en mode Avancé.
- **Si la capacité de la batterie dépasse :** Cette valeur est le niveau de batterie minimum à atteindre avant de redémarrer l'onduleur une fois l'alimentation secteur restaurée.

### **Arrêt des segments de charge (Groupe 1 et Groupe 2)**

**REMARQUE :** Certains onduleurs ne prennent pas en charge la fonction de contrôle des segments de charge.

Pour programmer le niveau et le temps de fonctionnement en mode secouru pour gérer le délestage de la prise en cas de panne de l'alimentation électrique, réglez les paramètres suivants :

 **Arrêt après (de 0 à 99999 secondes, 65535 par défaut) :** Le temps pendant lequel le segment de charge est alimenté à compter du moment de la panne de l'alimentation secteur.

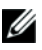

Ø

**REMARQUE :** Le Temps après arrêt comprend la durée d'arrêt du segment de charge.

- **Arrêt si la capacité de la batterie est inférieure à (0 par défaut) :** Une condition supplémentaire de l'arrêt de segment de charge qui peut déclencher la séquence d'arrêt avant que la durée d'arrêt ne s'écoule.
- **Durée de l'arrêt :** Le temps requis pour l'arrêt complet des systèmes alimentés par le segment de charge lorsqu'une séquence d'arrêt du segment de charge est lancée.
- **Mise sous tension après (de 0 à 99999 secondes, 65535 par défaut) :** La période entre le démarrage de sortie principale et le démarrage du segment de charge programmable en question ; par conséquent, le démarrage du segment de charge peut être différé par rapport à la sortie principale.

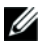

**REMARQUE :** Certains onduleurs ne prennent pas en charge cette option.

# **Mesures**

Cliquez sur **Mesures** dans la barre de menu pour voir les mesures d'un onduleur monophasé (voir Figure 25).

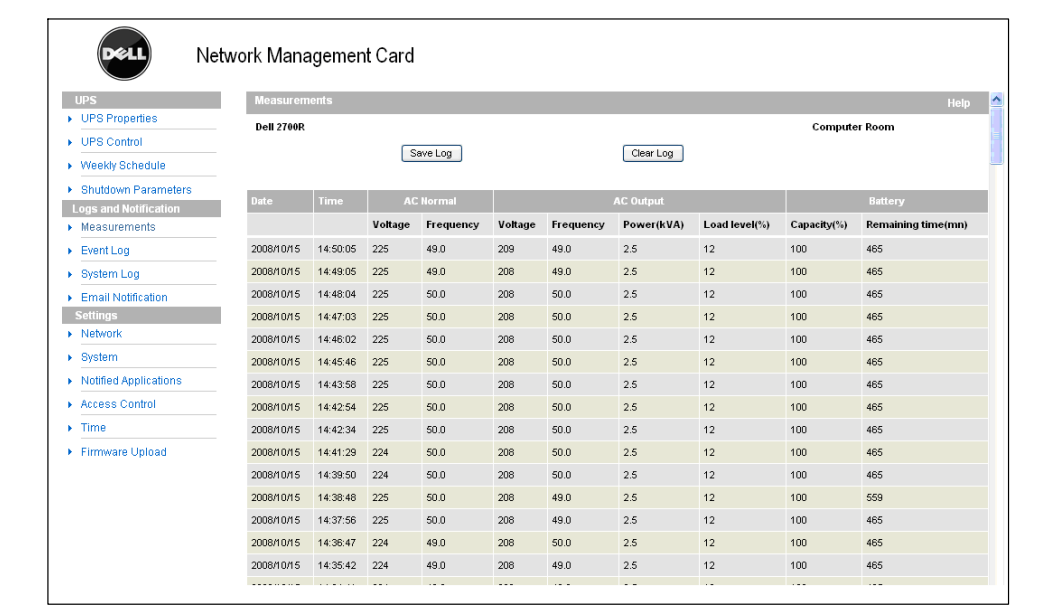

#### **Figure 25. Page des mesures**

Les mesures suivantes sont enregistrées et horodatées :

- $\bullet$ **Tension normale CA :** Valeur de la tension du secteur alimentant l'onduleur
- $\bullet$ **Fréquence normale CA :** Valeur de la fréquence du secteur alimentant l'onduleur
- $\bullet$ **Tension de sortie CA :** Valeur de la tension de sortie de l'onduleur
- $\bullet$ **Fréquence de sortie CA :** Valeur de la fréquence de sortie de l'onduleur
- $\bullet$ **Puissance de sortie CA (kVA) :** Valeur de la puissance de sortie de l'onduleur
- $\bullet$ **Niveau de charge de sortie CA (%) :** Valeur du pourcentage de charge à la sortie de l'onduleur
- $\bullet$ **Capacité de la batterie (%) :** Pourcentage de charge disponible de la batterie
- $\bullet$ **Temps restant de la batterie (min) :** Estimation de l'autonomie restante

La fréquence de sauvegarde de ces valeurs (60 secondes par défaut) est définie sur la page Système (voir « Réglages du système » à la page [49\)](#page-48-0). Environ 435 horodatages peuvent être stockés sur la carte. Lorsque le système dépasse ce seuil, les horodatages les plus anciens sont automatiquement supprimés.

**Enregistrer le journal** vous permet d'ouvrir et de sauvegarder toutes les valeurs sauvegardées en format de valeurs séparées par des virgules (CSV) (compatible avec les feuilles de calcul de type Microsoft Excel).

**Effacer le journal** vous permet d'effacer tous les enregistrements. Entrez le nom d'utilisateur et le mot de passe pour valider cette action.

### **Journal des événements**

Cliquez sur **Journal des événements** dans la barre de menu pour voir les événements figurant dans le journal (voir Figure 26). La carte peut enregistrer jusqu'à 435 des événements les plus récents. Lorsque ce seuil est dépassé, le système supprime l'événement le plus ancien lorsqu'un nouveau se produit.

Pour modifier le journal des événements :

- **1** Cliquez sur **Enregistrer le journal** pour enregistrer les valeurs en format CSV.
- **2** Cliquez sur **Effacer le journal** pour effacer tous les enregistrements. Vous devez entrer le nom d'utilisateur et le mot de passe d'administrateur pour valider cette action.

Ø **REMARQUE :** Voir le [Tableau 9](#page-30-0) et le [Tableau 10](#page-31-0) démarrant à la page [31](#page-30-0) pour une liste de alarmes gérées.

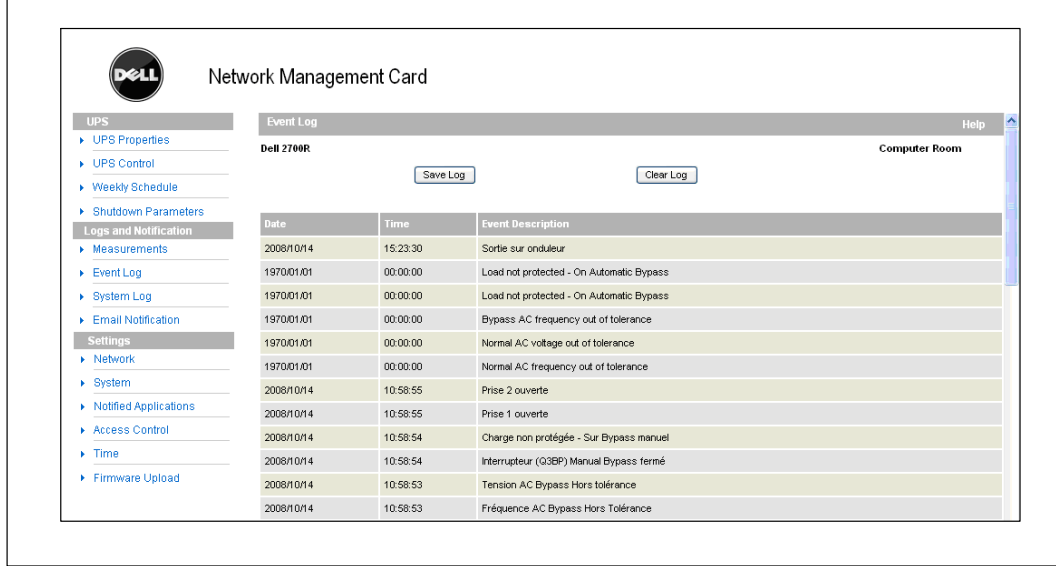

**Figure 26. Page du journal des événements**

# **Journal du système**

Cliquez sur **Journal du système** dans la barre de menu pour voir les événements du système (voir Figure 27). La carte peut enregistrer jusqu'à 435 des événements les plus récents. Lorsque ce seuil est dépassé, le système supprime l'événement le plus ancien lorsqu'un nouveau se produit.

Pour modifier le journal du système :

- **1** Cliquez sur **Enregistrer le journal** pour enregistrer les valeurs en format CSV.
- **2** Cliquez sur **Effacer le journal** pour effacer tous les enregistrements. Vous devez entrer le nom d'utilisateur et le mot de passe d'administrateur pour valider cette action.

Ø **REMARQUE :** Voir le [Tableau 9](#page-30-0) et le [Tableau 10](#page-31-0) démarrant à la page [31](#page-30-0) pour une liste de alarmes gérées.

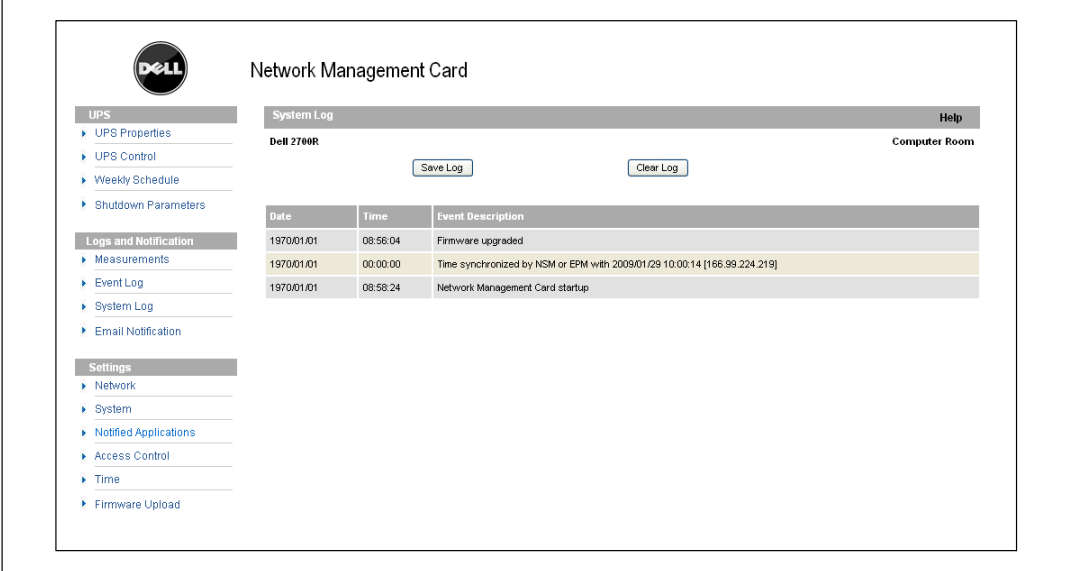

**Figure 27. Page du journal du système**

# <span id="page-42-0"></span>**Notification**

### **Notification par e-mail**

La carte peut rediriger les alarmes de l'onduleur vers un serveur e-mail pour distribuer les informations aux destinataires appropriés. Le format de ces messages e-mail est compatible avec les systèmes de transfert de téléphone portable utilisant la norme SMS pour le service de messagerie de texte.

Cliquez sur **Notification par e-mail** dans la barre de menu pour configurer les destinataires par e-mail (voir Figure 28).

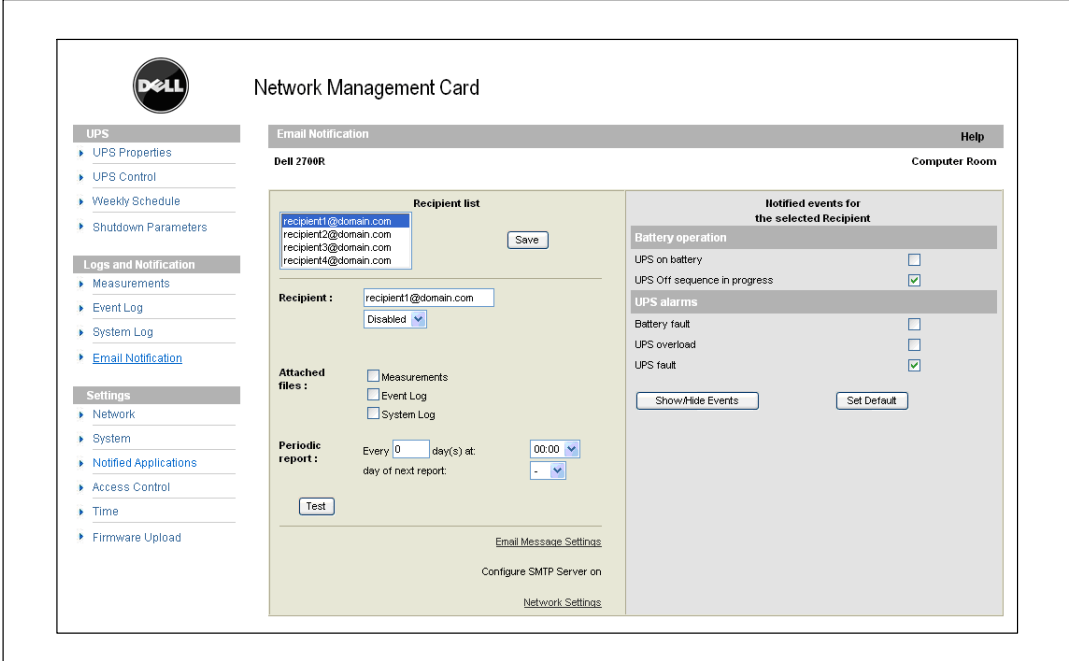

**Figure 28. Page de notification par e-mail**

Sur la page de notification par e-mail, vous pouvez configurer jusqu'à quatre destinataires dans la liste des Destinataires pour recevoir des messages e-mail envoyés par la carte. Chaque destinataire reçoit un message e-mail basé sur des événements de déclenchement spécifiques, sélectionnés sur le côté droit de la page. Le journal de la carte indique également les erreurs de transmission des e-mails.

Chaque destinataire est configuré avec les paramètres suivants :

 **Destinataire (limité à 99 caractères) :** L'adresse e-mail de la personne ou du service qui reçoit l'e-mail.

La valeur par défaut est recipienttx@domain.com pour chaque message e-mail envoyé. Les fichiers sont envoyés au format CSV.

- **Fichiers joints :** Les fichiers sélectionnés (Mesures, Journal des événements, Journal du système, Mesures de l'environnement) sont joints au message e-mail.
- **Rapport périodique :** En plus des messages e-mail envoyés lorsque l'événement se produit, vous pouvez envoyer au destinataire à intervalle indiqué un message e-mail périodique avec les trois fichiers des journaux joints. Pour configurer la première transmission, indiquez le jour, l'heure et la fréquence de la prochaine transmission. Après cette date, la page montre la date et l'heure de la prochaine transmission. Les données sont envoyées au format CSV.
- **Paramètres des messages e-mail :** Accès à la page de configuration des messages.
- **Paramètres du réseau :** Vous permet d'entrer le nom du serveur SMTP (voir « Paramètres du réseau » à la page [47](#page-46-0)).
- **Test :** Vous permet d'envoyer immédiatement un message e-mail au destinataire. Utilisez cette méthode pour vérifier la transmission par e-mail  $\Box$  particulièrement pour vérifier l'accès au serveur SMTP configuré dans les paramètres du réseau (voir « Paramètres du réseau » à la page [47](#page-46-0)). Un rapport de transmission est ajouté au journal du système. L'étiquette de l'événement dans l'objet et le texte du message est remplacée par une étiquette de test. Si vous apportez des modifications à la page, vous devez les enregistrer avant d'utiliser la fonction Test.
- **Enregistrer :** Enregistre les modifications.

Le côté droit de la page montre les événements qui peuvent nécessiter une notification. Par défaut, seuls les événements principaux, comme le fonctionnement de la batterie et quelques-unes des alarmes de l'onduleur, sont accessibles. Tous les événements apparaissent si l'option Montrer/Cacher événements est sélectionnée. Par défaut, seuls deux événements sont sélectionnés pour notification : **Séquence d'arrêt de l'onduleur en cours** et **Alarmes de l'onduleur**. Vous pouvez modifier cette présélection en cliquant sur d'autres événements. Vous pouvez restaurer la configuration initiale en cliquant sur **Régler par défaut**.

À des fins de sécurité, vous devez cliquer sur **Enregistrer** et entrer le nom d'utilisateur et le mot de passe d'administrateur pour conserver toutes les modifications. Par défaut, le nom d'utilisateur et le mot de passe sont tous les deux **admin**.

### **Réglages des messages e-mail**

Utilisez la page Réglages des messages e-mail pour personnaliser le contenu des messages e-mail envoyés par la carte (voir « Notification par e-mail » à la page [43](#page-42-0)). Voir Figure 29.

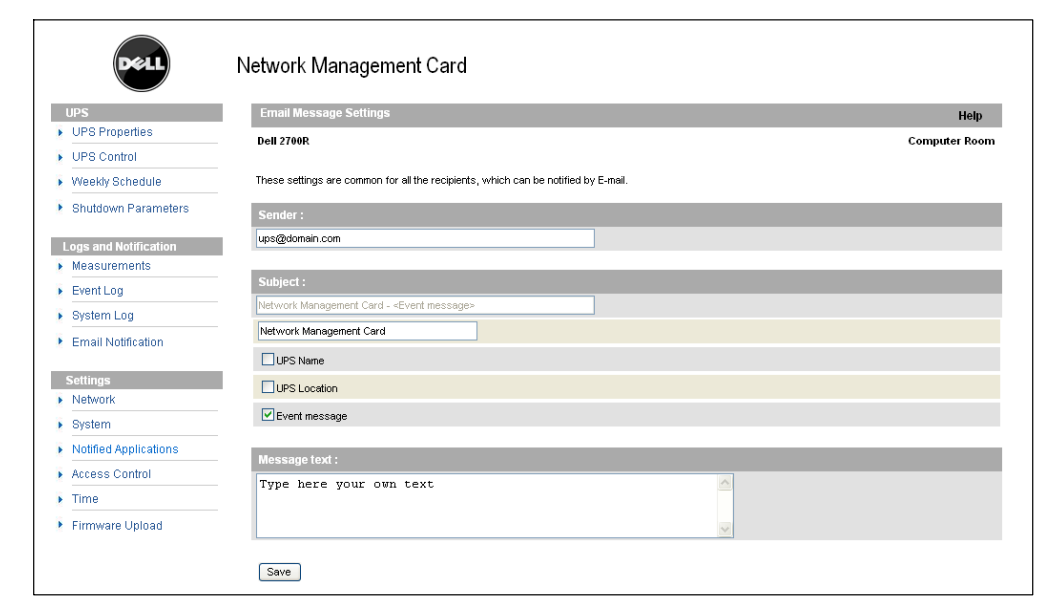

**Figure 29. Page des réglages des messages e-mail**

Réglages communs pour tous les destinataires de message e-mail :

 **Expéditeur (59 caractères maximum) :** Identifie la source du message. La valeur par défaut est ups@domain.com.

Ce champ permet un texte libre. Cependant, selon la configuration du serveur SMTP, le serveur peut vérifier que le nom de domaine contenu dans l'adresse de l'Expéditeur existe et que l'utilisateur dans l'adresse de l'Expéditeur appartient à ce domaine.

- **Objet :** Identifie l'objet du message e-mail à envoyer. Entrez le texte et cochez les cases optionnelles suivantes pour établir l'objet du message :
	- Nom de l'onduleur indique le nom de l'onduleur.
	- Emplacement de l'onduleur affiche l'emplacement géographique de l'onduleur (voir « Réglages du système » à la page [49\)](#page-48-0).
	- Message d'événement identifie l'événement générant le message e-mail.
- $\bullet$  **Zone de Message :** Permet un maximum de 255 caractères. Comme illustré à la Figure 30, le corps du message e-mail contient :
	- Texte du message
	- La date et l'heure de l'événement, comme enregistré dans le journal
	- URL de la carte, permettant un lien direct avec la carte à établir
	- Fichiers joints, comme configurés pour les destinataires d'e-mail
	- Reproduction de l'objet, si configur

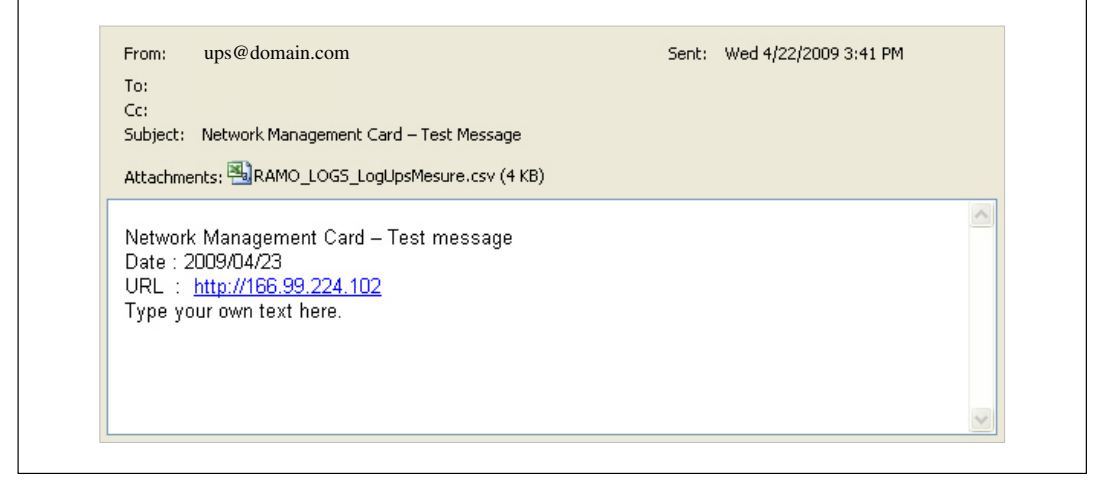

**Figure 30. Exemple de message e-mail**

# **Envoi de messages textuels**

La carte peut rediriger les alarmes de l'onduleur vers un serveur e-mail. Le format de ces messages e-mail est compatible avec les systèmes de transfert d'e-mail/SMS par téléphone portable utilisés par des fournisseurs de service Internet (FSI). Le format à utiliser dépend du fournisseur de service.

# <span id="page-46-0"></span>**Paramètres du réseau**

Cliquez sur **Réseau** dans la barre de menu pour configurer les paramètres du réseau de la carte et autoriser la mise à niveau à distance du système embarqué (voir Figure 31).

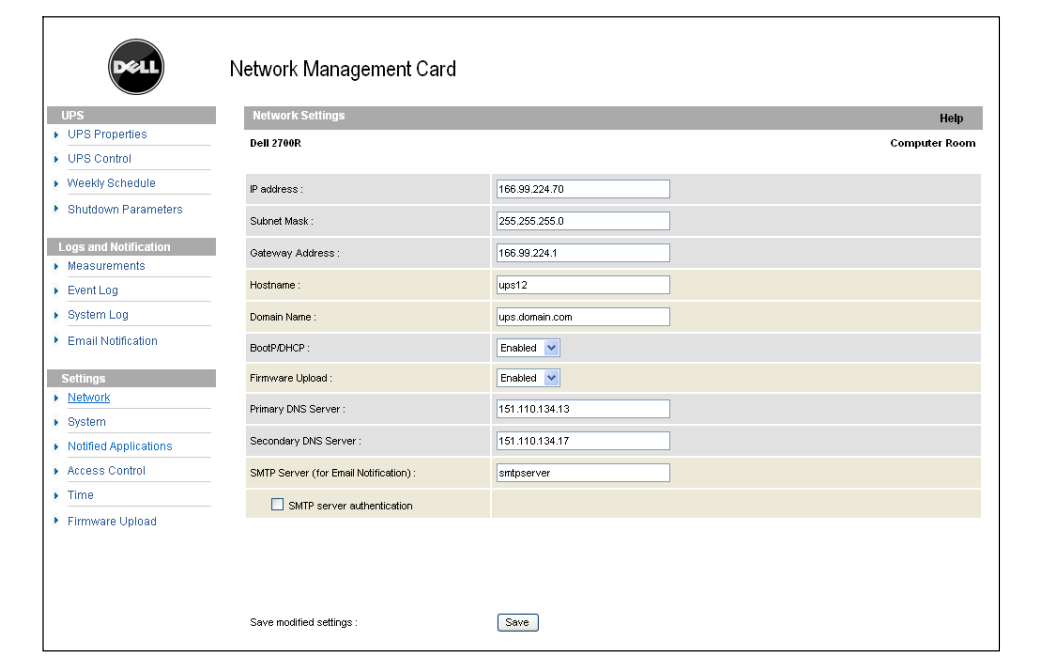

**Figure 31. Page des paramètre du réseau**

Les paramètres configurables du réseau sont :

- $\bullet$ **Adresse IP :** L'adresse IP de la carte (par exemple, 166.99.224.70).
- $\bullet$ **Masque de sous-réseau :** Le masque de sous-réseau de votre réseau (par exemple, 255.255.255.0).
- **Adresse de la passerelle :** Indique l'adresse IP de la passerelle pour accéder aux stations situées en dehors du sous-réseau de la carte (par exemple, 166.99.224.1).
- **Nom d'hôte :** Nom d'hôte de la carte. Première partie du nom de domaine totalement qualifié utilisé par le DNS.

Puisque la carte ne prend pas en charge le protocole NetBIOS, le nom d'hôte est envoyé à DNS seulement si le serveur DHCP envoie le nom d'hôte avec la nouvelle adresse IP. Le mécanisme est décrit dans la mise à jour du protocole DNS RFC 2136.

 **Nom de domaine :** Le domaine auquel la carte appartient : Le nom de domaine est la partie du nom de domaine pleinement qualifié qui suit le nom d'hôte et est utilisé par le DNS. La valeur par défaut des deux paramètres constituant le nom de domaine pleinement qualifié : **ups.domain.com**.  $\bullet$  **BootP/DHCP :** Autorise (choisir Activé) la configuration des paramètres du réseau avec le serveur BOOTP/DHCP lorsque la carte est démarrée.

**Mode du fonctionnement de la carte avec serveur** : Après chaque démarrage, la carte fait cinq tentatives de récupération des paramètres du réseau. Si elle ne reçoit aucune réponse du serveur, la carte démarre avec les derniers paramètres enregistrés lors du démarrage le plus récent. Ces paramètres sont montrés sur la page. La valeur par défaut de ce paramètre est **Activé**.

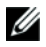

**REMARQUE :** Si le nom d'hôte n'est pas utilisé, l'adresse IP fournie par le serveur DHCP doit être attribuée par une attribution DHCP statique afin de maintenir la connexion avec les clients installés sur les stations à protéger.

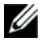

**REMARQUE :** Lors de la première connexion, si la demande de DHCP n'est pas fructueuse, le NMC démarre avec la configuration IP suivante : Adresse IP : 192.168.1.2 Masque de sous-réseau : 255.255.255.0 Adresse de la passerelle : 0.0.0.0

- **Téléchargement du micrologiciel :** Autorise (choisir Activé) la mise à jour à distance du logiciel embarqué de la carte. La valeur par défaut de ce paramètre est **Activé**.
- **Serveur DNS primaire :** Contient l'adresse IP du serveur DNS principal assurant une conversion du nom de domaine en adresse IP :
- **Serveur DNS secondaire :** Contient l'adresse IP du serveur DNS secondaire assurant une conversion du nom de domaine en adresse IP si le serveur DNS primaire n'est pas disponible.
- **Serveur SMTP (pour notification par e-mail) :** Contient le nom ou l'adresse IP du serveur local avec lequel la carte est connectée pour envoyer des messages e-mail. Vous pouvez remplir soit le champ hôte + nom de domaine (résolution DNS) ou directement l'adresse IP.

La valeur par défaut est smtpserver. La carte utilise le port standard (25) pour envoyer des messages e-mail.

 **Authentification du serveur SMTP (en option) :** Pour sélectionner cette option, entrez le nom d'utilisateur et le mot de passe du serveur SMTP.

À des fins de sécurité, vous devez cliquer sur **Enregistrer** et entrer le nom d'utilisateur et le mot de passe d'administrateur pour enregistrer les modifications ou exécuter des commandes. Le nom d'utilisateur et le mot de passe par défaut sont tous les deux **admin**.

Redémarrez la carte après toute modification de ces paramètres (voir la section suivante, « Réglages du système »).

# <span id="page-48-0"></span>**Réglages du système**

Cliquez sur **Système** dans la barre de menu pour personnaliser les informations qui s'affichent sur la page Propriétés de l'onduleur (voir « Page des propriétés de l'onduleur » à la page [23](#page-22-0)). La page Réglages du système s'ouvre (voir Figure 32).

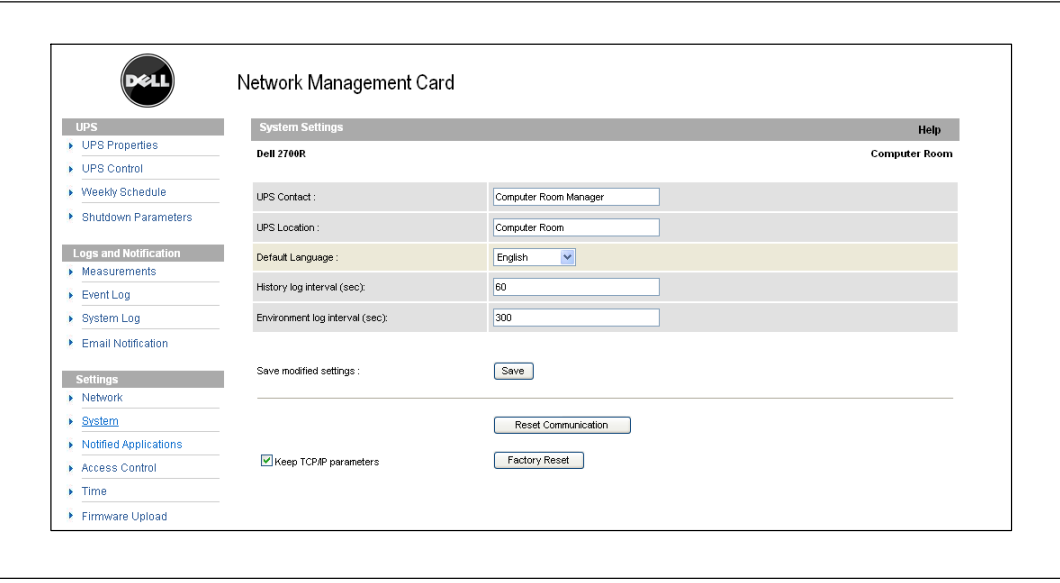

**Figure 32. Page des réglages du système**

Les réglages du système configurables sont :

- **Contact Onduleur :** Ce champ de texte est limité à 49 caractères. Entrez le nom de la personne responsable de l'administration de l'onduleur au niveau du réseau IT et/ou de la maintenance électrique. Ce champ n'apparaît sur aucune autre page Web. Par défaut, sa valeur est **Responsable de la salle des ordinateurs**.
- **Emplacement de l'onduleur :** Entrez une description (limitée à 31 caractères) de l'emplacement physique de l'onduleur dans votre installation (par exemple, Salle des ordinateurs E1-C066). Ce texte s'affiche sur la page d'accueil. Par défaut, sa valeur est **Salle des ordinateurs**.
- **Langue par défaut :** Permet l'initialisation de la langue du navigateur à la connexion de la carte. Sélectionnez une des langues disponibles (Anglais, Français, Espagnol, Allemand, Chinois simplifié, Japonais, Russe, Coréen ou Chinois traditionnel). Pour modifier la langue des pages de l'interface Web, redémarrez votre navigateur après modification.
- **Intervalle de l'historique (s) :** Période d'enregistrement des mesures. Les valeurs vont de 0 à 99999 secondes, **60 secondes** par défaut.
- **Intervalle pour le Journal de l'environnement (s) :** Période d'enregistrement des mesures de température et d'humidité. Les valeurs vont de 0 à 99999 secondes, **300 secondes** par défaut.
- $\bullet$ **Enregistrer :** Enregistre les modifications.
- $\bullet$  **Bouton de réinitialisation de la communication :** Réalise un redémarrage à distance de la carte sans modifier la configuration. Cette action est nécessaire pour toute modification apportée à la page Réglages du réseau. Pour assurer la sécurité, cette opération nécessite le nom d'utilisateur et le mot de passe de l'administrateur.
- $\bullet$  **Bouton Réinitialisation usine :** Restaure la configuration par défaut de tous les paramètres de la carte.
- **Maintenir les paramètres TCP/IP :** Sélectionnez cette option pour conserver l'adresse IP, le masque de sous-réseau, la passerelle et la valeur BOOT/DHCP. Pour assurer la sécurité, cette opération nécessite le nom d'utilisateur et le mot de passe de l'administrateur. Par défaut, le nom d'utilisateur et le mot de passe sont tous les deux **admin**.

# **Applications notifiées**

Utilisez la page Applications notifiées pour modifier un système de gestion de réseau (NMS) qui est défini pour recevoir des notifications de la carte ou pour ajouter un NMS aux applications notifiées.

Pour modifier ou ajouter un nouveau NMS :

**1** Sélectionnez **Applications notifiées** dans la barre de menu. La page Applications notifiées s'ouvre (voir Figure 33).

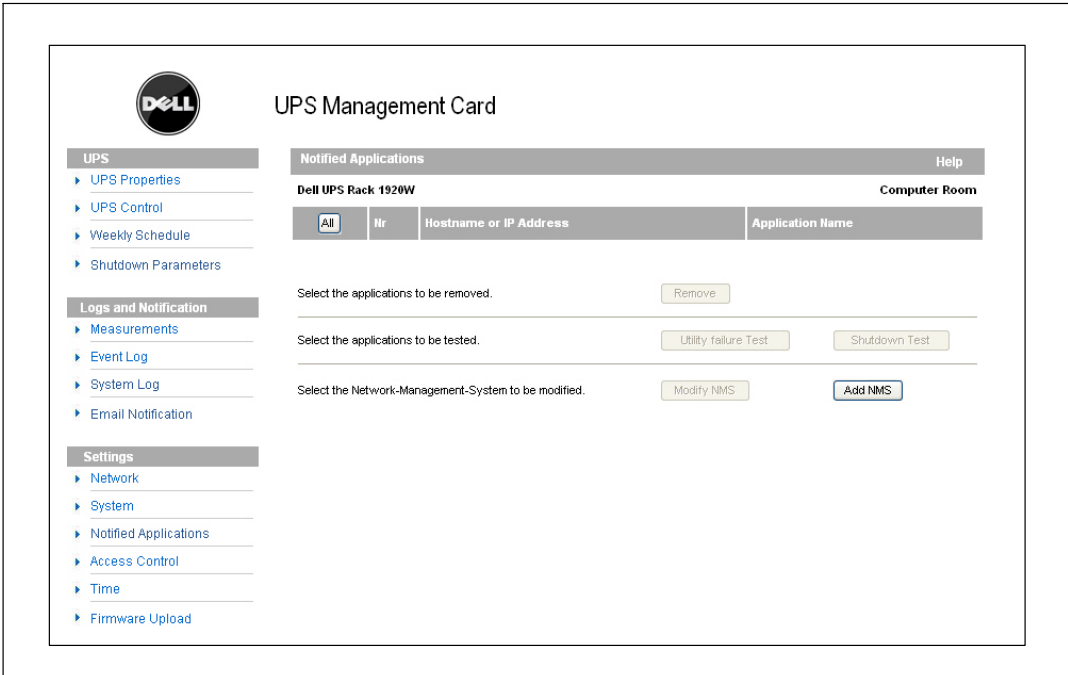

**Figure 33. Page Applications notifiées**

**2** Cliquez soit sur **Ajouter NMS** ou sur **Modifier NMS** pour ouvrir une nouvelle fenêtre dans laquelle vous pourrez entrer le Nom d'Application, le Nom d'hôte ou l'Adresse IP, la Communauté Trap et la Sévérité :

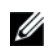

**REMARQUE :** La valeur de sévérité par défaut est 1 - Avertissement.

- $\bullet$  **Ajouter NMS :** Pour ajouter un destinataire de trap SNMP dans la liste des applications notifiées. Voir [Figure 34.](#page-51-0)
- $\bullet$ **Modifier NMS :** Pour modifier les informations du destinataire du trap SNMP.

<span id="page-51-0"></span>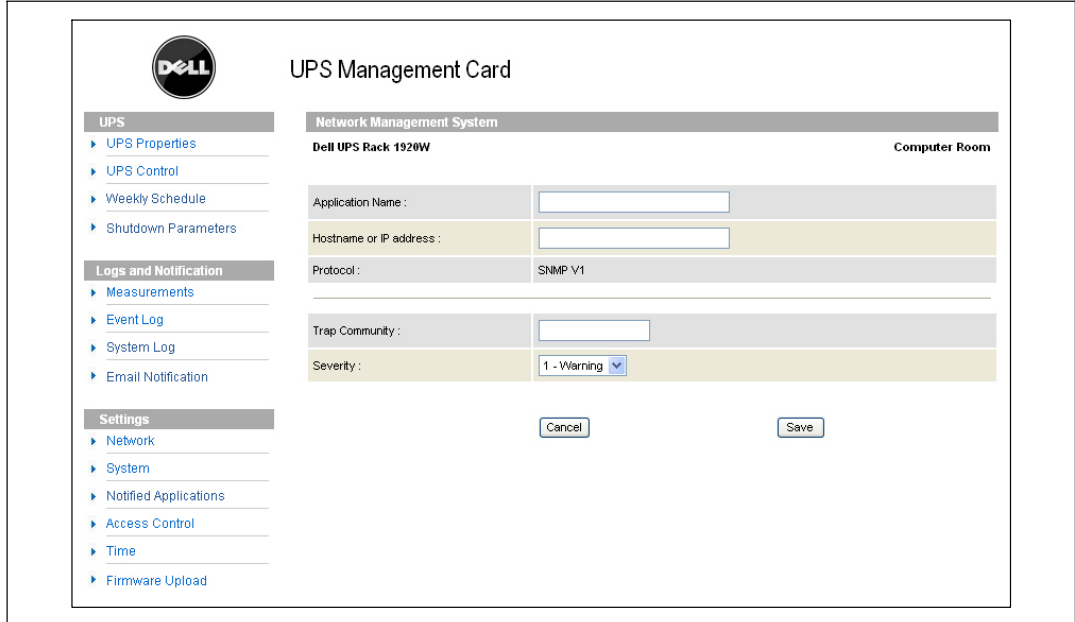

**Figure 34. Ajouter une page NMS**

# **Contrôle d'accès**

Cliquez sur **Contrôle d'accès** dans la barre de menu pour configurer les différents paramètres pour permettre un accès sécurisé à la carte en utilisant un navigateur ou un SNMP.

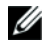

**REMARQUE :** Si vous n'êtes pas encore connecté, il vous sera demandé d'entrer votre nom d'utilisateur et votre mot de passe avant d'accéder à cette page.

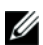

**REMARQUE :** Redémarrez la carte pour activer toute modification de configuration.

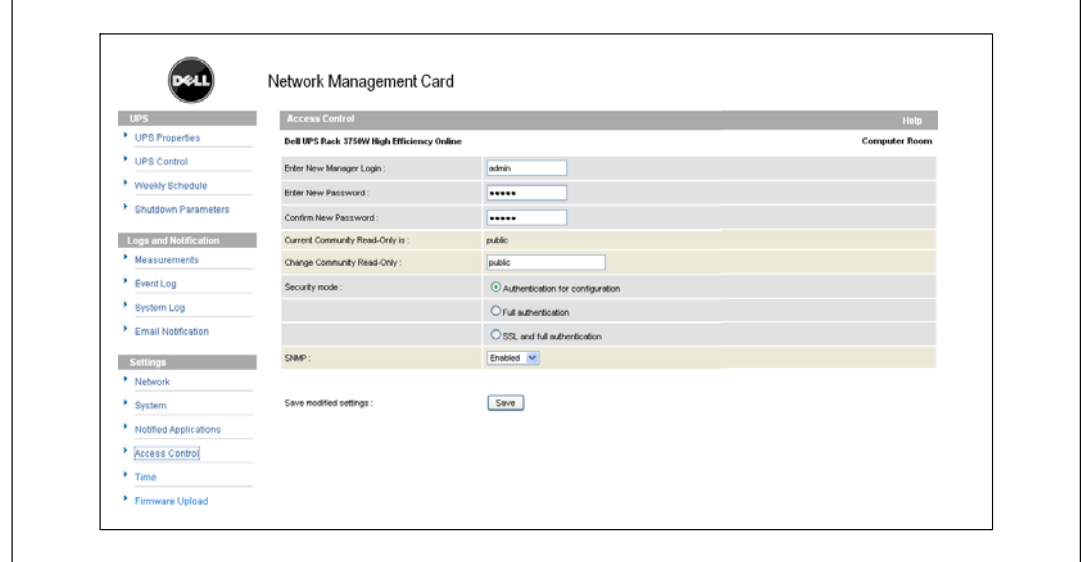

**Figure 35. Page de contrôle d'accès**

Les réglages du contrôle d'accès configurables sont :

- **Entrez le nom d'utilisateur du nouveau responsable :** Ce champ de texte (limité à dix caractères) permet un accès sécurisé et des modifications des pages. La valeur par défaut est **admin**.
- **Entrez le nouveau mot de passe :** Ce champ de texte (limité à dix caractères) permet un accès sécurisé aux pages du menu Configuration. La valeur par défaut est **admin**.
- **Confirmez le nouveau mot de passe :** Ré-entrez le nouveau mot de passe.
- **Le nom en Lecture seule de la communauté actuelle est :** Affiche le nom de la communauté SNMP actuelle utilisé pour des opérations en lecture.
- **Modification de la Lecture seule de la communauté :** Ce champ de texte (limité à 49 caractères), permet de modifier le nom de la communauté SNMP utilisé pour des opérations de lecture.
- $\bullet$  **Mode de sécurité :** Gère les diverses méthodes d'authentification pour accéder à la page :
	- **Authentification pour configuration :** Seules les pages de configuration sont protégées par le nom d'utilisateur et le mot de passe.
	- **Authentification complète :** Toutes les pages sont protégées par un nom d'utilisateur et un mot de passe.
	- **SSL et authentification complète :** Toutes les pages sont protégées par un nom d'utilisateur et un mot de passe et sont accessibles uniquement en SSL.

Lorsque **SSL et authentification complète** est sélectionné, l'accès à l'interface Web se fait en mode sécurisé (https). Les connexions avec les modules d'arrêt du réseau restent en mode standard (TCP sécurisé).

Implémentation sécurité SSL :

- SSL Version 3.0
- TLS Version 1.0
- Méthode : TLS\_RSA\_WITH\_512\_MD5
- Auth : RSA
- Echange de Clé : RSA
- Chiffrement : RCA 512
- Cryptage : MD5
- $\bullet$ **SNMP :** Cette option permet d'activer ou de désactiver la communication SNMP.
- $\bullet$ **Enregistrer :** Enregistre les modifications.

# **Date et heure**

Vous pouvez régler la date et l'heure de la carte manuellement ou régler pour synchroniser avec le serveur NTP à partir de la page Réglage de l'heure (voir Figure 36).

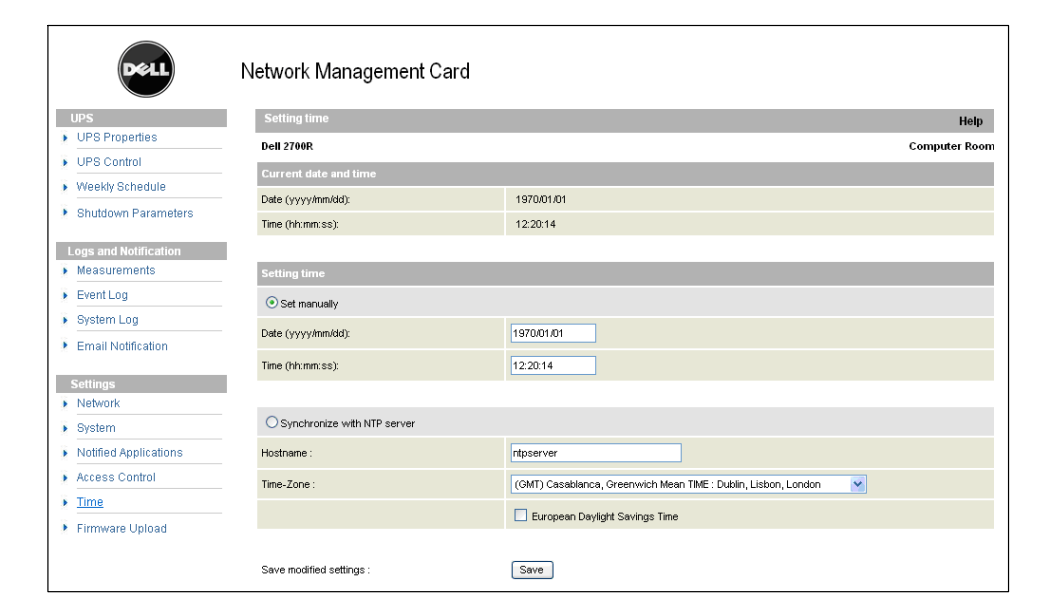

**Figure 36. Page de réglage de l'heure**

Pour régler la date et l'heure :

Ø

Ø

- **1** Cliquez sur **Heure** dans la barre de menu pour ouvrir la page de réglage de l'heure.
- **2** Pour régler manuellement la date et l'heure, sélectionner **Régler manuellement** et entrez les valeurs dans les champs **Date** et **Heure**, et cliquez sur **Enregistrer**. La dérive maximale est de ±2 min/mois.
- **3** Pour synchroniser l'heure avec le serveur NTP, sélectionnez **Synchroniser avec serveur NTP**. La sélection de cette option permet une connexion avec un serveur de synchronisation, disponible soit sur le réseau interne de l'entreprise soit sur le Web. Ce serveur communique l'heure GMT.
	- $\bullet$ Entrez l'adresse IP ou le nom d'hôte du serveur de synchronisation.
	- $\bullet$ Sélectionnez le fuseau horaire de votre zone géographique dans la liste.
	- $\bullet$ Cliquez sur **Enregistrer** pour vous connecter au serveur et régler la date et l'heure.

Cette heure est mise à jour toutes les cinq heures pour empêcher toute dérive de l'heure. Après deux tentatives, si le serveur NTP n'est pas accessible, la carte passe en mode manuel. La carte utilise le protocole NTP (port UDP 123). Le pare-feu doit être réglé pour transmettre des demandes en dehors de l'intranet. Aucun message d'erreur n'est généré en cas d'échec du contact du serveur de synchronisation.

**REMARQUE :** Après le démarrage, si la carte est en mode manuel, ou si aucun serveur NTP n'est atteint, la carte s'initialise à 00:0001/01/1970.

**REMARQUE :** Si la carte est installée dans un onduleur qui prend en charge l'horodatage, l'heure de la carte est automatiquement synchronisée avec celle de l'onduleur.

# <span id="page-56-0"></span>**Objets MIB**

Ce chapitre décrit les fichiers de base de données (MIB) disponibles avec la carte. Une base de données MIB est un dépôt d'informations sur un appareil dans un réseau de communication. Le logiciel de gestion de réseau utilise une base de données MIB d'appareil pour gérer l'appareil. Chaque appareil gérable sur un réseau possède une MIB comprenant un ou plusieurs fichiers qui énumère les informations sur l'appareil.

Utilisez les installations fournies par votre logiciel de gestion SNMP pour accéder aux objets MIB individuels. Les objets définissent les informations disponibles sur votre onduleur.

Vous pouvez configurer un appareil pour qu'il génère un trap si une certaine condition survient, comme un effacement d'alarme. Le trap est envoyé à la station de gestion pour l'informer de l'occurrence.

Ce chapitre contient un aperçu des définitions MIB pour chacun des fichiers MIB :

- $\bullet$ Base de données MIB de l'onduleur IETF
- $\bullet$ Base de données MIB d'onduleur Dell
- $\bullet$ Base de données MIB II de l'onduleur RFC 1213

# **Base de données MIB de l'onduleur IETF**

Le Tableau 11 énumère les objets MIB de l'onduleur IETF. Le OID (identificateur d'objet) de la MIB est 1.3.6.1.2.33. Toutes les variables sont en mode lecture seule.

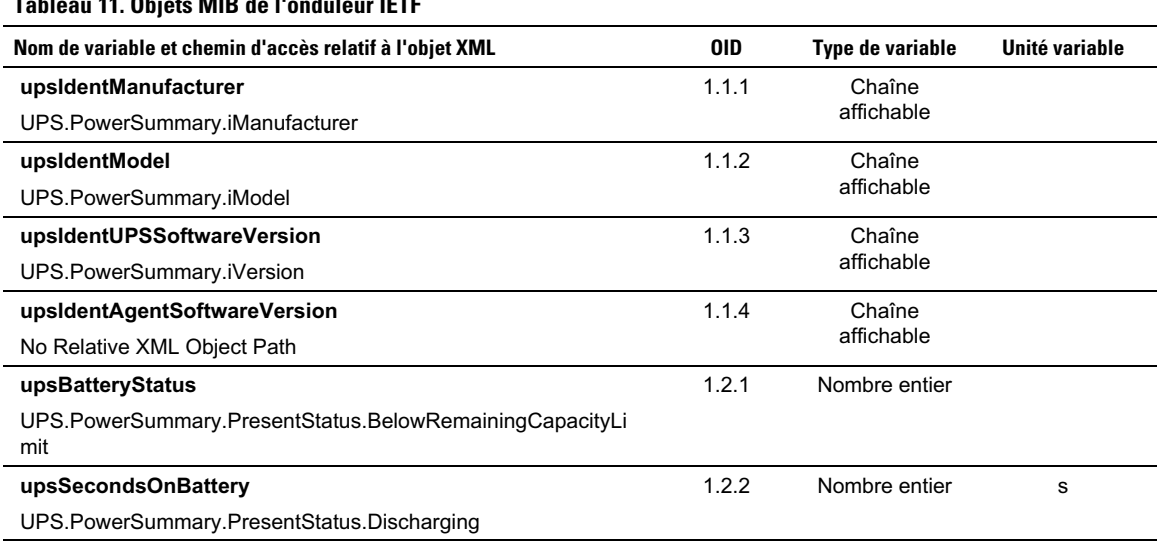

#### **Tableau 11. Objets MIB de l'onduleur IETF**

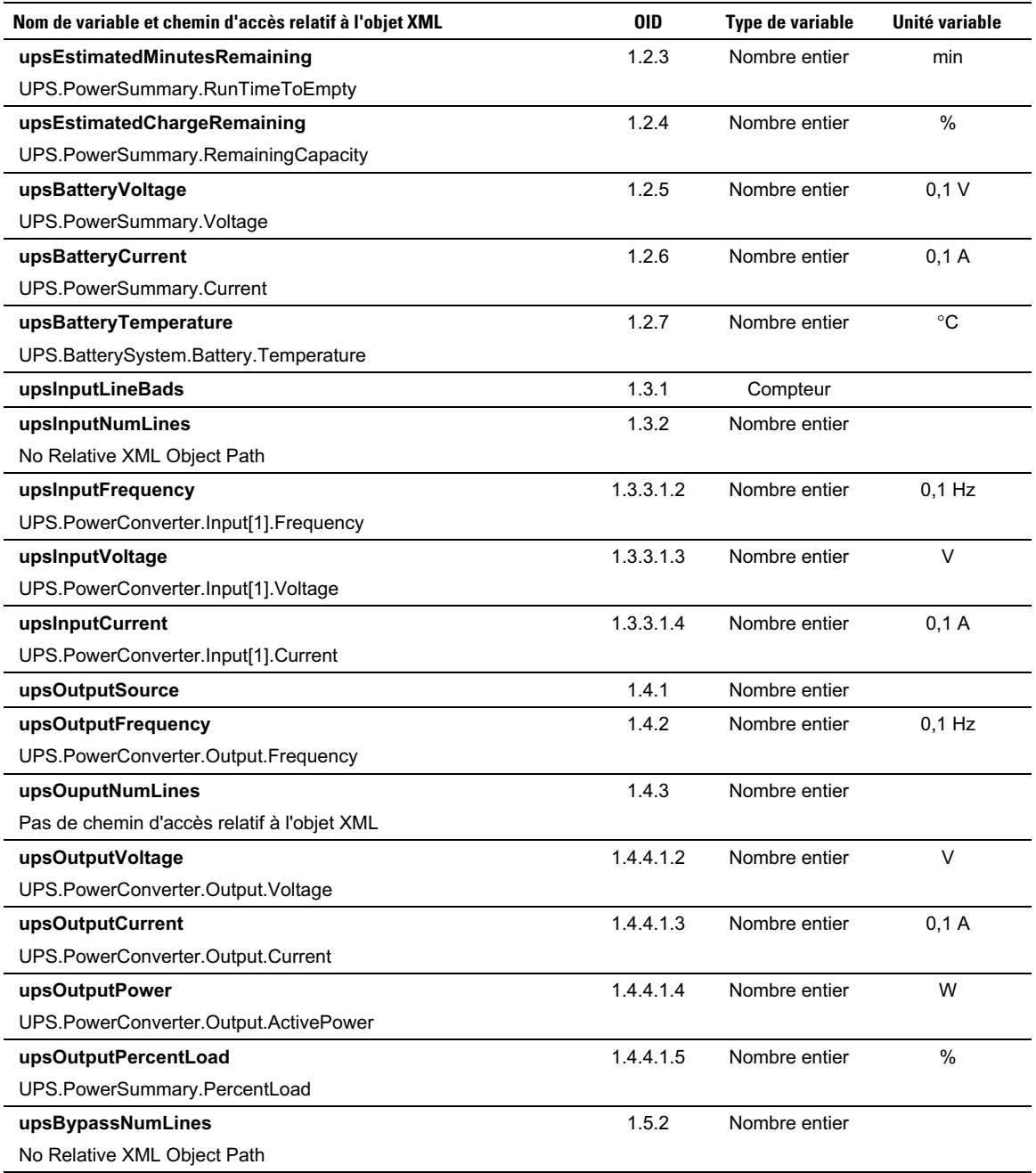

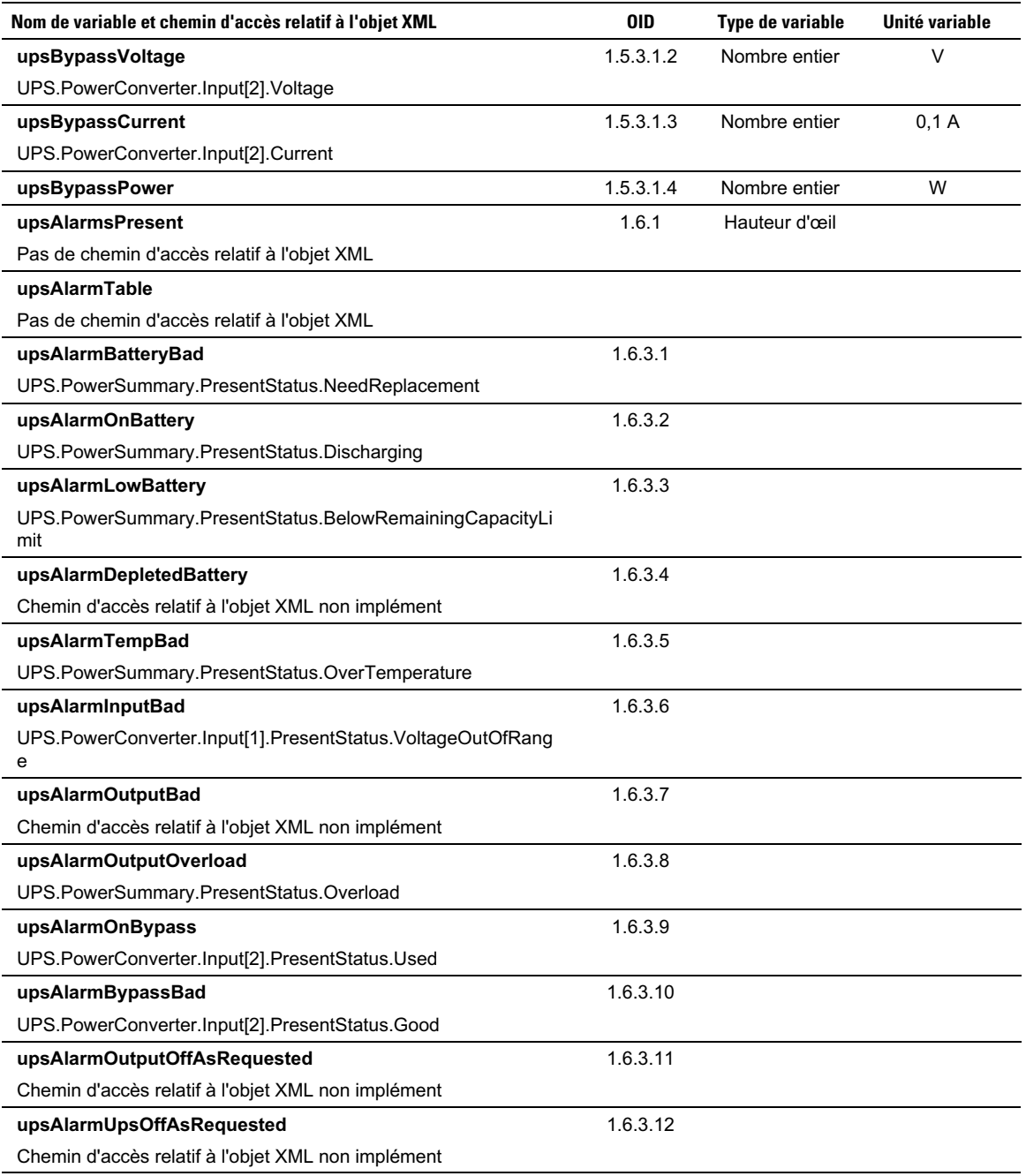

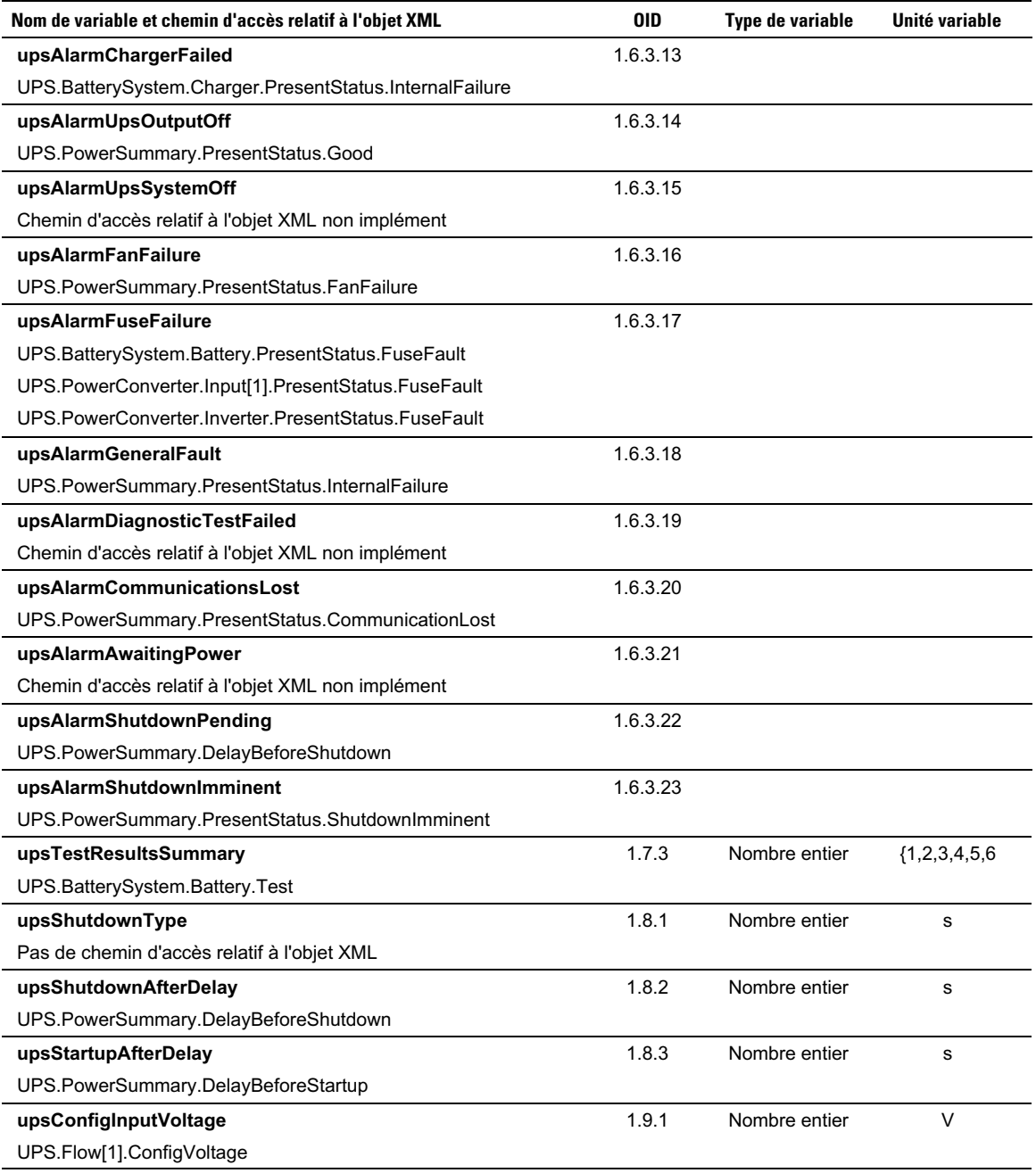

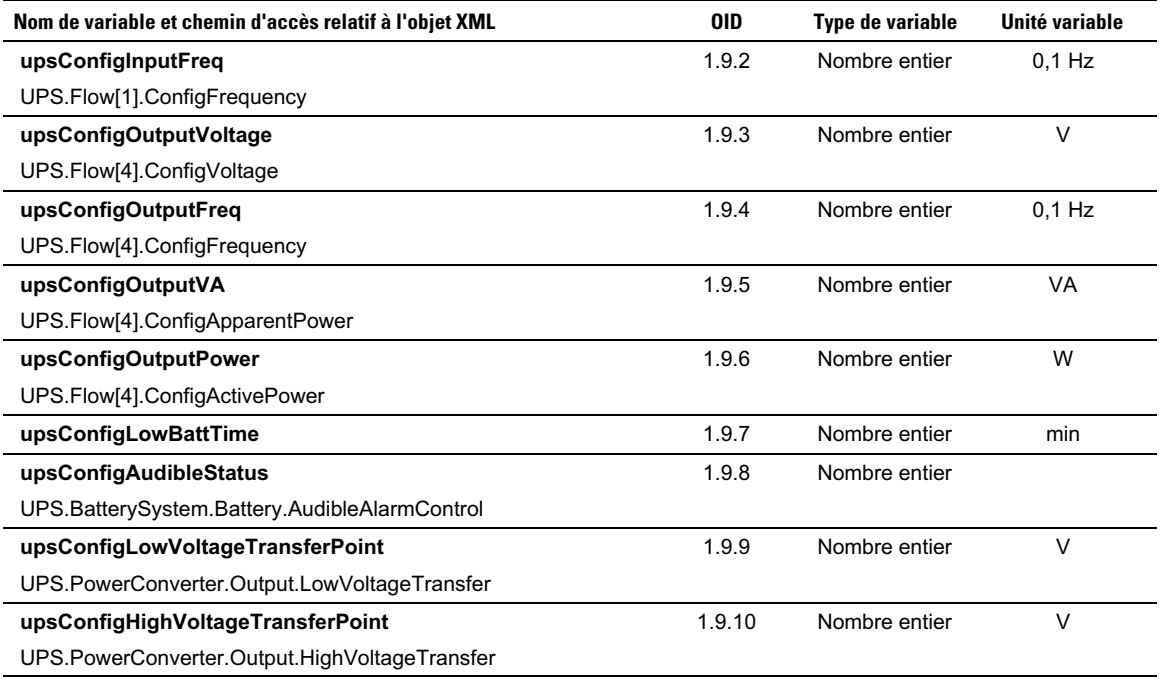

### **Base de données MIB d'onduleur Dell**

U **REMARQUE :** Tous les modèles d'onduleur n'implémentent pas tous les objets de la Base de données MIB d'onduleur Dell. Par exemple, les objets en dérivation sont pris en charge seulement par des onduleurs plus grands avec une alimentation par dérivation séparée.

Le OID Dell est 674. La Base de données MIB d'onduleur Dell doit démarrer au OID à 1.3.6.1.4.1.674.10902.2.

La Base de données MIB d'onduleur Dell comprend les groupes suivants :

- Identification du produit
- État du produit
- Physique du produit

### **Groupe d'identification du produit**

Le nom du groupe est « ProductID » avec un OID de groupe de 100. Voir le [Tableau 12](#page-61-0) pour des variables de groupe de 100 OID.

#### <span id="page-61-0"></span>**Tableau 12. Variables d'identification du produit**

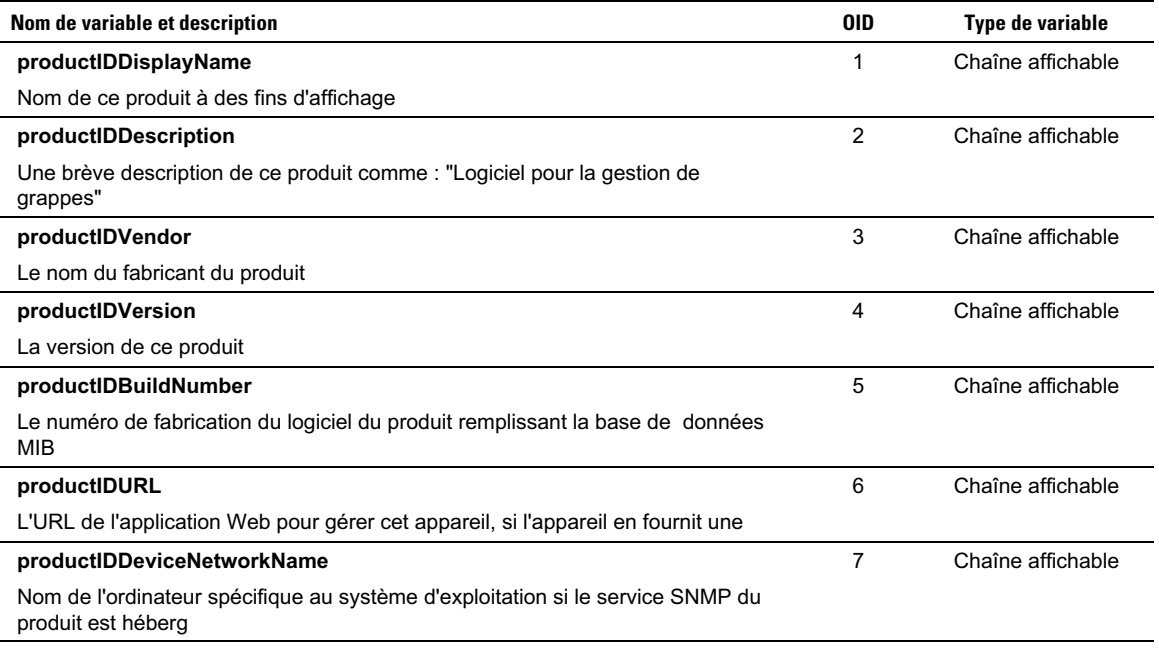

### <span id="page-62-0"></span>**Groupe d'état du produit**

Le nom du groupe est « ProductStatus » avec un OID de groupe de 110. Voir le Tableau 13 pour des variables de groupe de 110 OID.

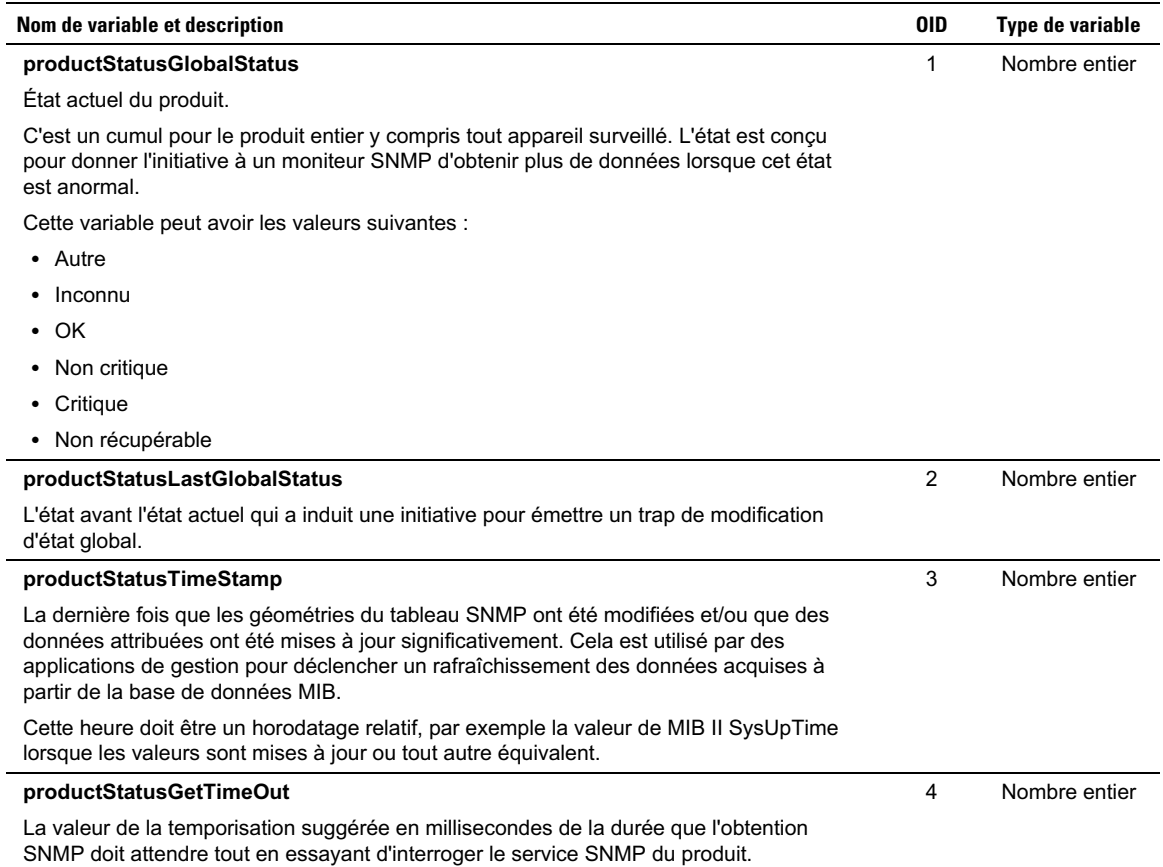

#### **Tableau 13. Variables du groupe d'état du produit**

#### <span id="page-63-0"></span>**[Tableau 13.](#page-62-0) Variables du groupe d'état du produit**

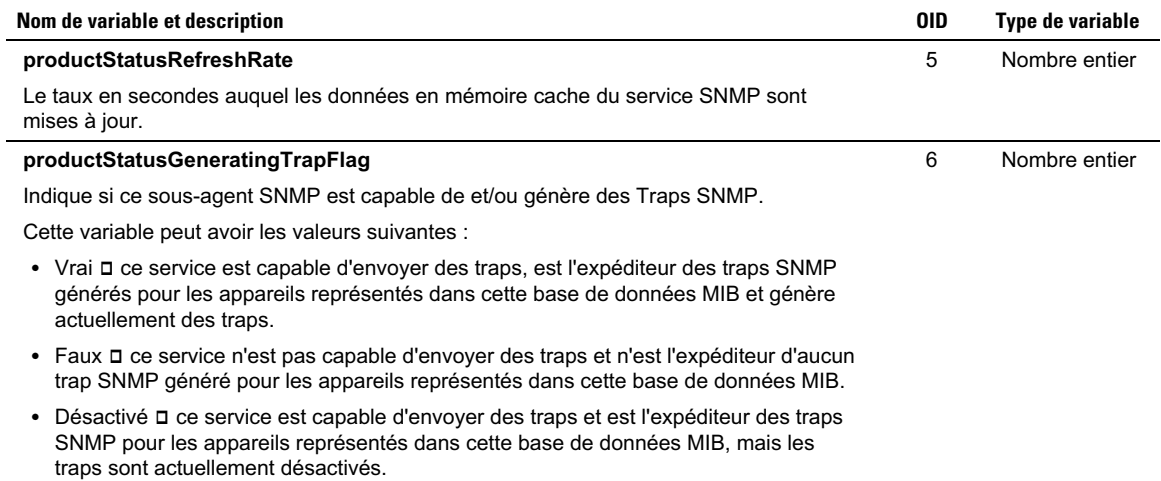

#### **Groupe physique de produits**

Le nom du groupe est « Physical » avec un OID de groupe de 120. Voir le Tableau 14 pour des variables de groupes de 120 OID.

#### **Tableau 14. Variables du groupe physique de produits**

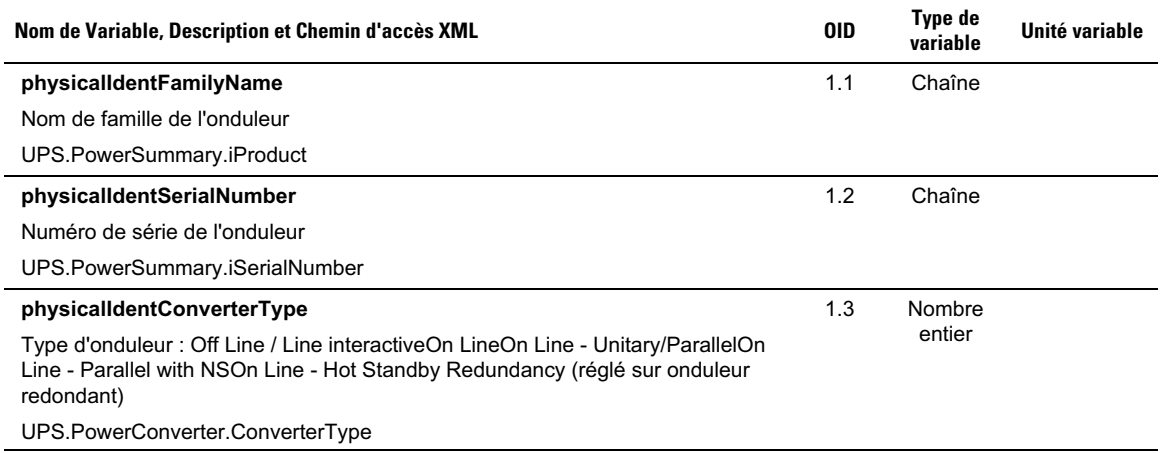

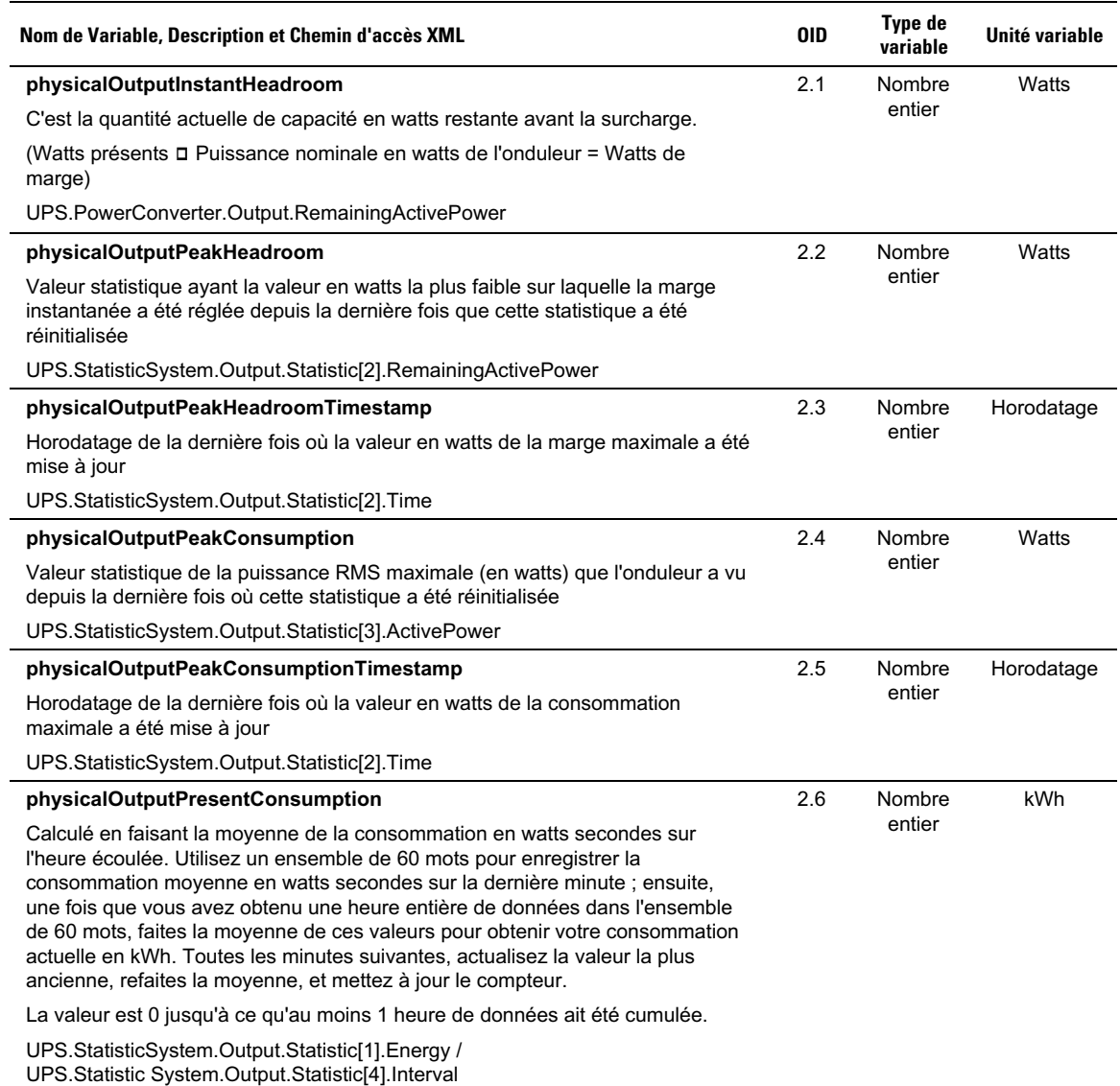

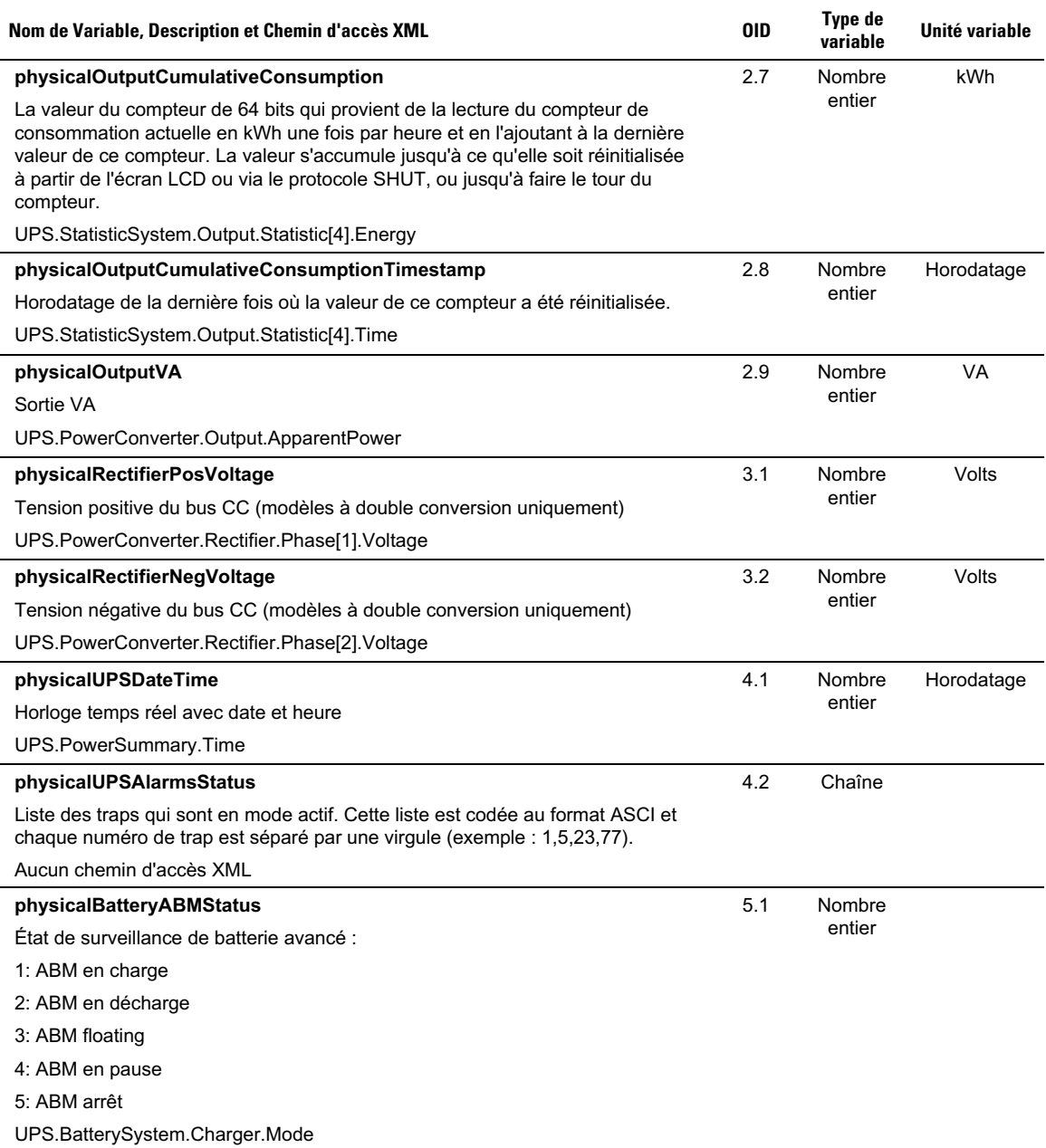

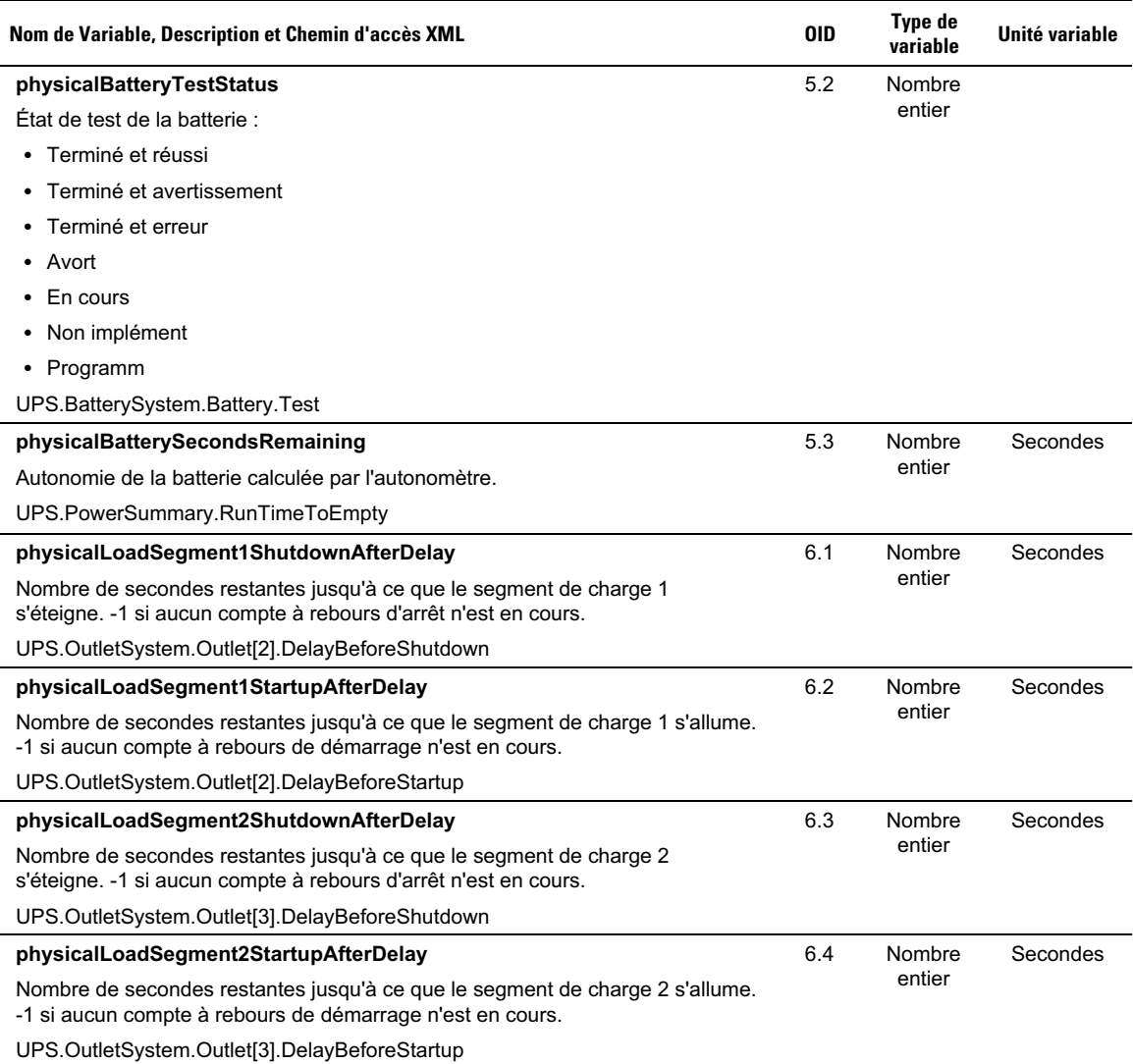

### <span id="page-67-0"></span>**Traps**

Des traps sont envoyés lors d'une transition d'état (lorsqu'une alarme apparaît ou disparaît). Les traps se composent de trois niveaux et peuvent être filtrés :

- Informatif
- $\bullet$ Avertissement
- Critique

L'OID du trap est : 1.3.6.1.4.1.674.10902.2.140 (voir Tableau 15).

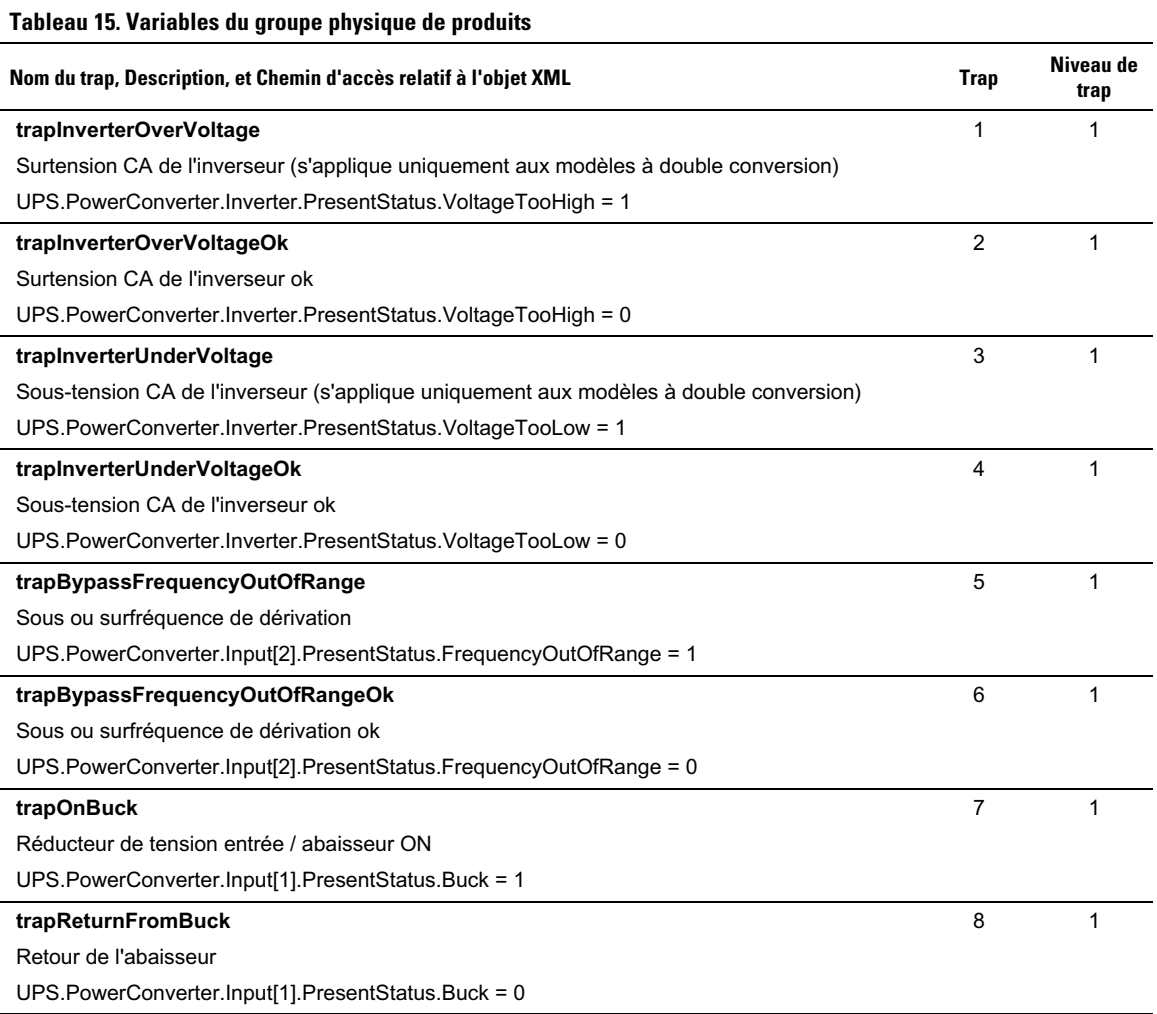

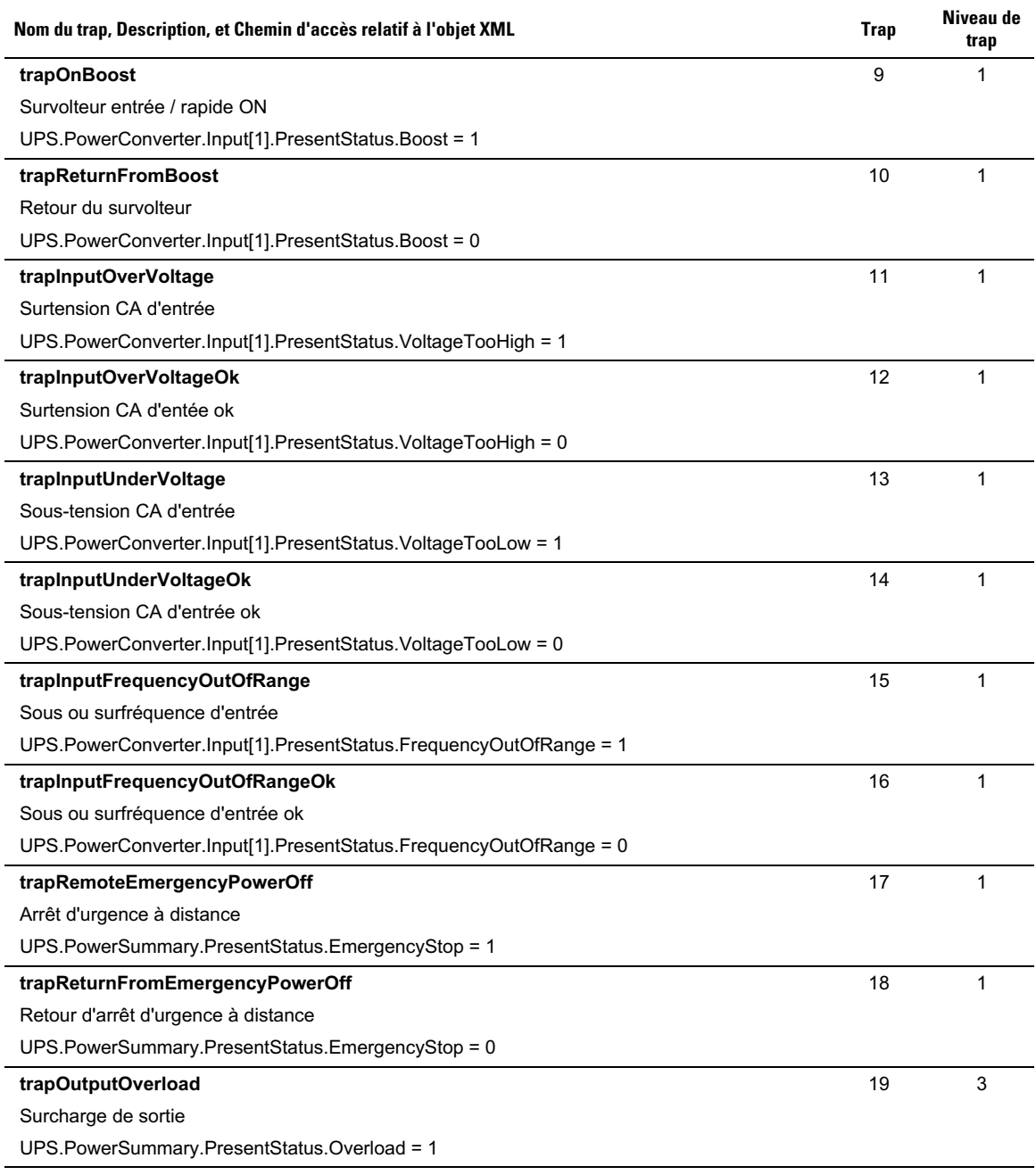

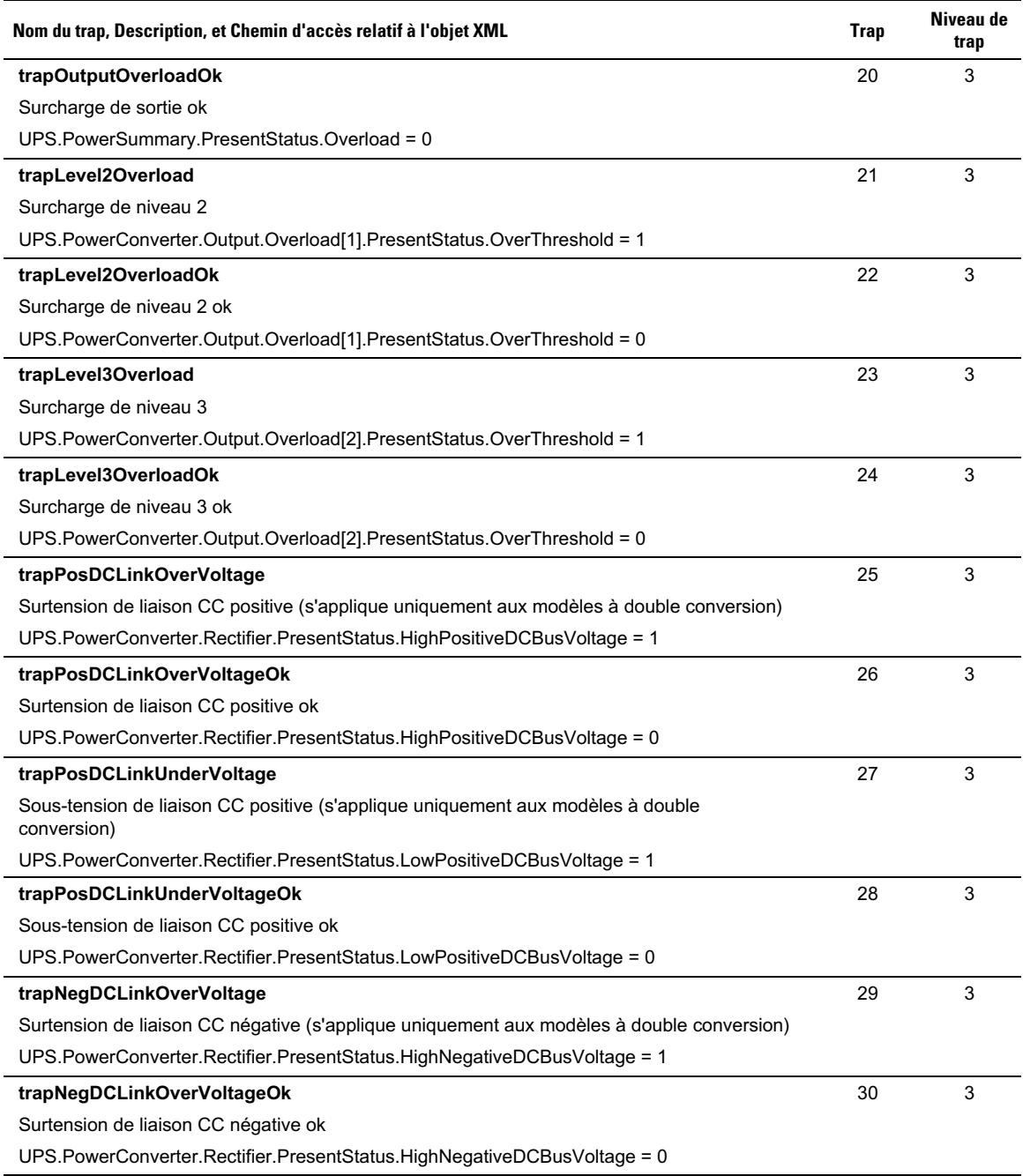

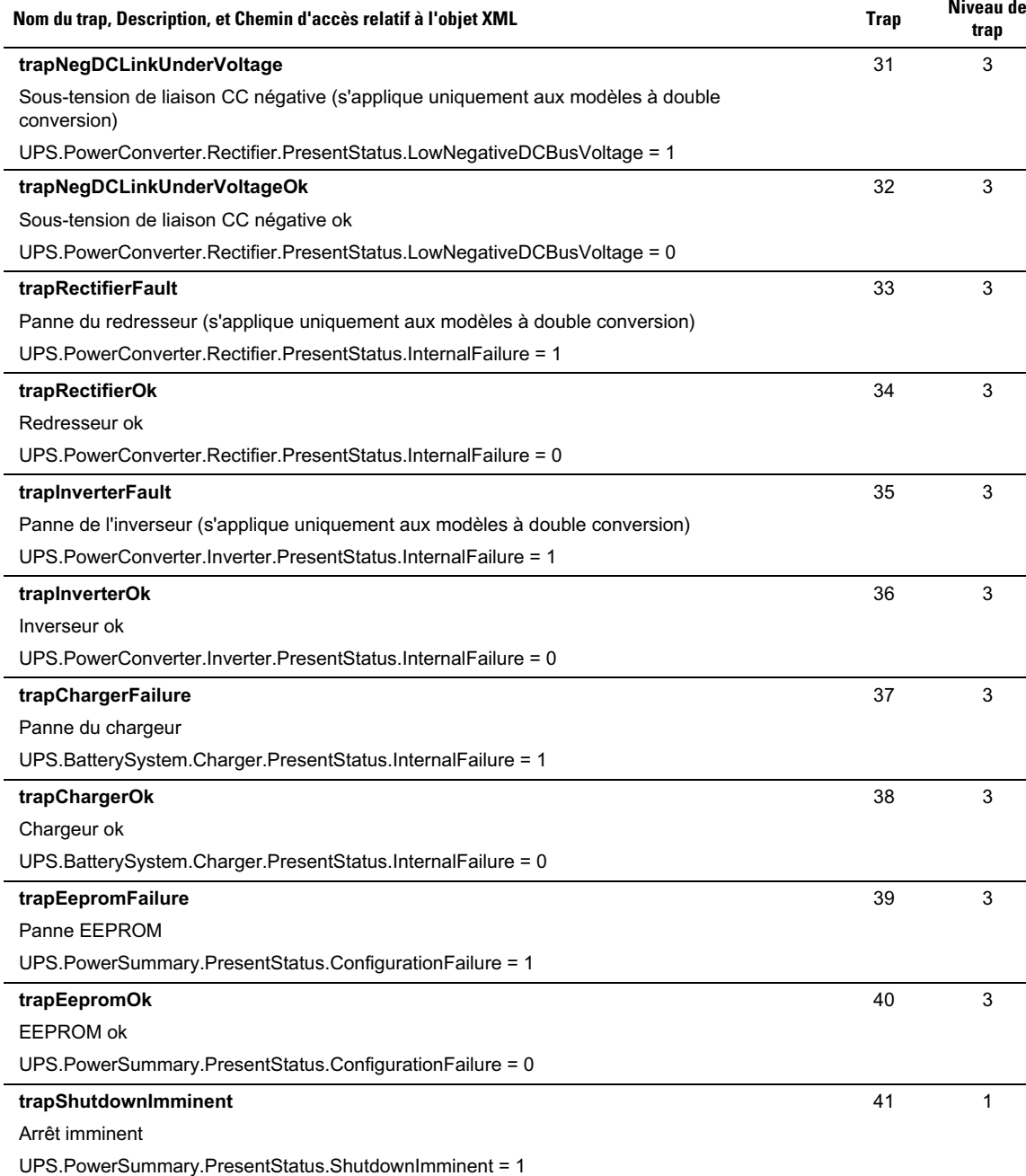

l.

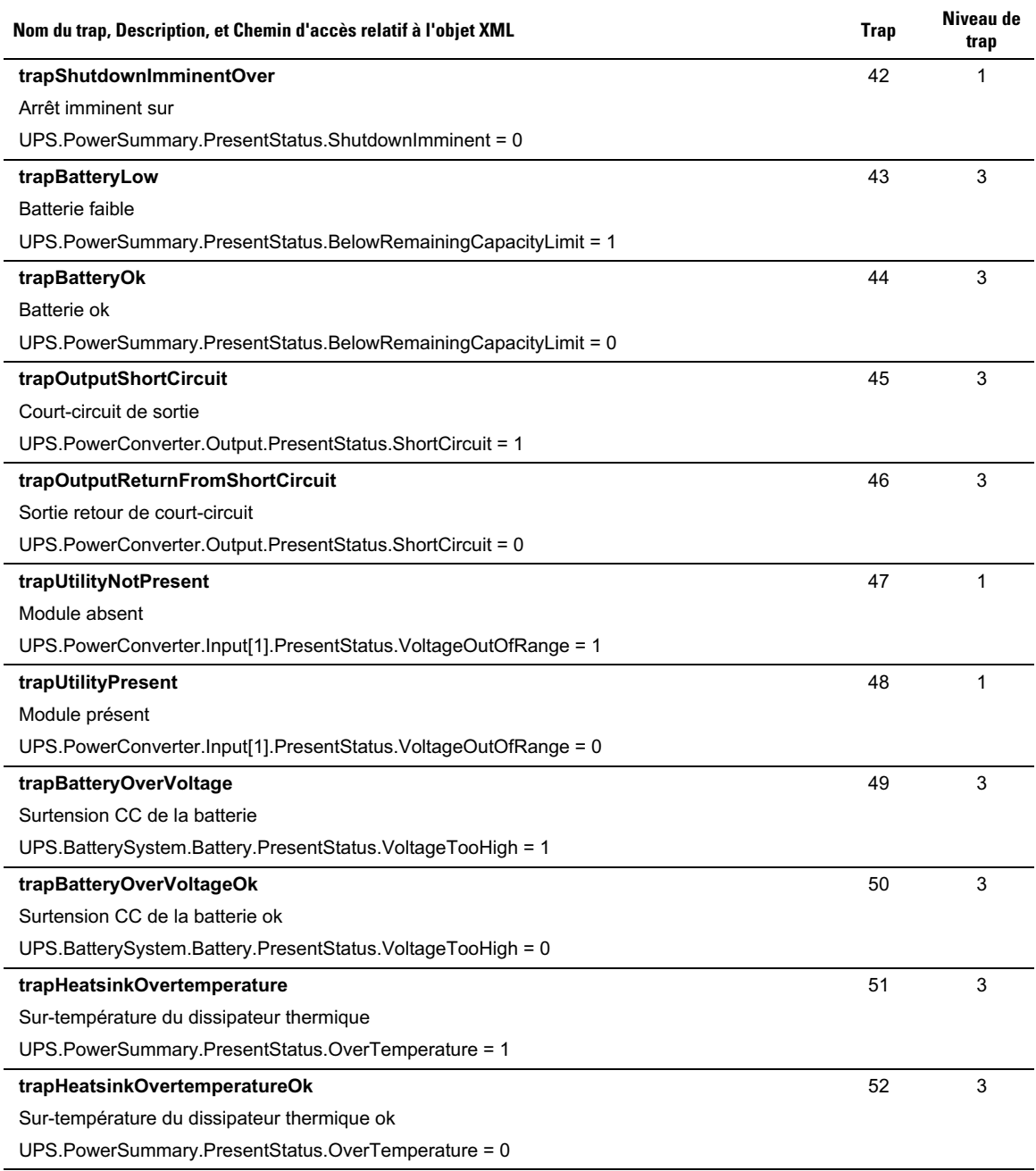
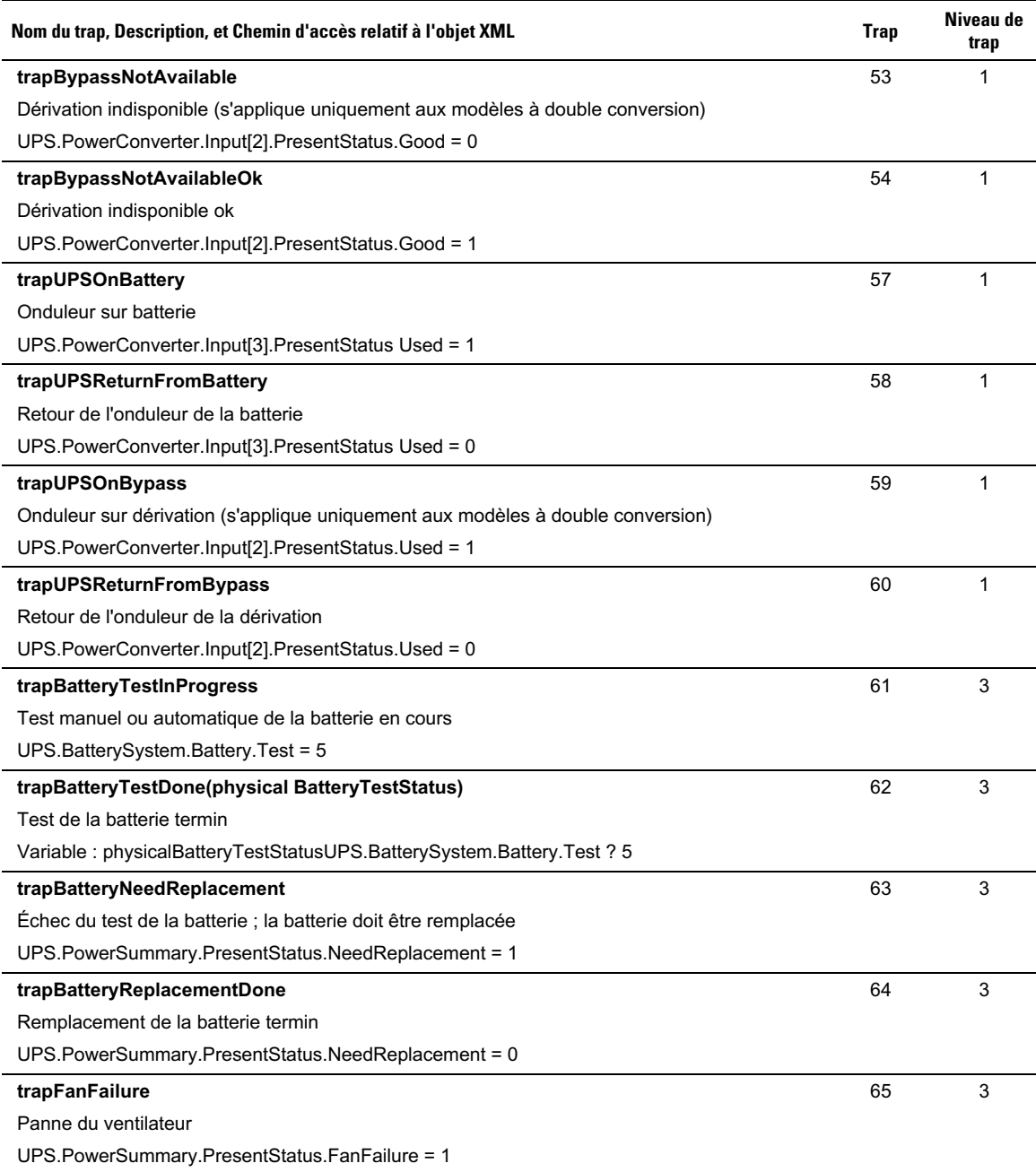

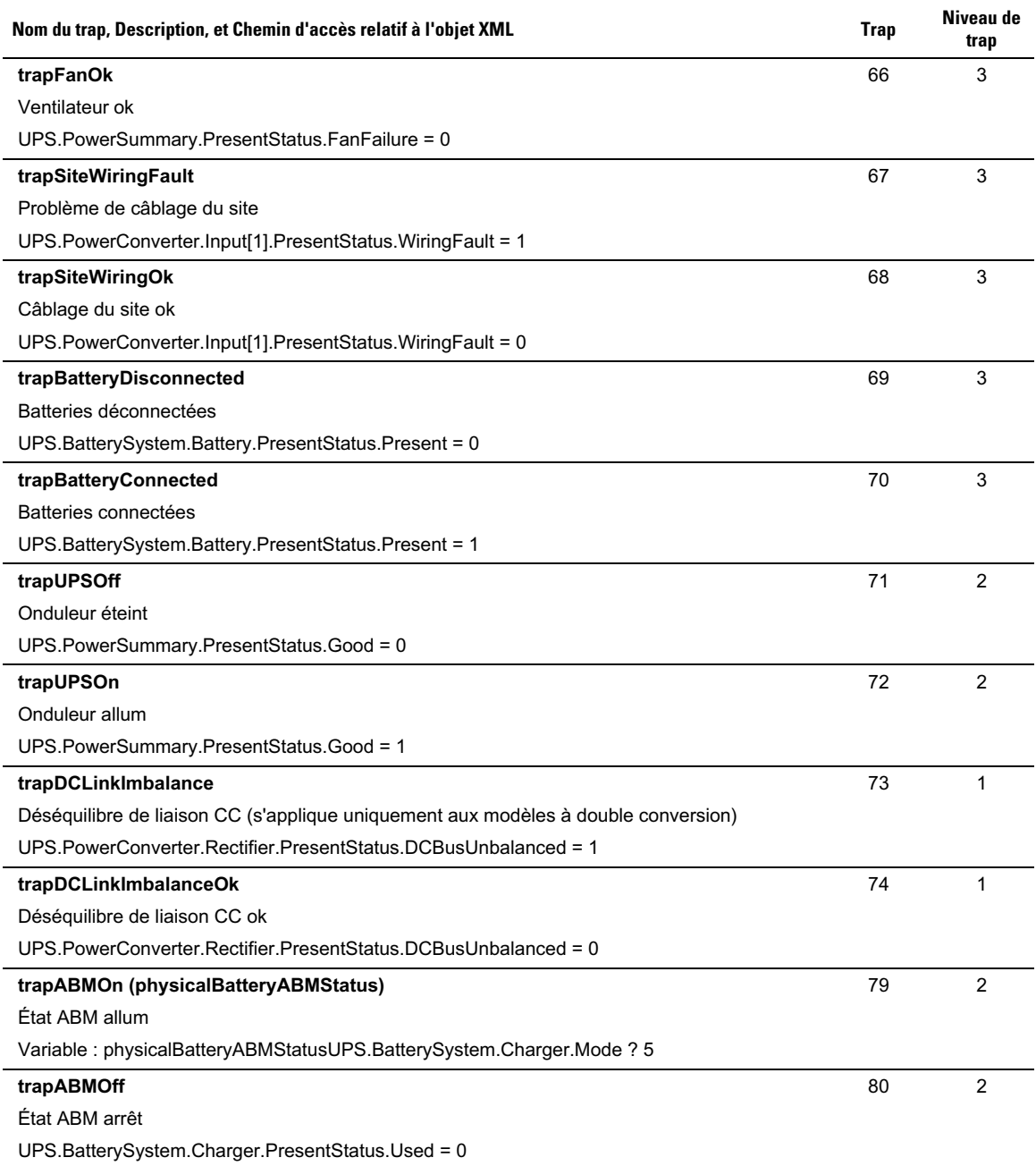

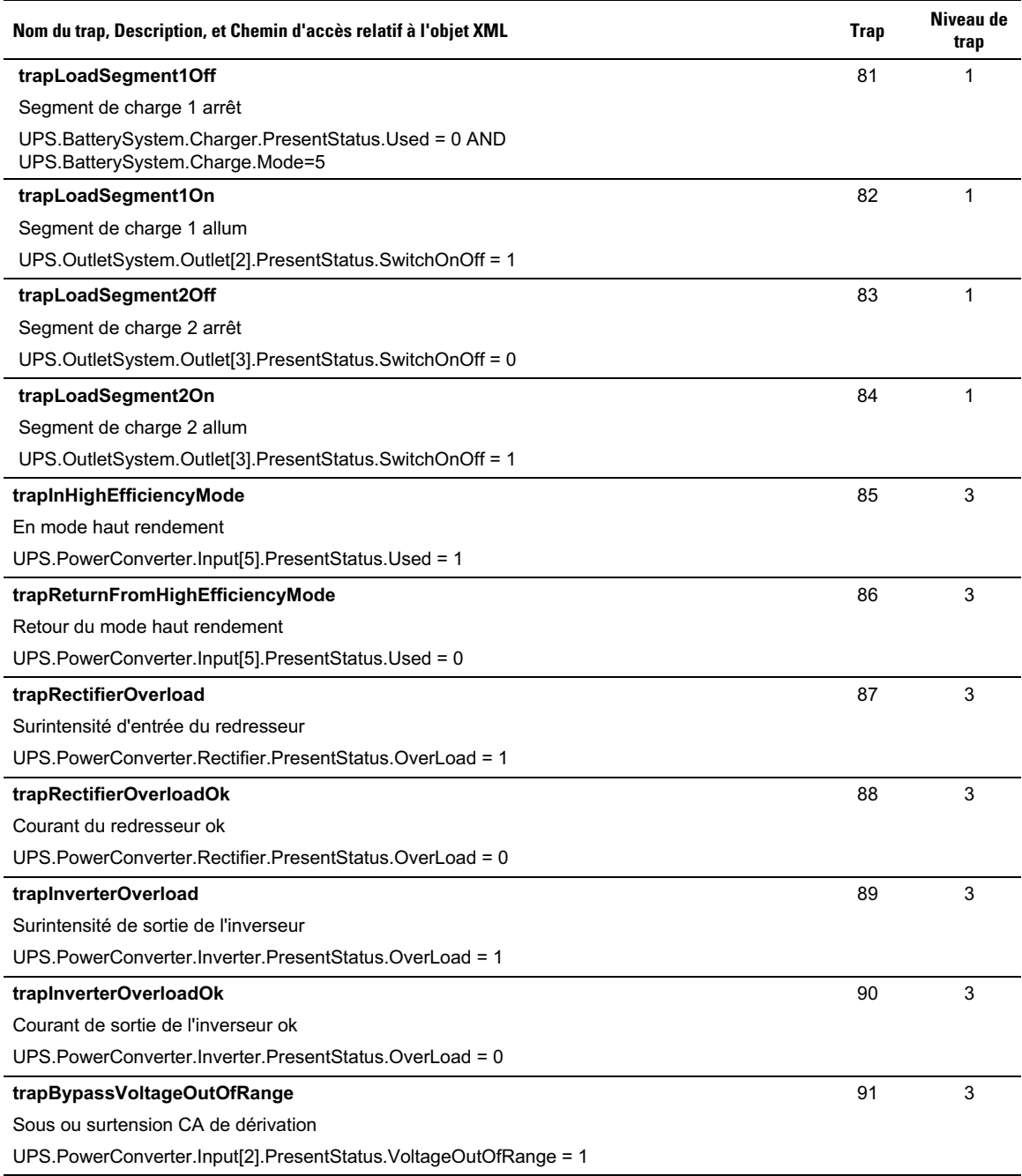

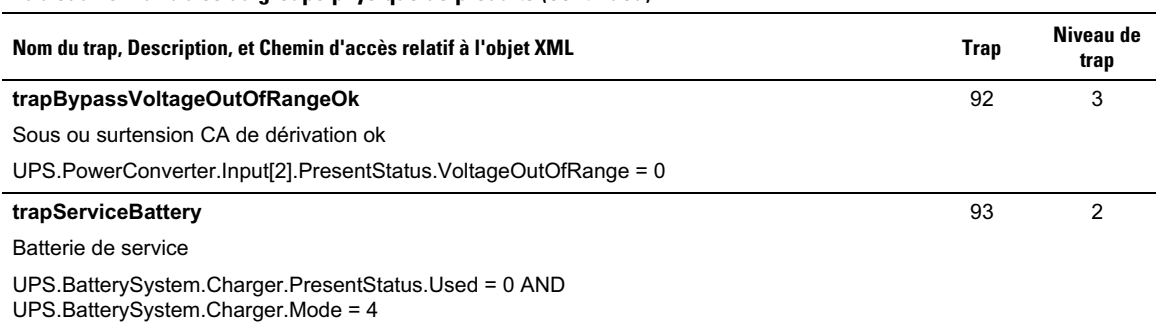

# **Spécifications**

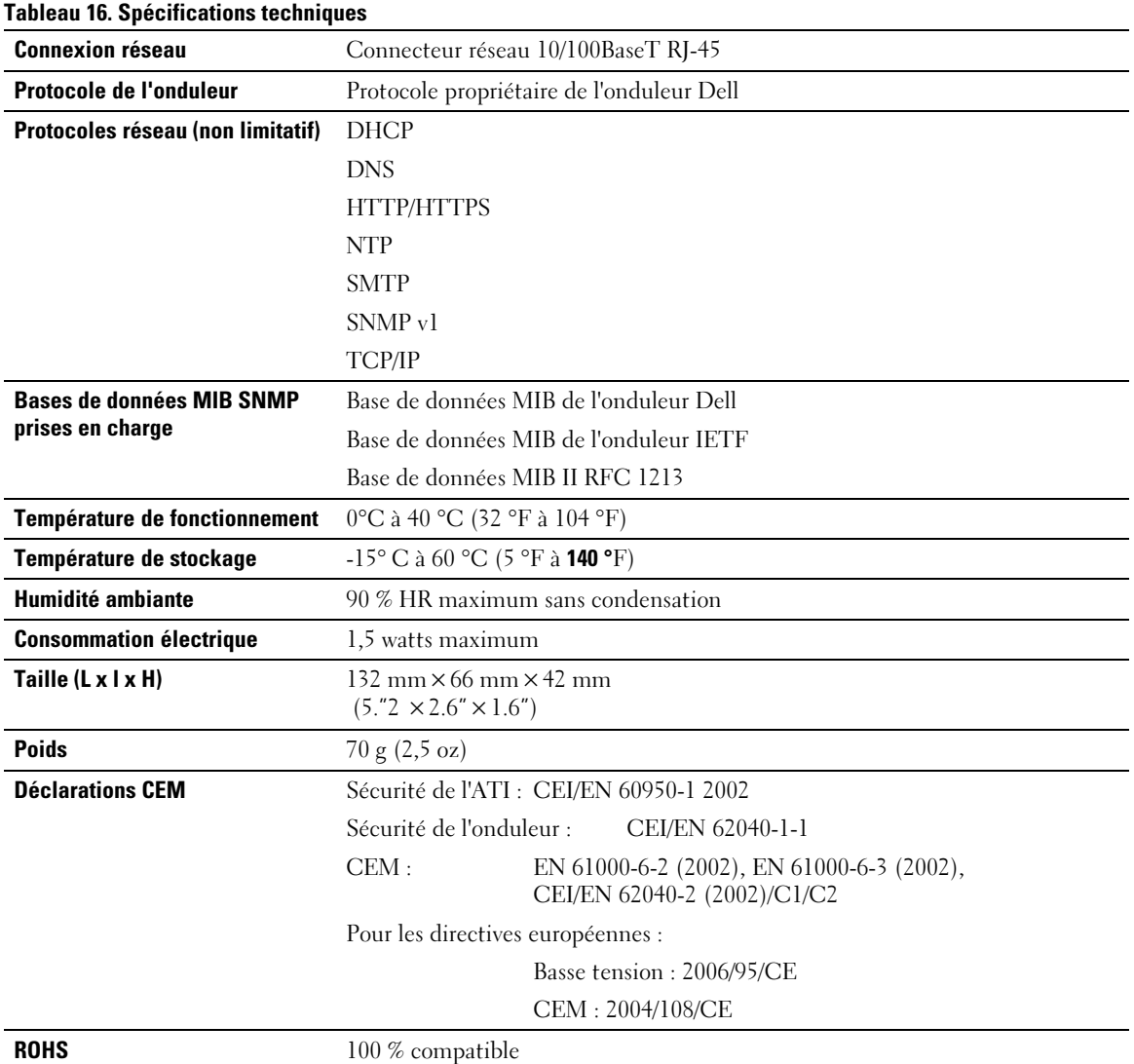

# **6**

## **Fonctionnement et entretien**

Ce chapitre explique :

- $\bullet$ Brochage du câble série
- $\bullet$ Menus de configuration de série détaillés
- $\bullet$ Instructions de mise à niveau du micrologiciel

## **Brochage du câble série**

La Figure 37 illustre le câble de communication et son brochage.

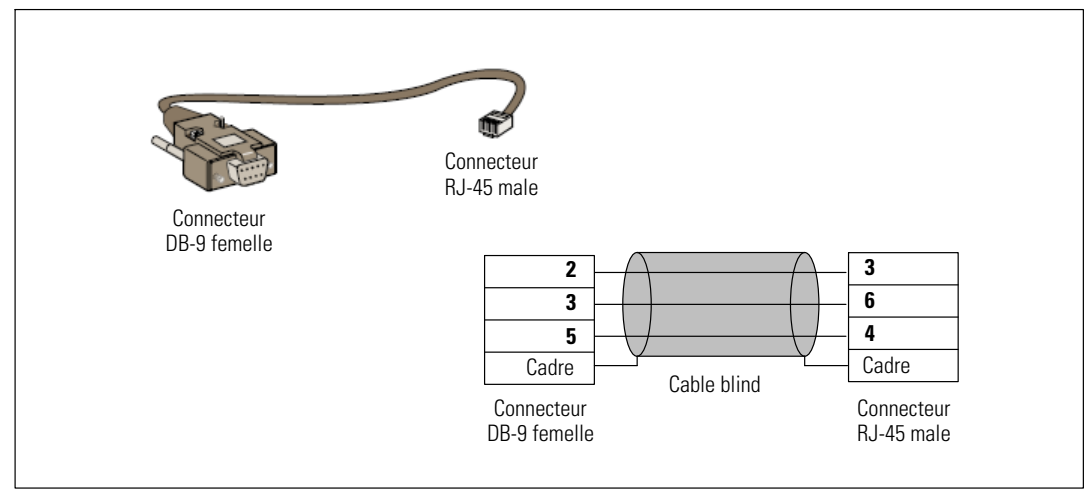

**Figure 37. Câble de communication DB-9/RJ-45 et brochage**

## **Menus de configuration de série**

Utilisez le câble fourni pour connecter la carte à un ordinateur.

- **1** Connectez la carte à un ordinateur équipé d'un émulateur comme HyperTerminal. Réglez la liaison série sur **9600 baud**, **8 bits**, **aucune parité**, **1 bit d'arrêt** et **aucun contrôle de flux**.
- **2** Vérifiez que l'onduleur est sous tension.

**3** Entrez le mot de passe **admin** (non modifiable). Le menu principal de la Carte de gestion de réseau Dell s'affiche (voir Figure 38).

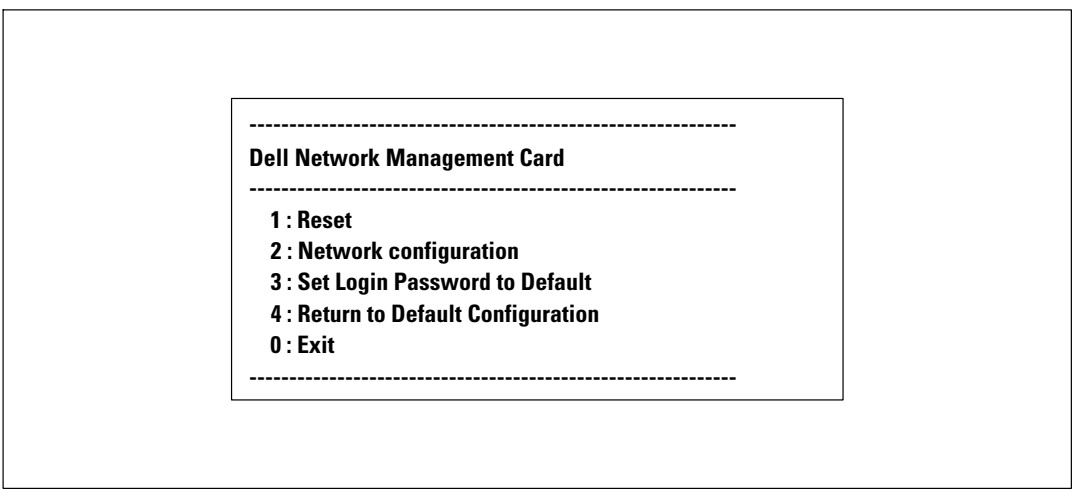

**Figure 38. Menu principal de la Carte de gestion de réseau Dell**

#### **Option 1: Reset**

Deux options sont disponibles pour réinitialiser la carte (voir Figure 39) :

- **Réinitialisation du matériel :** Équivaut à un redémarrage de l'alimentation électrique.
- **Redémarrage de l'application :** Redémarre uniquement l'application.

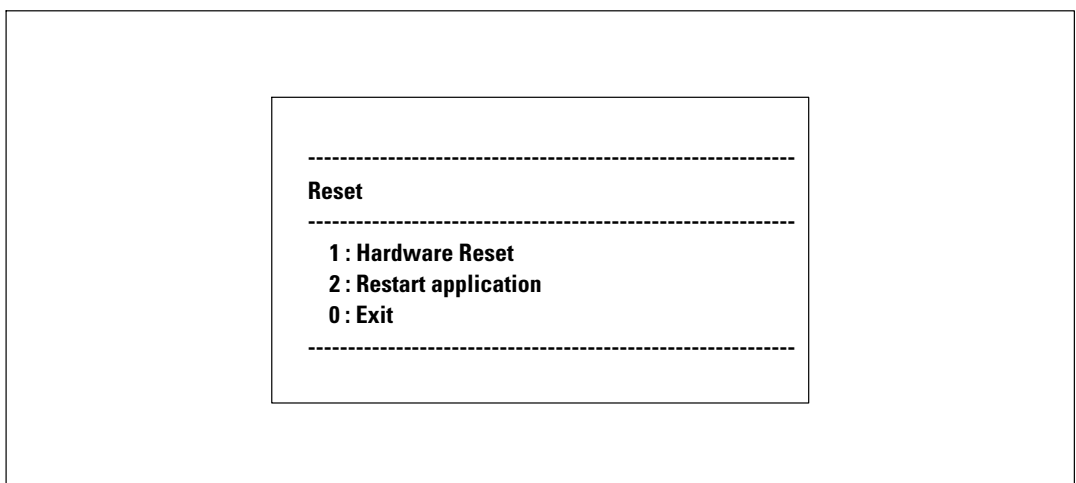

**Figure 39. Menu Réinitialisation**

#### **Option 2: Network Configuration**

L'option Configuration du réseau affiche des options supplémentaires pour les paramètres du réseau (voir Figure 40) :

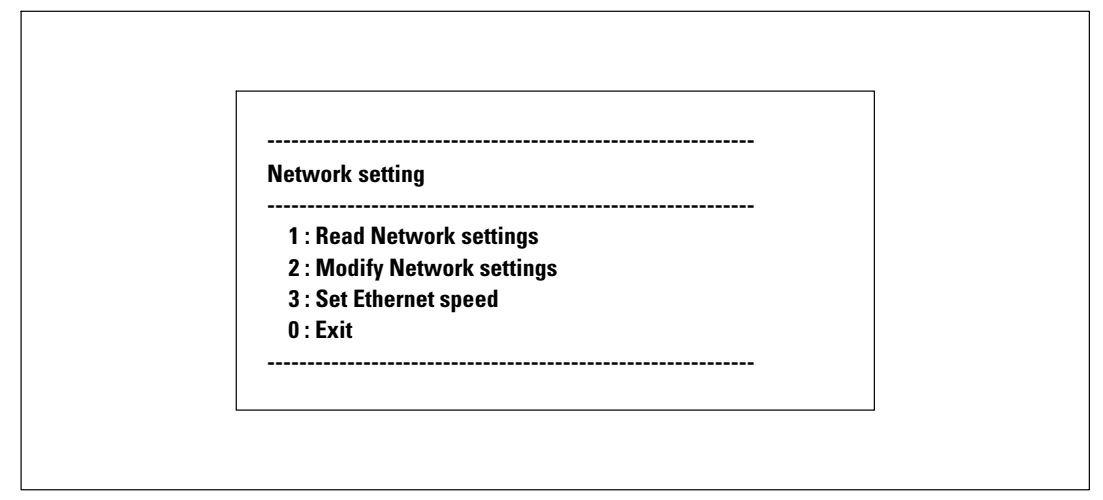

#### **Figure 40. Menu Paramètres du réseau**

Trois options sont disponibles pour les paramètres du réseau :

**Lecture des paramètres du réseau :** pour visualiser les paramètres du réseau (voir Figure 41).

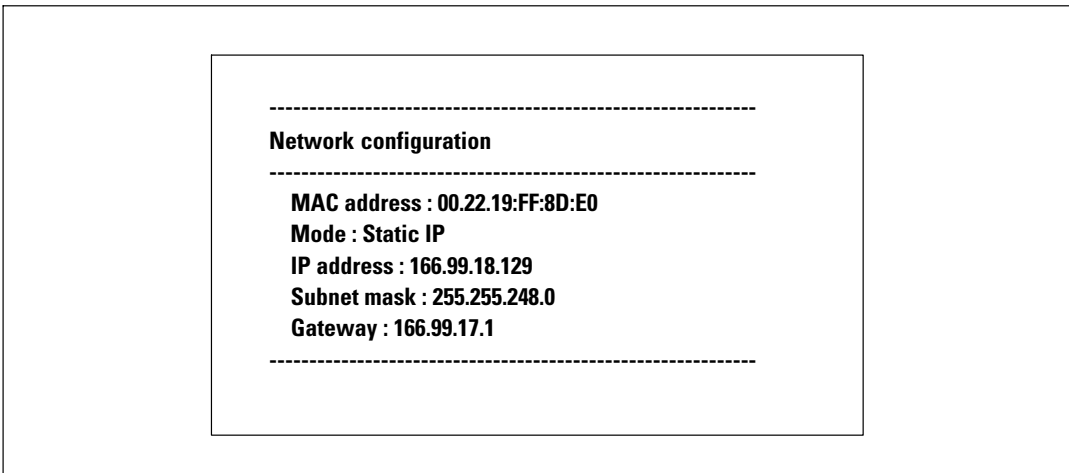

**Figure 41. Option Lecture des paramètres du réseau**

- $\bullet$  **Modification des paramètres du réseau :** pour modifier les paramètres existants du réseau (voir Figure 42). Redémarrez la carte pour activer les nouveaux paramètres. En mode DHCP, la carte peut recevoir les paramètres suivants selon les réglages du serveur DHCP :
	- Adresse IP
	- Masque de sous-réseau
	- Adresse de la passerelle
	- Serveur DNS primaire
	- Serveur DNS secondaire

**For each of the following questions, you can press <Return> to select the value shown in braces, or you can enter a new value. Should this target obtain IP settings from the network?[N] Static IP address [166.99.18.129]? Subnet Mask IP address [255.255.248.0]? Gateway address IP address [166.99.17.1]? Wait while your new configuration is saved ... Reset the card to enable the new configuration.**

#### **Figure 42. Modification des paramètres du réseau**

 **Réglage de la vitesse Ethernet :** pour modifier la vitesse du réseau (voir Figure 43). Redémarrez la carte pour activer les nouveaux paramètres.

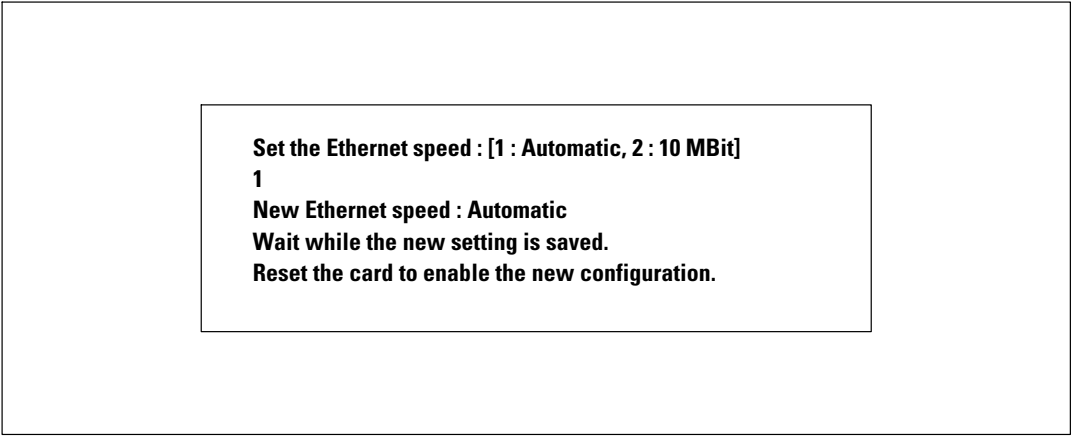

**Figure 43. Réglages de vitesse Ethernet**

#### **Option 3: Set Login Password to Default**

Sélectionnez l'élément du menu **3** pour rétablir le mot de passe par défaut (**admin**). Attendez le message de confirmation (voir Figure 44). La carte est maintenant accessible en utilisant le Web avec le mot de passe par défaut admin, mais vous devez redémarrer la carte pour enregistrer le nouveau mot de passe.

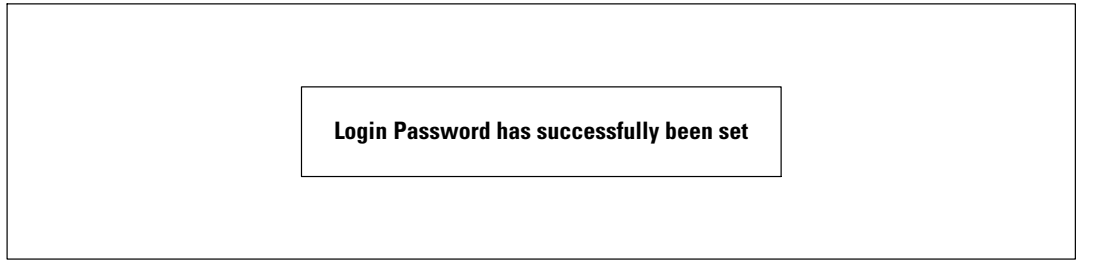

**Figure 44. Message de confirmation**

#### **Option 4: Return to Default Configuration**

Sélectionnez l'élément du menu **4** pour restaurer les paramètres à la configuration usine par défaut (voir « Paramètres par défaut de la carte » à la page [11](#page-10-0)). Attendez le message de confirmation (voir Figure 45). Redémarrer la carte pour activer les paramètres par défaut.

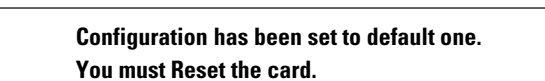

**Figure 45. Message de confirmation**

### **Mise à niveau du micrologiciel de la carte**

Vous pouvez mettre à jour le micrologiciel de la carte en téléchargeant le fichier approprié. Lors du processus de mise à niveau, la Carte de gestion de réseau Dell ne surveille pas l'état de l'onduleur.

Pour mettre à niveau le micrologiciel :

**1** Vérifiez que la nouvelle version du micrologiciel a été téléchargée sur votre ordinateur à partir du Web et notez l'emplacement.

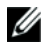

**REMARQUE :** Allez sur dell.support.com pour plus d'informations sur le téléchargement de micrologiciel.

**2** Cliquez sur **Téléchargement du micrologiciel** dans la barre de menu pour ouvrir la page de téléchargement du micrologiciel (voir Figure 46).

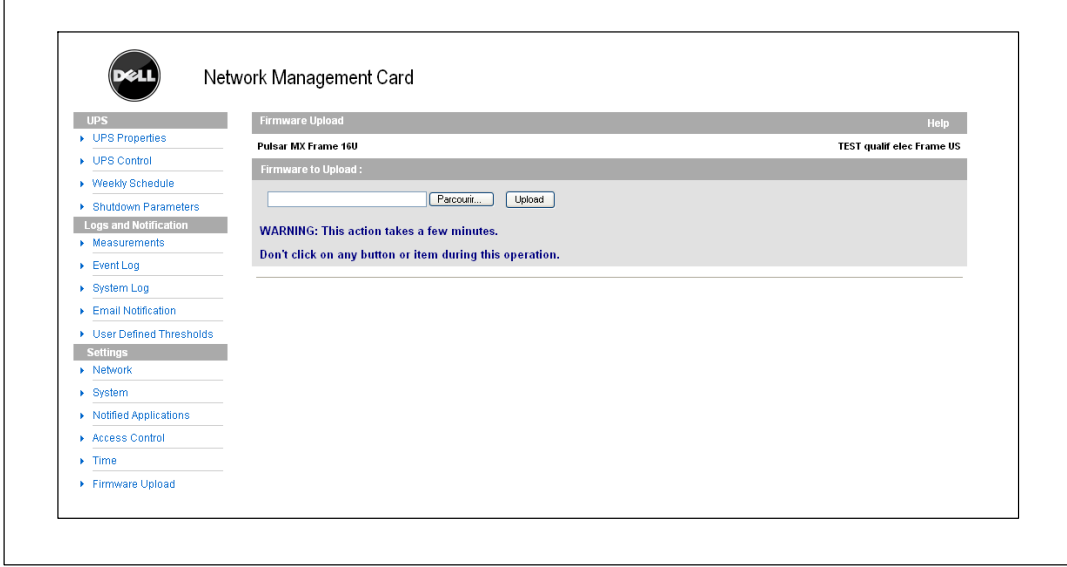

**Figure 46. Page de téléchargement du micrologiciel**

- **3** Cliquez sur **Parcourir** pour aller à l'emplacement du micrologiciel et sélectionnez le fichier à télécharger.
- **4** Cliquez sur **Télécharger**.

U

**REMARQUE :** Le téléchargement peut durer jusqu'à 5 minutes. N'interrompez pas l'opération avant que la carte n'affiche la confirmation que le téléchargement du micrologiciel a réussi (Figure 47).

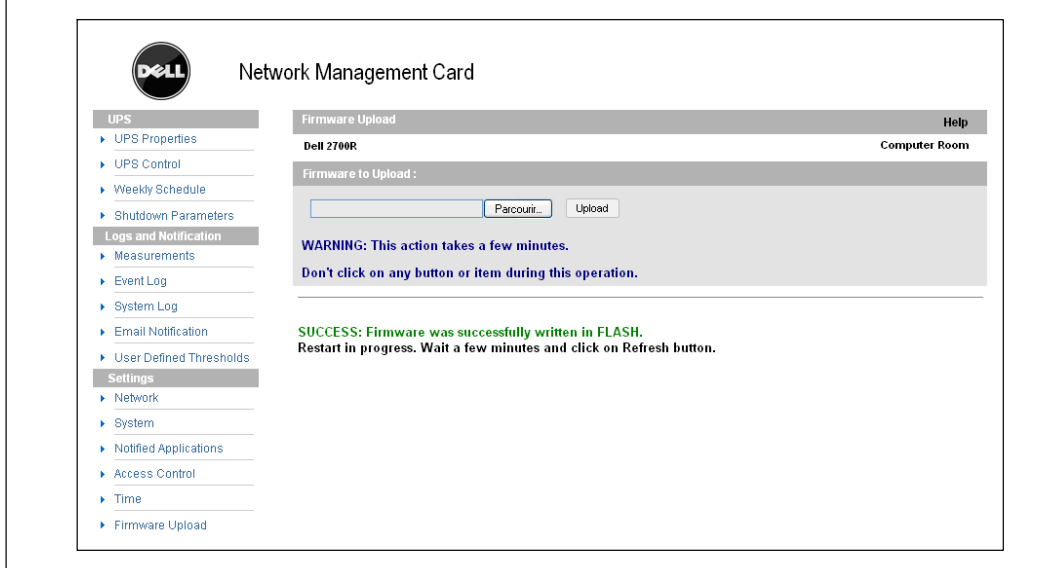

**Figure 47. Message d'écriture réussie du micrologiciel**

**7**

# **Séquence et critères d'arrêt**

Ce chapitre explique :

- Les critères d'arrêt gérés par la carte
- La séquence d'arrêt
- Les prises contrôlées

## **Critères d'arrêt gérés par la carte**

Lors d'une panne de courant prolongée, trois critères peuvent provoquer le déclenchement de la procédure d'arrêt du serveur. Si plusieurs critères sont sélectionnés, le premier critère rencontré lance la procédure d'arrêt. Voir le Tableau 17 pour la description des critères.

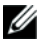

#### **REMARQUE :** Voir « Paramètres d'arrêt », à la page [38](#page-37-0), pour voir les paramètres d'arrêt affichés sur la page Web Paramètres d'arrêt.

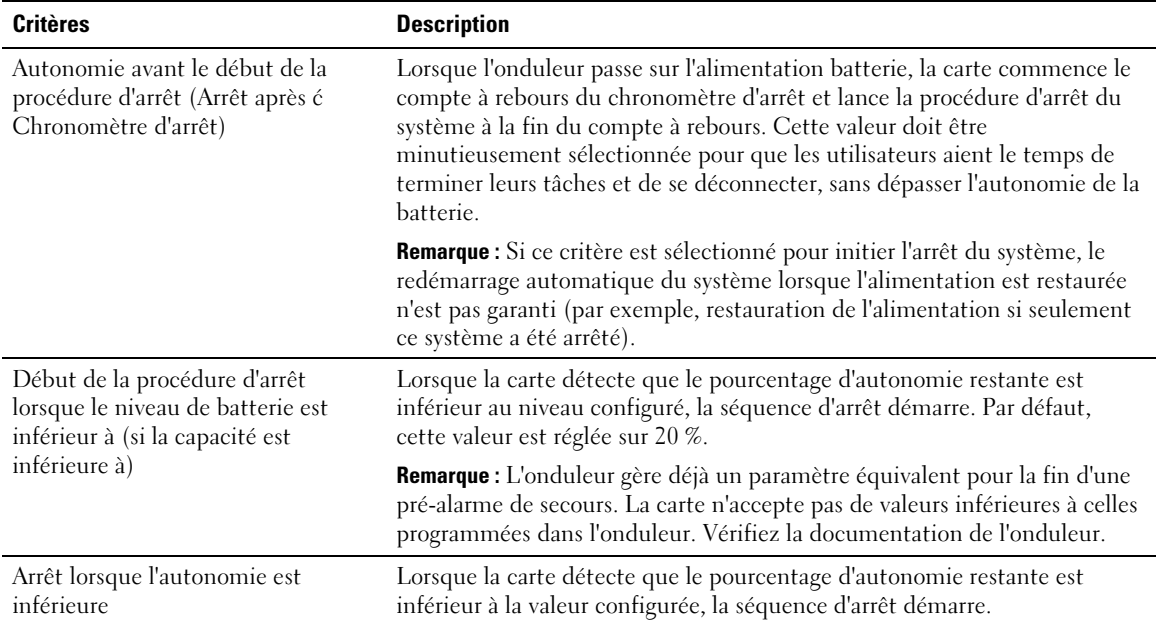

#### **Tableau 17. Critères d'arrêt**

## **Séquence d'arrêt**

À la fin de la procédure d'arrêt, lorsque tous les serveurs ont été arrêtés, l'onduleur lui-même peut s'arrêter pour éviter une décharge inutile de ses batteries, selon sa configuration. Voir la Figure 48 pour la séquence d'arrêt.

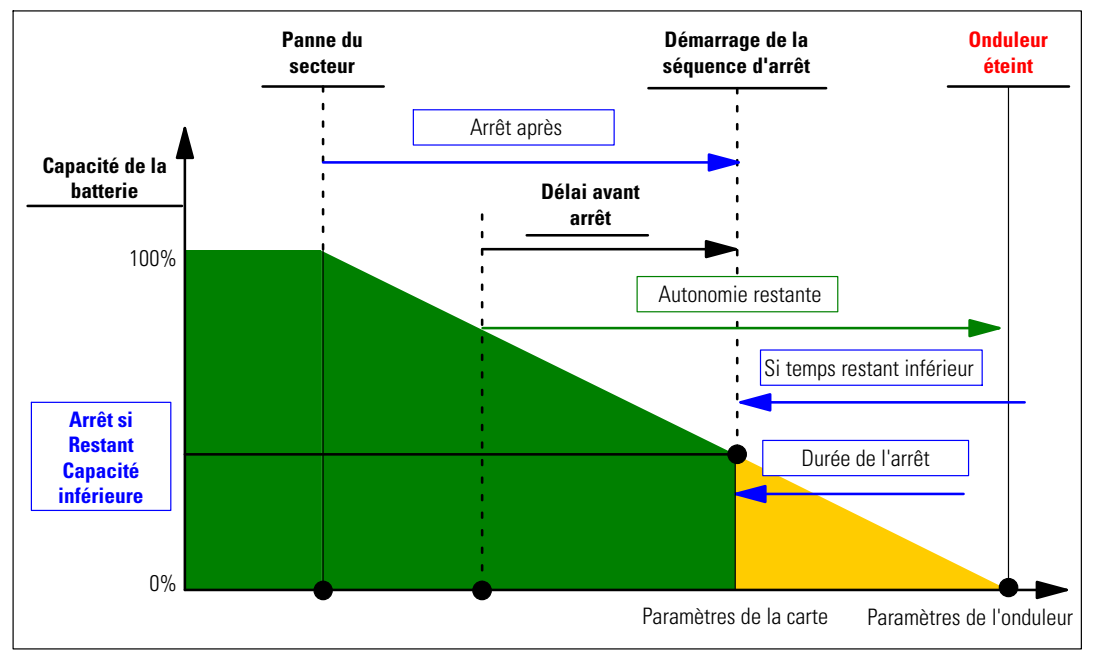

**Figure 48. Séquence d'arrêt**

## **Prises contrôlées**

Certains modèles d'onduleurs sont équipés de prises contrôlées, appelées segments de charge, qui dépendent toujours du Maître de l'onduleur. L'arrêt du Maître provoque l'arrêt des prises programmables (habituellement deux segments). Reportez-vous au guide d'utilisation de l'onduleur pour l'emplacement des segments de charge.